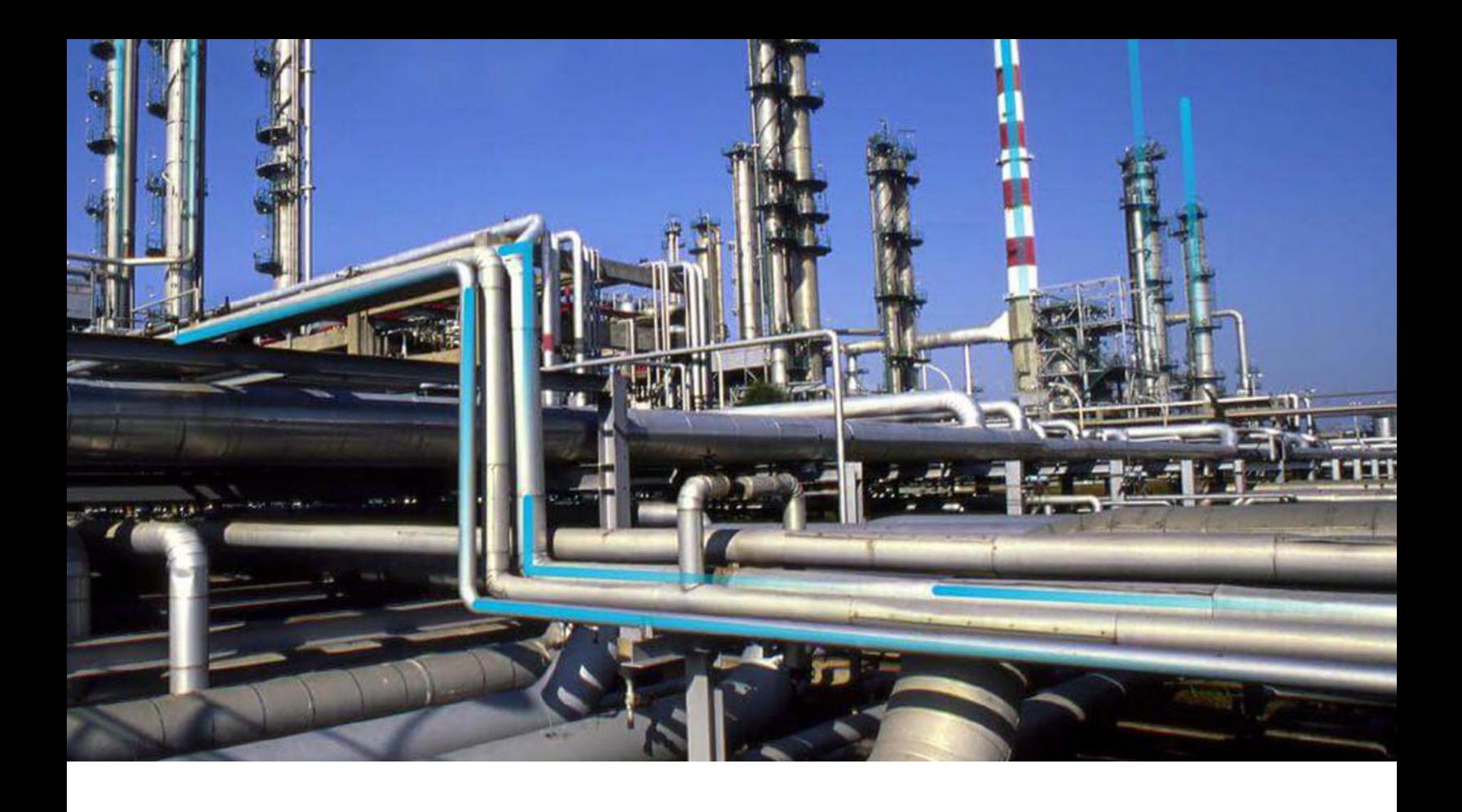

# **Layers of Protection Analysis**

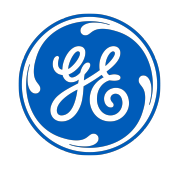

© 2023 General Electric Company

## **Contents**

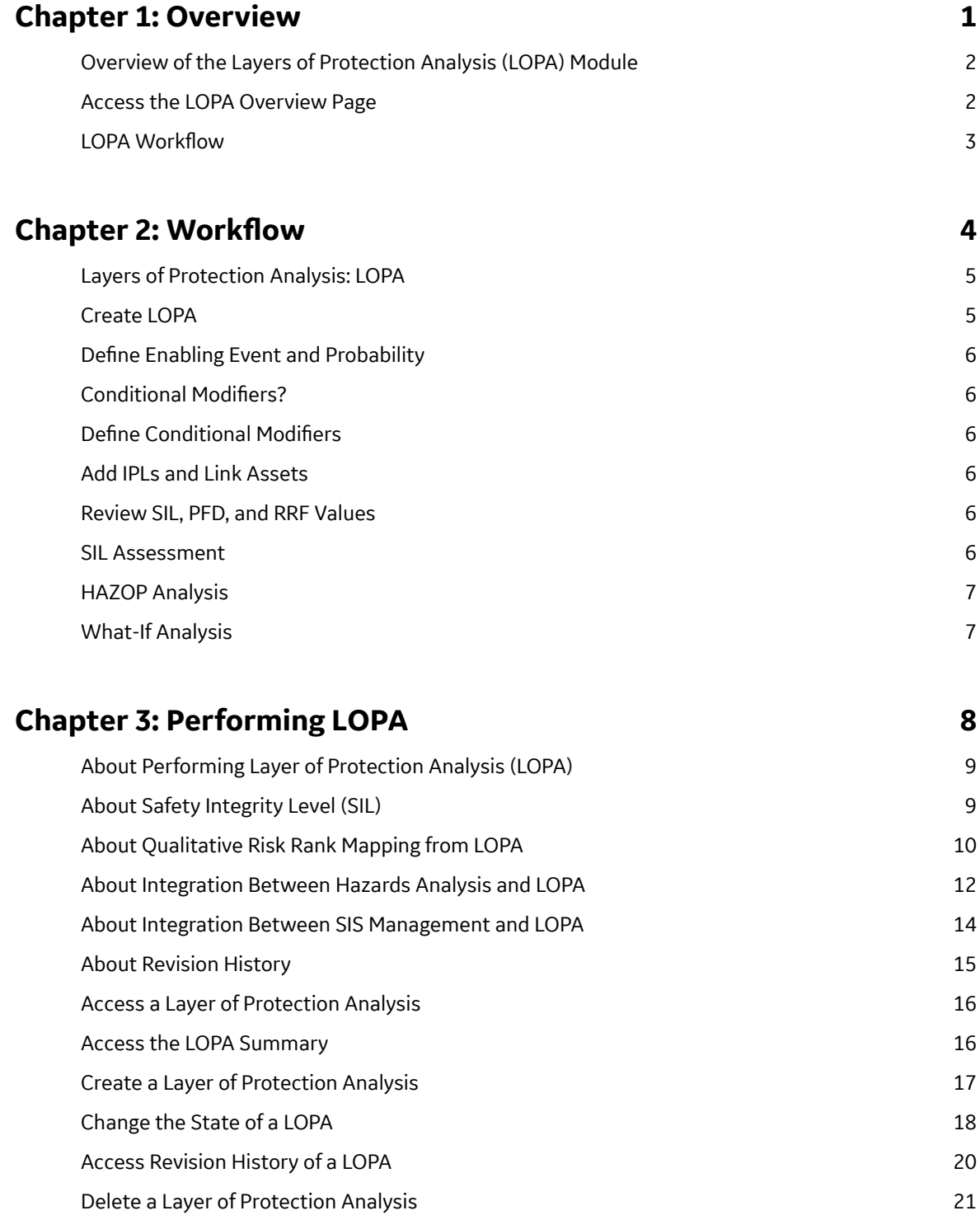

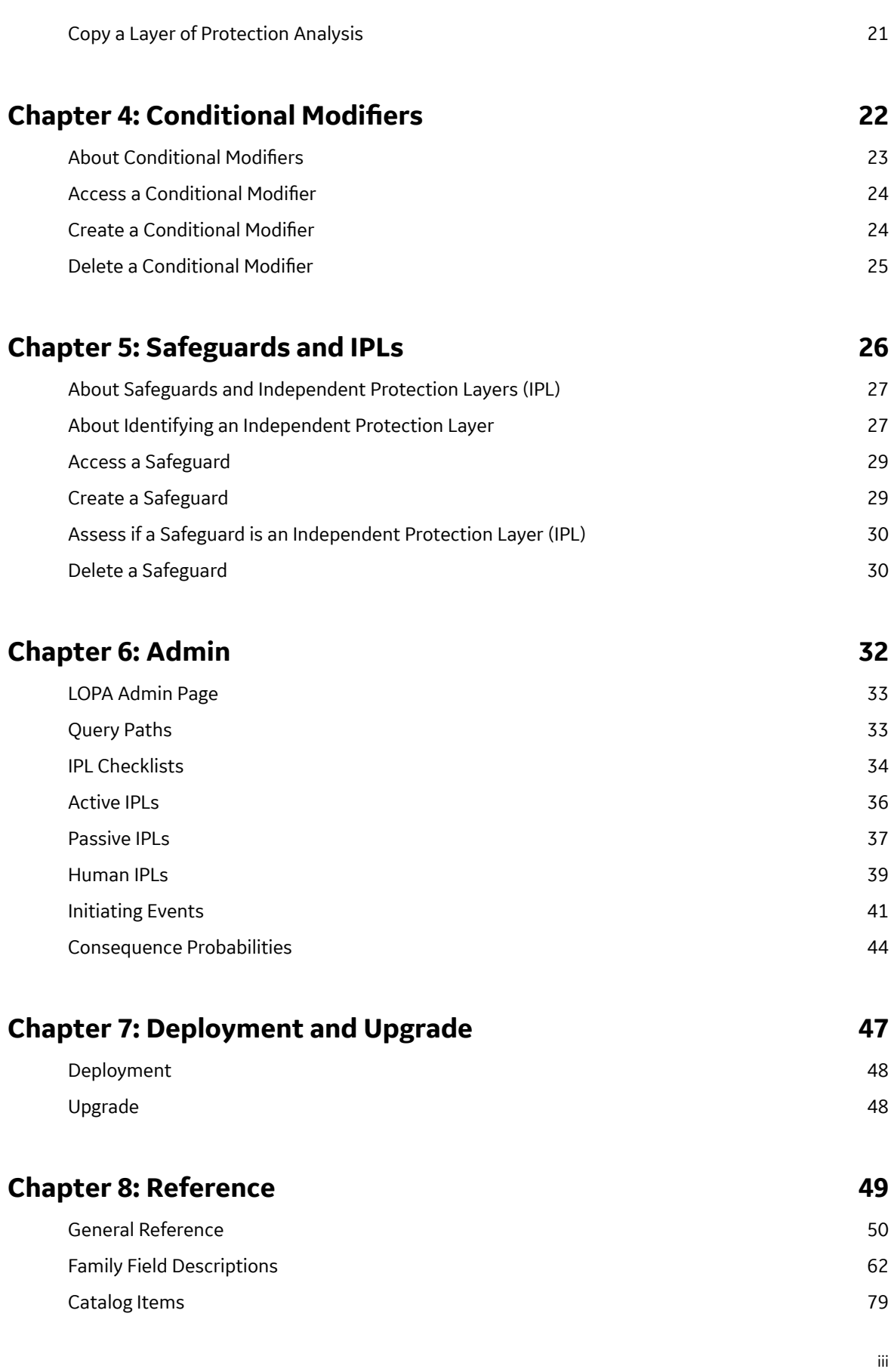

## **Copyright GE Digital**

© 2023 General Electric Company.

GE, the GE Monogram, and Predix are either registered trademarks or trademarks of All other trademarks are the property of their respective owners.

This document may contain Confidential/Proprietary information of and/or its suppliers or vendors. Distribution or reproduction is prohibited without permission.

THIS DOCUMENT AND ITS CONTENTS ARE PROVIDED "AS IS," WITH NO REPRESENTATION OR WARRANTIES OF ANY KIND, WHETHER EXPRESS OR IMPLIED, INCLUDING BUT NOT LIMITED TO WARRANTIES OF DESIGN, MERCHANTABILITY, OR FITNESS FOR A PARTICULAR PURPOSE. ALL OTHER LIABILITY ARISING FROM RELIANCE UPON ANY INFORMATION CONTAINED HEREIN IS EXPRESSLY DISCLAIMED.

Access to and use of the software described in this document is conditioned on acceptance of the End User License Agreement and compliance with its terms.

# **Chapter 1**

## <span id="page-4-0"></span>**Overview**

## **Topics:**

- [Overview of the Layers of](#page-5-0) [Protection Analysis \(LOPA\)](#page-5-0) [Module](#page-5-0)
- [Access the LOPA Overview](#page-5-0) [Page](#page-5-0)
- LOPA Workflow

## <span id="page-5-0"></span>**Overview of the Layers of Protection Analysis (LOPA) Module**

Layers of Protection Analysis (LOPA) is a type of risk assessment that helps you evaluate the frequency of occurrence of events that can cause a hazard, the likelihood of failure of independent layers of protection, and the consequences, to provide an estimate of risk associated with a scenario. LOPA is a fully quantitative assessment of risk and applicability of safeguards.

The Layers of Protection Analysis module is complementary to Hazards Analysis and SIL Assessment. It uses GE Digital APM core functionality to create and manage LOPA. The LOPA assessment can help in:

- Evaluating scenarios generated in the Hazard Analysis.
- Identifying safeguards that can act as an Independent Protection Layer (IPL).
- Determining the Safety Integrity Level (SIL) for Instrumented Functions.

You can use the integration between the Layers of Protection Analysis module and SIS Management module, and the integration between the Layers of Protection Analysis module and Hazards Analysis module, to centrally manage LOPA for various scenarios and safety systems.

## **Access the LOPA Overview Page**

#### **About This Task**

By default, the hierarchy level is set to Home and the information that appears on the **LOPA Overview** page is related to all Hierarchy Levels, including records that are not associated with any Asset. You can

filter the information that appears on the page based on a specific Asset by selecting  $\bf{V}$  on the upper-left corner of the page.

#### **Procedure**

In the **Applications** menu, navigate to the **INTEGRITY** section, and then select **Layers of Protection Analysis**.

The **LOPA Overview** page appears, displaying the following tabs:

- **Under Review**: Contains a list of LOPAs that are being reviewed and have not been approved. This sections contains the following columns of information:
	- **LOPA ID:** Contains the value from the LOPA ID field. You can select the link in the LOPA ID column to access the LOPA.
	- **□ Initiating Event:** Contains the value from the Initiating Event field.
	- **Frequency of Initiating Event:** Contains the value from the Frequency of Initiating Event field.
- **Approved**: Contains a list of LOPAs that are approved (i.e., in the Complete state). The section contains the same columns of information as the **Under Review** tab.

<span id="page-6-0"></span>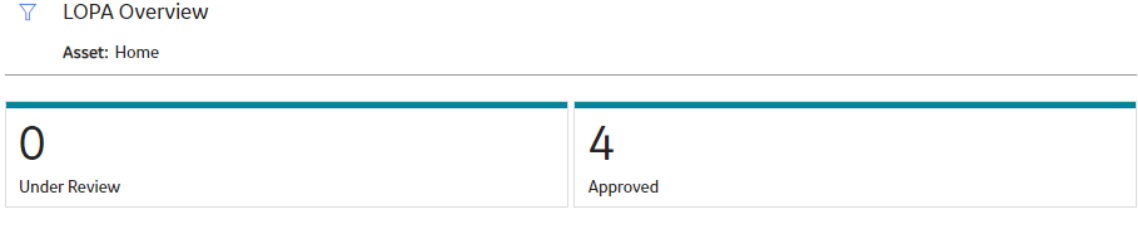

## **LOPA Workflow**

This workflow provides the basic, high-level steps for using the Layers of Protection Analysis module. The steps and links in this workflow do not necessarily reference every possible procedure.

- 1. [Create a Layers of Protection Analysis](#page-20-0) by defining the type of Initiating Event, the required mitigated consequence frequency, and the probability of the enabling event. You can also associate the LOPA with a Functional Location and an Equipment.
- 2. Create Conditional Modifiers and define their probabilities.
- 3. [Create Safeguards](#page-32-0) by defining the Safeguard type and linking an Asset to the Safeguard.
- 4. [Specify a Safeguard as an Independent Protection Layer \(IPL\)](#page-33-0).
- 5. Evaluate the results by [viewing the summary in the](#page-19-0) **LOPA Summary** workspace of the LOPA.

# **Chapter**

**2**

## <span id="page-7-0"></span>**Workflow**

## **Topics:**

- [Layers of Protection Analysis:](#page-8-0) **[LOPA](#page-8-0)**
- [Create LOPA](#page-8-0)
- Define Enabling Event and **[Probability](#page-9-0)**
- Conditional Modifiers?
- Define Conditional Modifiers
- [Add IPLs and Link Assets](#page-9-0)
- [Review SIL, PFD, and RRF](#page-9-0) [Values](#page-9-0)
- [SIL Assessment](#page-9-0)
- [HAZOP Analysis](#page-10-0)
- [What-If Analysis](#page-10-0)

## <span id="page-8-0"></span>**Layers of Protection Analysis: LOPA**

This workflow describes the process of performing a Layer of Protection Analysis (LOPA) by defining the initiating event, frequency of event, consequence, enabling events, safeguards, and conditional modifiers.

In the following workflow diagram, the blue text in a shape indicates that the corresponding description has been provided in the sections that follow the diagram. For more information, refer to the Interpreting the Workflow Diagrams topic in the APM Product Workflows documentation.

**Note:** For information on the personas associated with a GE Digital APM module, refer to the APM Product Workflows documentation.

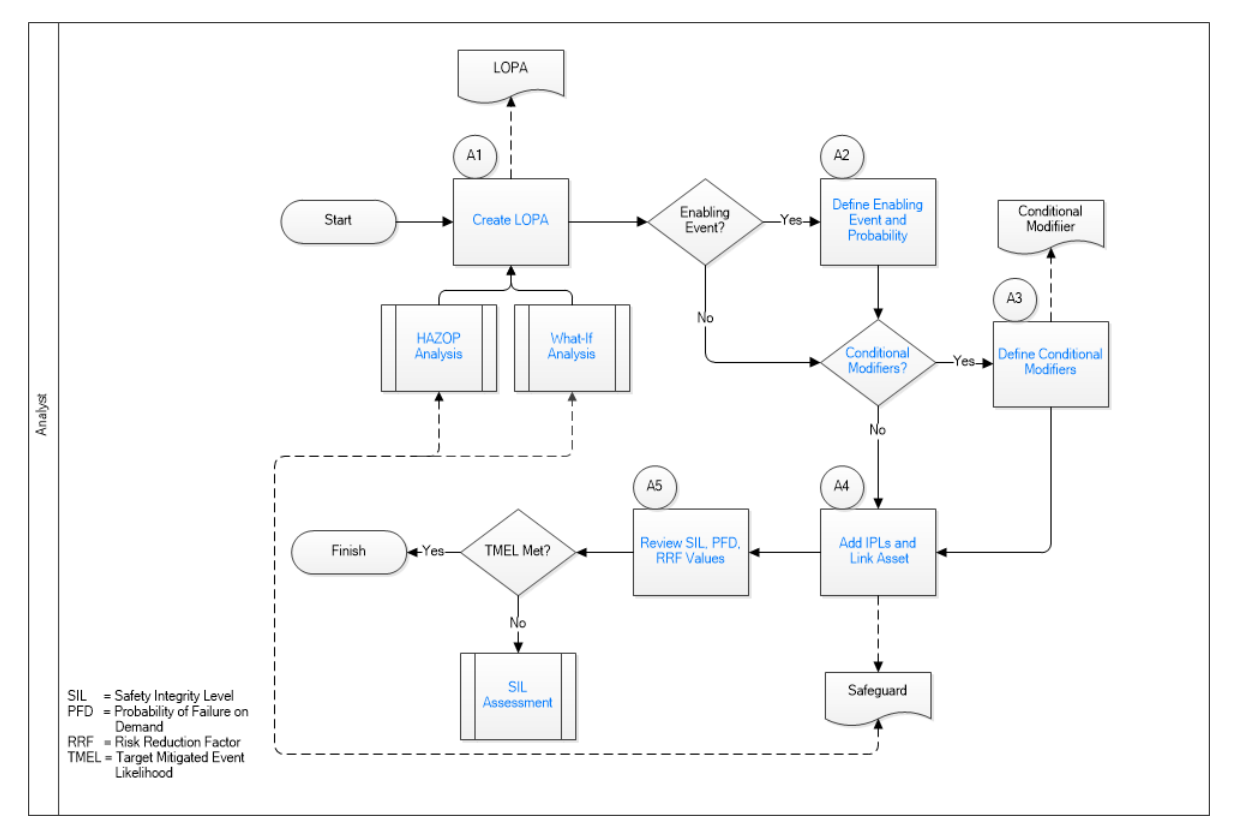

- 1. Create LOPA on page 5
- 2. Define Enabling Event and Probability on page 6
- 3. Conditional Modifiers? on page 6
- 4. Define Conditional Modifiers on page 6
- 5. [Add IPLs and Link Assets](#page-9-0) on page 6
- 6. [Review SIL, PFD, and RRF Values](#page-9-0) on page 6
- 7. [SIL Assessment](#page-9-0) on page 6
- 8. [HAZOP Analysis](#page-10-0) on page 7
- 9. [What-If Analysis](#page-10-0) on page 7

## **Create LOPA**

Persona: Analyst

<span id="page-9-0"></span>Create a LOPA by defining the consequence, initiating event, initiating event frequency, and required mitigated consequence frequency. To define these values, you can refer to the plant history, trip event reports, or the expected frequency provided by the manufacturer. When you create a LOPA, you can also define the Risk Severity and Risk Category of the consequence. When you use the LOPA for SIL Assessment in a SIL Analysis, the severity and category of the risk defined in the LOPA is used to map the unmitigated risk of the scenario on a Risk Matrix.

## **Define Enabling Event and Probability**

#### Persona: Analyst

For each enabling event, provide the details of the event and the probability of its occurrence. This value should be based on industry-accepted failure data for each device or system.

## **Conditional Modifiers?**

Persona: Analyst

Determine if there are factors that can decrease the probability of the event. For example, if the event is releasing flammable gas into an explosive atmosphere, then the presence of an operator for only 12 hours a day can decrease the risk of injury.

## **Define Conditional Modifiers**

Persona: Analyst

For each conditional modifier, create a Conditional Modifier record to define the probability.

## **Add IPLs and Link Assets**

#### Persona: Analyst

Determine the Independent Protection Layers (IPLs) that have been set up to prevent a hazardous event from occurring or to reduce the severity of the event. These protective layers must meet the independence, specificity, dependability, and auditability requirements specified in IEC 61511. Link the IPL to an Equipment and a Functional Location that correspond to the asset that acts as an independent protection layer.

## **Review SIL, PFD, and RRF Values**

#### Persona: Analyst

Review the Safety Integrity Level (SIL), Probability of Failure on Demand (PFD), and Risk Reduction Factor (RRF) values based on the guidelines specified in IEC 61511.

## **SIL Assessment**

Persona: Analyst

Go to the SIL Assessment workflow.

## <span id="page-10-0"></span>**HAZOP Analysis**

Persona: Analyst Go to the HAZOP Analysis workflow.

## **What-If Analysis**

Persona: Analyst Go to the What-If Analysis workflow.

# **Chapter**

**3**

## <span id="page-11-0"></span>**Performing LOPA**

## **Topics:**

- [About Performing Layer of](#page-12-0) [Protection Analysis \(LOPA\)](#page-12-0)
- [About Safety Integrity Level](#page-12-0) [\(SIL\)](#page-12-0)
- [About Qualitative Risk Rank](#page-13-0) [Mapping from LOPA](#page-13-0)
- [About Integration Between](#page-15-0) [Hazards Analysis and LOPA](#page-15-0)
- [About Integration Between SIS](#page-17-0) [Management and LOPA](#page-17-0)
- **[About Revision History](#page-18-0)**
- [Access a Layer of Protection](#page-19-0) [Analysis](#page-19-0)
- [Access the LOPA Summary](#page-19-0)
- [Create a Layer of Protection](#page-20-0) [Analysis](#page-20-0)
- [Change the State of a LOPA](#page-21-0)
- [Access Revision History of a](#page-23-0) **[LOPA](#page-23-0)**
- [Delete a Layer of Protection](#page-24-0) [Analysis](#page-24-0)
- [Copy a Layer of Protection](#page-24-0) [Analysis](#page-24-0)

## <span id="page-12-0"></span>**About Performing Layer of Protection Analysis (LOPA)**

LOPA can be used to make decisions regarding risk in a hazardous scenario. A scenario is an unplanned event that results in an undesirable consequence. LOPA is usually applied to determine if a scenario is within the risk tolerance criteria or if the risk must be reduced.

When you [create a LOPA](#page-20-0), you will define the following information:

- The risk or initiating event for which you are conducting the LOPA.
- The consequence that may occur if that risk is not prevented from proceeding into an undesirable scenario.
- The enabling events and conditions that can help in initiating the undesirable event.
- The frequency of occurrence of events.
- The tolerable frequency of occurrence of event.

Additionally, a LOPA can be linked to the following:

- Conditional Modifier
- [Safeguard](#page-30-0)

Based on the values that you enter for the fields in LOPA, Conditional Modifiers, and Safeguards, [the SIL](#page-60-0) [value is calculated](#page-60-0) and stored in the Calculated SIL field in the LOPA. A summary of probabilities and frequency values for the LOPA and its associated records appear in the **[LOPA Summary](#page-19-0)** workspace. Based on the summary, you can evaluate the scenario and make further decision on risk mitigation.

You can create a LOPA, and then link it to the following:

- A SIL Assessment for an Instrumented Function in SIS Management.
- A Cause-Consequence pair in Hazards Analysis.

If you have [linked the LOPA with the SIL Assessment of an Instrumented Function](#page-17-0), the SIL value calculated in the LOPA represents the target Safety Integrity Level that the Instrumented Function must achieve (i.e., the amount of risk reduction that the Instrumented Function must provide).

If the LOPA is [linked to the Cause-Consequence pair in Hazards Analysis,](#page-15-0) then the SIL value determines if the safeguards that are currently in place reduce the risk to a tolerable level.

## **About Safety Integrity Level (SIL)**

The SIL value is a measure of the reliability and availability of a safety system. It is the measurement of performance of a safety system under all the stated conditions within a stated period of time.

LOPA is a quantitative method for determining the SIL level for the safety system. The LOPA process uses information such as initiating event frequencies, the probabilities of failures of all safeguards, and the tolerable frequency of risk mitigation to determine the required probability of failure of the safety system. The required probability of failure is a number representing the probability that a safety system will fail in a dangerous scenario.

The SIL value for the safety system is determined by comparing the required probability of failure to the international standards of functional safety, defined in IEC 61508 and IEC 61511.

Based on the demand rate of the safety system, the SIL standards are classified into the following two types:

• Low Demand Mode: The demand rate of the safety system is less frequent than once per year. In these cases, the failure rate is measured by the average probability of failure on demand (PFD Avg).

<span id="page-13-0"></span>• High Demand or Continuous Mode: The demand rate of the instrumented function is more frequent than once per year. In this case, the failure rate is measured by the average probability of failure per hour (PFH).

As per the industry standards, the required probability of failure are related to one of the four safety integrity levels contained in the following table:

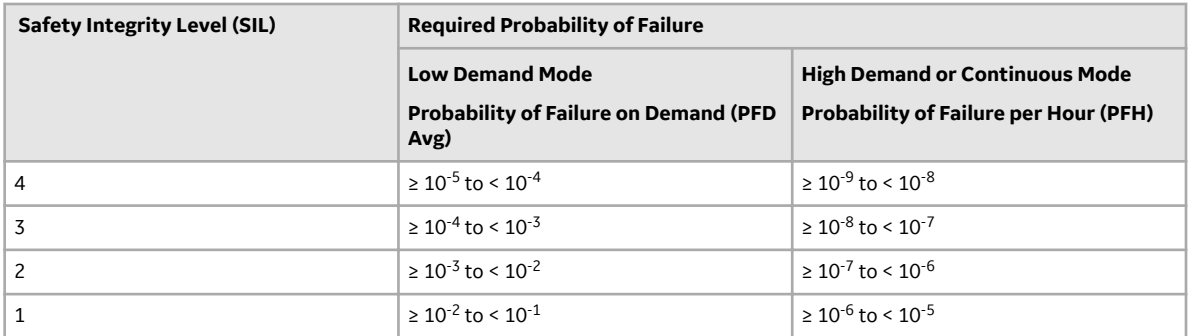

For example, if the required probability of failure for a safety system is 0.02, which is a value between 0.01 and 0.1, the Safety Integrity Level for the safety system is 1.

## **About Qualitative Risk Rank Mapping from LOPA**

LOPA is used for quantitative assessment of the probability of occurrence of an incident or risk and for assessing the SIL value. With GE Digital APM, you can use the values calculated in LOPA to quantitatively assess the SIL and derive a qualitative risk rank mapping for an Instrumented Function in SIS Management. You can then create recommendations that can be promoted to Asset Strategy Management (ASM).

## **Details**

GE Digital APM maps the quantitative values calculated using LOPA with the Risk Matrix configured for the site to which the LOPA belongs, and then assigns the unmitigated risk in the Risk Matrix. The following values in the LOPA are used to derive at the unmitigated risk rank:

- Risk Category: The value in the Risk Category field in the LOPA identifies the category of the driving risk associated with the initiating event. This value is mapped to the Risk Category in the Risk Matrix.
- Risk Severity: The value in the Risk Severity field identifies the severity of the impact and is mapped to the Consequence value in the Risk Matrix.
- Unmitigated Consequence Frequency: The value in the Unmitigated Consequence Frequency field is mapped to the Probability value in the Risk Matrix in one of the following ways:
	- The Probability that is equal to or less than the unmitigated consequence frequency is selected as the Probability for the Risk Matrix.
	- If the unmitigated consequence frequency is lower than the lowest Probability defined in the Risk Matrix, the lowest Probability is selected as the Probability for the Risk Matrix.

**Note:** GE Digital APM assumes that you have created the Risk Matrix for your site using probability values that have been standardized to be measured in terms of years.

Based on the Probability and Consequence values, GE Digital APM identifies the unmitigated risk rank associated with the selected Risk Category. A Risk Assessment record, which stores details such as the driving risk category and the unmitigated risk rank value, is created and linked to the LOPA.

If you assess the SIL value for an Instrumented Function using a LOPA that is linked to a Risk Assessment, and then create a recommendation for the Instrumented Function, the **Mitigated Risk** section appears in the Recommendation. In the **Mitigated Risk** section, the following details appear:

- **Total Risk**: Contains the unmitigated risk rank stored in the Risk Assessment associated with the LOPA.
- **Driving Risk**: Contains the Risk Category that you selected in the LOPA.
- **Driving Risk Threshold:** Indicates the Risk Threshold value for the unmitigated risk rank.

On the Risk Matrix, in the Risk Category that you selected in the LOPA, the **interpreterate** icon appears on the cell corresponding to the unmitigated risk rank. You can then select the mitigated risk rank for the category.

#### **Example: Unmitigated Consequence Frequency Falls Between two Probability values**

Suppose that you have configured a Risk Matrix for Site X with the following values in Risk Probability records for the Risk Category Operations:

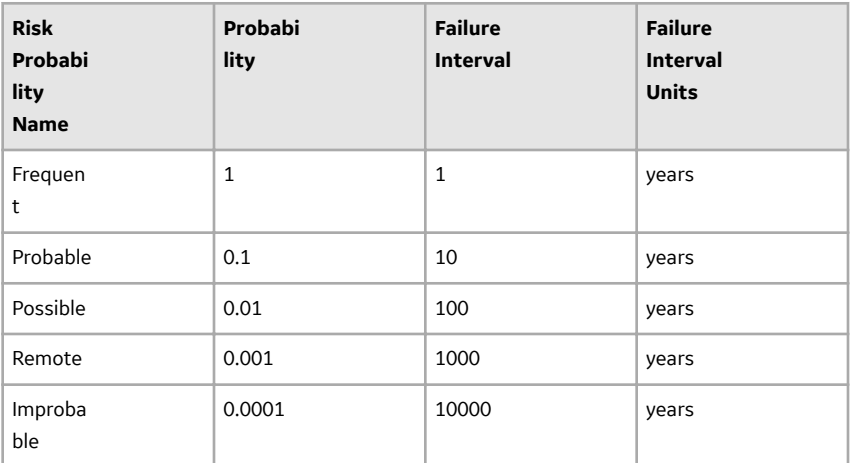

In Site X, suppose that you created a LOPA with the following details:

- Risk Category = Operations
- Risk Severity = High
- Unmitigated Consequence Frequency = 0.005

For the above example, the probability value in the Risk Matrix that is less than the unmitigated consequence frequency is 0.001. Therefore, on the Risk Matrix, the unmitigated risk will be mapped to the cell corresponding to Probability value 0.001 and Consequence value High.

### **Example: Unmitigated Consequence Frequency is Lower than the Lowest Probability value**

Suppose that you have configured a Risk Matrix for Site X with the following values in Risk Probability records for the Risk Category Operations:

<span id="page-15-0"></span>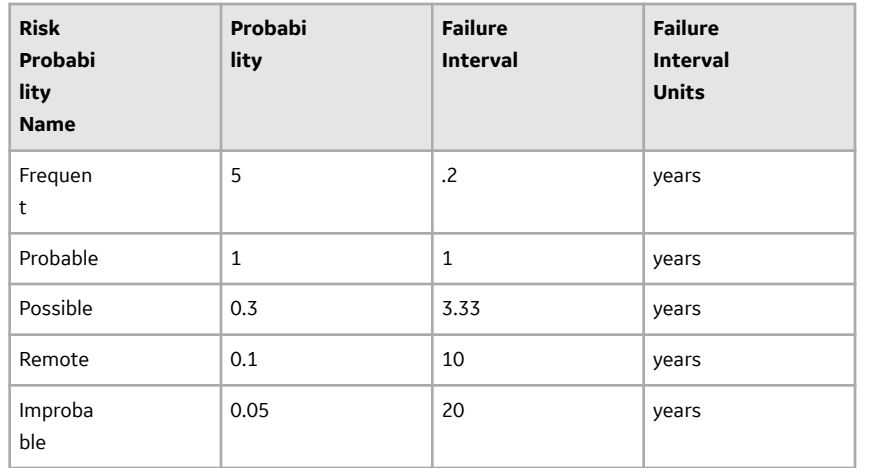

In Site X, suppose that you created a LOPA with the following details:

- Risk Category = Operations
- Risk Severity = Medium
- Unmitigated Consequence Frequency = 0.001

For the above example, the unmitigated consequence frequency is lower than the lowest probability value (i.e., 0.05) in the Risk Matrix. Therefore, on the Risk Matrix, the unmitigated risk will be mapped to the cell corresponding to Probability value 0.05 and Consequence value Medium.

## **About Integration Between Hazards Analysis and LOPA**

Integration between Hazards Analysis and LOPA helps in analyzing the risk in a hazardous scenario and developing appropriate Safeguards to mitigate the risk.

You can create or link a LOPA with a Consequence in Hazards Analysis (i.e., a HAZOP or a What If Analysis). When you create or link a LOPA with a Consequence, the following information is mapped from the Cause to the LOPA:

- LOPA ID: The value in the LOPA field is auto-populated in the format of Hazard Analysis ID~Node ID~Consequence ID. The LOPA ID field is trimmed to 255 characters if the formatted ID length exceeds 255 characters.
- **Cause Type:** The value in the CCPS Cause Type field from the Hazards Cause is mapped to the Initiating Event Type field in the LOPA.
- **Cause Frequency:** The value in the Cause Frequency (per year) field from the Hazards Cause is mapped to the Frequency of Initiating Event field in the LOPA.
- Cause ID: The value in the Cause ID field from the Hazards Cause is mapped to the Description of the Initiating Event field in the LOPA.
- **Enabling Event or Condition Description:** The value in the Enabling Event or Condition Description field from the Hazards Cause is mapped to the value in the Enabling Event or Condition Description field in the LOPA.
- **Enabling Event or Condition Probability:** The value in the Enabling Event or Condition Probability field from the Hazards Cause is mapped to the value in the Enabling Event or Condition Probability field in the LOPA.
- **Functional Location ID:** The value in the Functional Location ID field from the Hazards Cause is mapped to the value in the Functional Location ID field in the LOPA.

• **Equipment ID:** The value in the Equipment ID field from the Hazards Cause is mapped to the value in the Equipment ID field in the LOPA.

When you create or link a LOPA with a Consequence, the following information is mapped from the Hazards Analysis Consequence to the LOPA:

**Unacceptable Consequence:** The value in the Consequence ID field from the Hazards Consequence is mapped to the Unacceptable Consequence field in the LOPA.

When you create or link a LOPA with a Consequence, the following information is mapped from the unmitigated risk to the LOPA:

- **Risk Category:** The value in the Driving Risk from the unmitigated assessment linked to Hazard Analysis Consequence is mapped to the Risk Category field in the LOPA.
- **Risk Severity:** The value in the Driving Risk Threshold from the unmitigated assessment linked to Hazard Analysis Consequence is mapped to the Risk Severity field in the LOPA.

**Note:** All the above fields in LOPA, except LOPA ID, will be updated if any of the corresponding fields are updated in either cause, consequence, or unmitigated risk.

Hence, though you create or link a LOPA from a Consequence, the LOPA is performed on a Cause-Consequence pair. For each Cause-Consequence pair, you can [perform a LOPA.](#page-12-0)

#### **Safeguard sharing between Hazards Analysis and LOPA**

When you create or link a LOPA with a Consequence in Hazards Analysis, the Safeguards that are associated with the LOPA are automatically linked to the Consequence for which you performed the LOPA. Similarly, the Safeguards that are associated with the Consequence are automatically linked to the LOPA.

You can modify a Safeguard only if the Hazards Analysis and the LOPA with which the Safeguard is associated are in the Planning state.

When you unlink a LOPA from the Consequence in Hazards Analysis, GE Digital APM system creates copies of the Safeguards associated with the LOPA, and then links them to the Consequence. The copied Safeguards appear in the **Hazards Worksheet** of the Hazards Analysis.

#### **Illustration**

The following image shows the data mapping between Hazards Analysis and LOPA.

<span id="page-17-0"></span>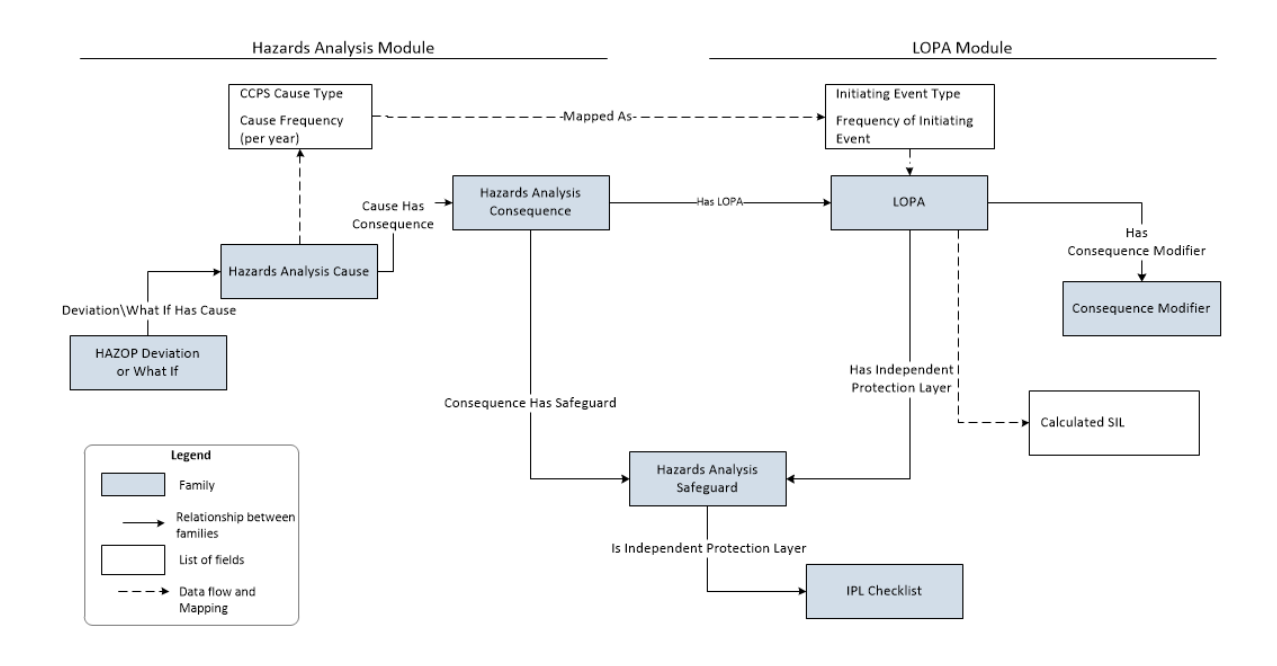

## **About Integration Between SIS Management and LOPA**

Integration between SIS Management and LOPA helps in assessing the SIL level for Instrumented Functions.

To assess the SIL level for an Instrumented Function using LOPA:

- 1. [Perform a LOPA](#page-12-0) for the risk that the instrumented function is designed to mitigate. A LOPA record will be created.
- 2. Approve the LOPA by [changing the state of the LOPA](#page-21-0) to Complete.
- 3. In the **SIL Assessment** section of the Instrumented Function, link the LOPA in the LOPA Assessment datasheet. A LOPA Assessment record is created by mapping the following values from the LOPA record that you linked.

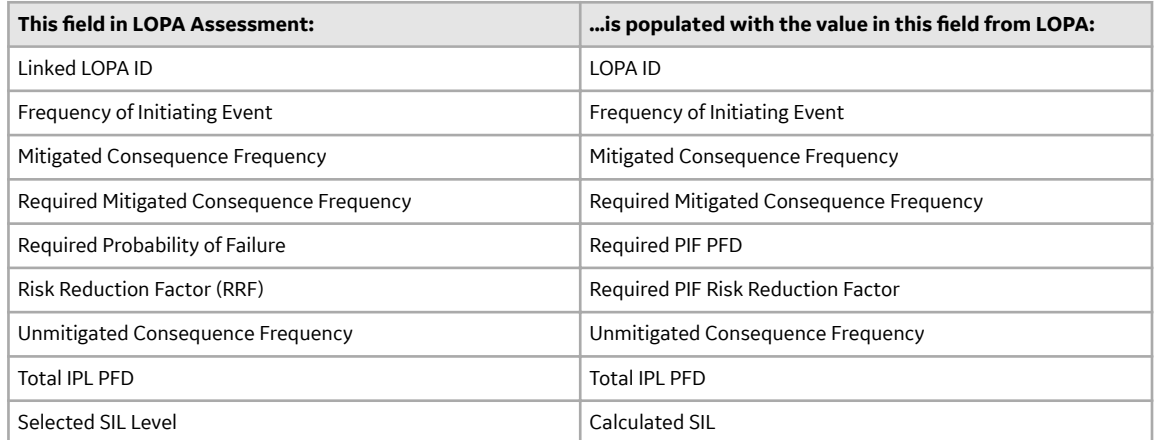

If the LOPA is associated with a Risk Assessment, then a copy of the Risk Assessment is created and linked with the LOPA Assessment.

4. You can then associate the LOPA Assessment with an Instrumented Function. GE Digital APM system populates the following values in the **SIL Assessment** section of the Instrumented Function based on the values in the LOPA Assessment:

<span id="page-18-0"></span>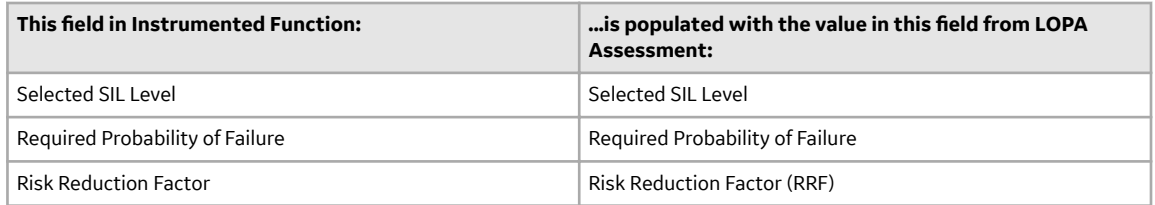

The Instrumented Function is linked to the Risk Assessment associated with the LOPA Assessment.

#### **Illustration**

The following image illustrates the data mapping between LOPA and LOPA Assessment.

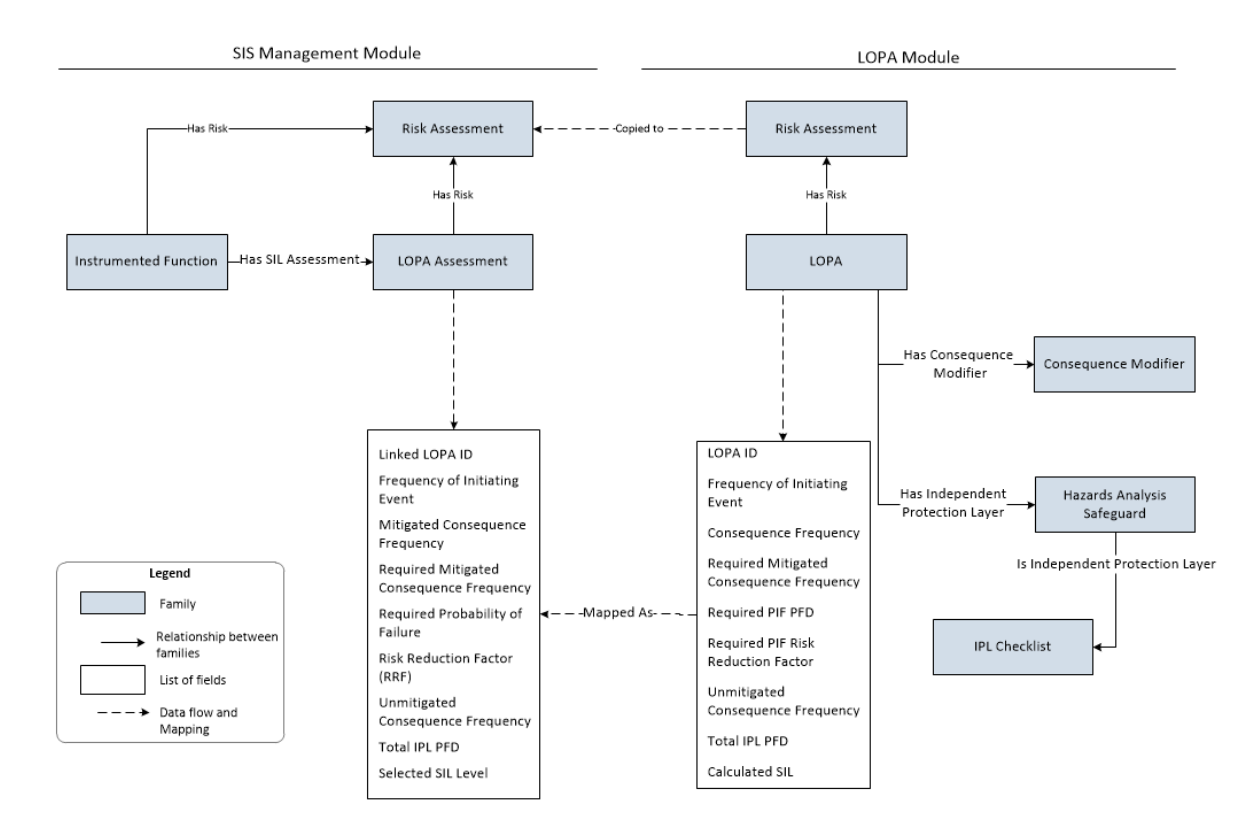

## **About Revision History**

The Revision History feature allows you to manage the revisions made for an entire LOPA analysis. When you perform a LOPA analysis, you link records from multiple families to the LOPA, which represents the entire analysis. When you complete an analysis (i.e., the analysis has been approved), you will change the state of the LOPA to Complete. When you do so, a snapshot of the LOPA and each record linked to it is saved as a LOPA Revision record.

In other words, after the record state for the LOPA is changed to Complete, one Revision record is created for each record that is linked to the LOPA. Records for the following families are created:

- LOPA Revision: One record for the LOPA.
- Hazards Analysis Consequence Revision: One record for each Conditional Modifier associated with the LOPA.
- Hazards Analysis Safeguard Revision: One record for each Safeguard associated with the LOPA

<span id="page-19-0"></span>• IPL Checklist Revision: One record per IPL criteria that is associated with each Safeguard associated with the LOPA.

A Revision family contains all the fields that are in the source family. Each Revision record stores the values for all the fields in the source record as it appeared when the state of the LOPA was changed to Complete.

If you re-evaluate the LOPA, and then change the state of the LOPA to Complete, a second set of Revision records will be created, and so on. The number of revisions performed on the LOPA appears in the upperright corner of the **LOPA Summary** workspace for the LOPA, which you can select to [access the Revision](#page-23-0) [History.](#page-23-0) When you select the **Show Changes** button for a record, a list of values in the preceding revision record and a list of values for all the fields that were modified (i.e., values in the latest revision record) are displayed.

## **Access a Layer of Protection Analysis**

#### **Procedure**

- 1. Access the **[LOPA Overview](#page-5-0)** page.
- 2. On the **LOPA Overview** page, select one of the following tabs:
	- **Under Review**: Select this tab if you want to view a LOPA record that is being reviewed and has not been approved.
	- **Approved**: Select this tab if you want to view a LOPA record that is in Complete state.

A list of LOPAs appears based on the tab that you selected.

3. In the **LOPA ID** column, select the link for the LOPA that you want to view.

The LOPA Summary workspace appears, displaying the Definition and Summary tabs. The **Definition** tab is selected by default, displaying the [datasheet](#page-75-0) for the selected LOPA.

Note: As needed, you can modify the values in the available fields, and then select **in** to save your changes. You can modify values for a LOPA only if the record in the Planning state.

The following tabs appear in the pane to the left of of the **LOPA Summary** workspace:

- **Conditional Modifiers:** Contains a list of Conditional Modifiers associated with the LOPA.
- **Safeguards and IPLs**: Contains a list of Safeguards associated with the LOPA.

## **Access the LOPA Summary**

This topic describes how to access the LOPA Summary workspace, which provides an overview of frequencies and probability values associated with various calculations in LOPA.

## **Before You Begin**

- [Create a Layer of Protection Analysis.](#page-20-0)
- Create Conditional Modifiers that you want to associate with the LOPA.
- [Create Safeguards](#page-32-0) and [specify if they are IPLs.](#page-33-0)

#### **Procedure**

- 1. Access the LOPA whose summary you want to view.
- 2. In the **LOPA Summary** workspace, select **Summary**.

<span id="page-20-0"></span>The **Summary** section appears, displaying summary information for the LOPA and the associated Conditional Modifiers and Safeguards.

The **Summary** section contains the following information:

- **Initiating Event**: Contains the description of the Initiating Event and the frequency of occurrence of the initiating event.
- **Enabling Event or Condition**: Contains the description of the enabling event and the probability of occurrence of the enabling event.
- **Frequency of Unmitigated Consequence**: Contains the frequency of occurrence of the Consequence before any Safeguards and IPLs are considered.
- **Conditional Modifiers**: Contains the Conditional Modifier ID and the probability of occurrence of the Conditional Modifier. One row appears for each Conditional Modifier that is associated with the LOPA.
- **Safeguards and IPLs**: Contains the Safeguard ID and the probability that the Safeguard will fail on demand (PFD). One row appears for each Safeguard that is associated with the LOPA.

## **Create a Layer of Protection Analysis**

#### **About This Task**

This topic describes how to create a LOPA via the **LOPA Overview** page. You can also create a LOPA from a Consequence in Hazards Analysis, which is then automatically linked to the Consequence.

#### **Procedure**

- 1. Access the **[LOPA Overview](#page-5-0)** page.
- 2. On the **LOPA Overview** page, select the **Under Review** tab. A list of LOPAs appears.
- 3. In the upper-left corner of the **Under Review** section, select  $\pm$ . A blank datasheet for LOPA appears, displaying the **Definition** section.
- 4. As needed, enter values in the available fields.
- 5. In the upper-right corner of the **Definition** section, select **...** The LOPA is created.

#### **Results**

If you selected a value in the Risk Category and Risk Severity fields, then a Risk Assessment record is created and linked with the LOPA. The Risk Assessment record stores details about the unmitigated risk, which will be used for [qualitative risk analysis of an Instrumented Function.](#page-13-0)

#### **Next Steps**

- Link the LOPA to a Consequence in Hazards Analysis. For more information, refer to the Hazards Analysis section of the documentation. -or-
- Assess the SIL value of an Instrumented Function using the LOPA. For more information, refer to the SIS Management section of the documentation.

## <span id="page-21-0"></span>**Change the State of a LOPA**

This topic describes how to change the state of a LOPA, while assigning the state of the LOPA to the appropriate user.

#### **Before You Begin**

If a LOPA is used for SIL assessment of an Instrumented Function, a LOPA Assessment record is created and associated with the LOPA. When you change the state of a LOPA to Complete, the associated LOPA Assessment is also updated. Any change to the LOPA Assessment will also affect the associated Instrumented Function and Protective Instrument Loops. Therefore, if the LOPA is linked to a LOPA Assessment of an Instrumented Function in a SIL Analysis, then to change the state of the LOPA to Complete, the SIL Analysis and the associated PILs must be in a modifiable state.

- The SIL Analysis must be in the Planning state.
- The Protective Instrument Loops associated with the Instrumented Function must be in the Design state.

#### **About This Task**

**Important:** You can modify the state for a LOPA only if you are an administrator or a user who belongs to the State Configuration Role configured for that state.

#### **Procedure**

- Change the State of a LOPA that is not Linked to a LOPA Assessment.
	- 1. [Access the LOPA](#page-19-0) whose state you want to change.
	- 2. In the upper-right corner of the **LOPA Summary** workspace, select the button that indicates the current state of the LOPA. For example, if the current state of the LOPA is Planning, select **Planning**.

A menu appears, displaying the list of operations that you can perform on the LOPA to change its state.

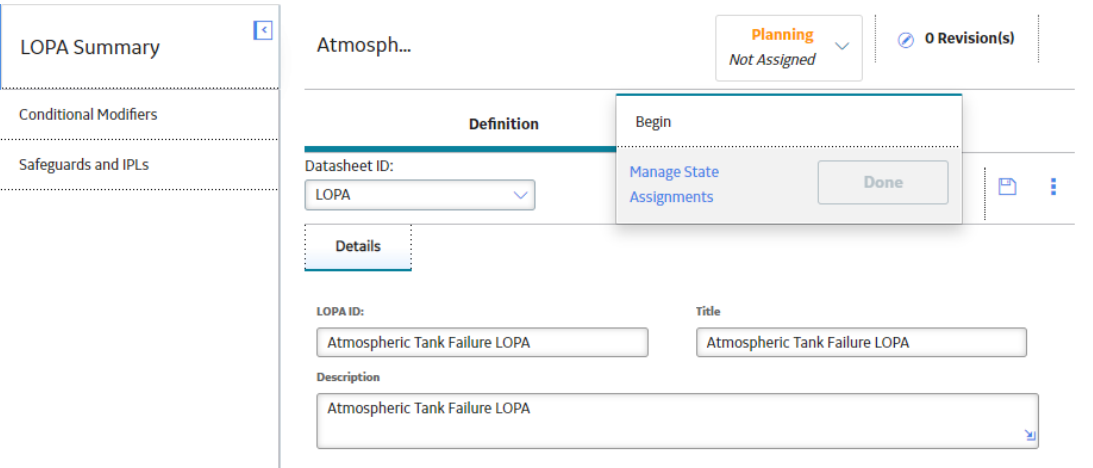

**Note:** You can view the states assigned to various users by selecting the **Manage State Assignments** link. If not already done, you can assign the next state of the LOPA to the appropriate user, and then select **Done**.

3. Select the [necessary operation](#page-62-0) that will change the state of the LOPA, and then select **Done**. For example, if you want to change the state of the LOPA from Planning to Active, select **Begin**, and then select **Done**.

The state of the LOPA is changed.

- Change the State of a LOPA that is Linked to a LOPA Assessment
	- 1. [Access the LOPA](#page-19-0) whose state you want to change.
	- 2. In the upper-right corner of the **LOPA Summary** workspace, select the button that indicates the current state of the LOPA. For example, if the current state of the LOPA is Planning, select **Planning**.

A menu appears, displaying the list of operations that you can perform on the LOPA to change its state.

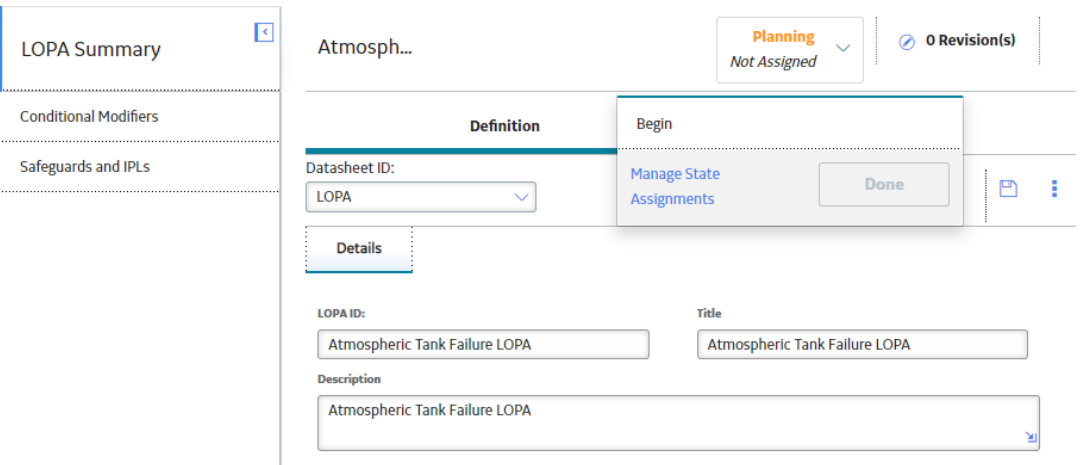

**Note:** You can view the states assigned to various users by selecting the **Manage State Assignments** link. If not already done, you can assign the next state of the LOPA to the appropriate user, and then select **Done**.

3. Select the [necessary operation](#page-62-0) that will change the state of the LOPA, and then select **Done**. For example, if you want to change the state of the LOPA from Planning to Active, select **Begin**, and then select **Done**.

If the LOPA is in the Pending Approval state and you selected the operation **Accept**, a message appears, indicating that when you change the state of the LOPA to Complete, the changes to the LOPA will update the values in the associated LOPA Assessment and the Protective Instrumented Loops.

a. Select **OK**.

If the associated SIL Analysis is not in the Planning state or the associated Protective Instrument Loops are not in the Design state, a message appears, stating that the state of the LOPA cannot be changed.

b. Select **OK**.

The state of the LOPA is not changed.

-or-

If the LOPA is not in Pending Approval state, the state of the LOPA is changed.

#### **Results**

• When you change the state of a LOPA to Complete, the number of revisions for the LOPA is incremented by one, and appears in the upper-right corner of the **LOPA Summary** workspace.

- <span id="page-23-0"></span>• For each revision, a Revision record is created for the LOPA, and its associated Conditional Modifiers [and Safeguards.](#page-18-0)
- If you changed the state of LOPA linked to a LOPA Assessment of an Instrumented Function in a SIL Analysis to Complete, then the values in the associated LOPA Assessment and Risk Assessment are updated based on the values in the LOPA. If linked to a LOPA Assessment of an Instrumented Function in a SIL Analysis, the following records are also updated:
	- Instrumented Functions with which the LOPA Assessment is linked.
	- Protective Instrument Loops associated with the Instrumented Functions.

## **Access Revision History of a LOPA**

### **Procedure**

- 1. [Access the LOPA](#page-19-0) for which you want to access the revision history.
- 2. In the upper-right corner of the page, select **Revisions**. A list of revisions for the LOPA appears.
- 3. For the row that contains the revision that you want to access, in the **Revision Name** column, select the link.

The LOPA Revision datasheet for the selected revision appears, displaying the details of the LOPA for that revision. The **Conditional Modifiers** tab and the **[Safeguards and IPLs](#page-30-0)** tab appears in the left pane.

4. If you want to view the changes that have been made for the LOPA, in the upper-right corner of the page, select **Show Changes**.

The **Changes For Selected Datasheet** window appears, displaying a list of values in the preceding LOPA Revision record and a list of values in the latest LOPA Revision record for the selected LOPA.

- 5. If you want to view the changes that have been made for conditional modifiers associated with LOPA, perform the following steps:
	- a) In the left pane, select **Conditional Modifiers**. In the left pane, the Conditional Modifier records that are associated with the LOPA appear.
	- b) Select the record for which you want to view the revision, and then, in the upper-right corner of the page, select **Show Changes**.

The **Changes For Selected Datasheet** window appears, displaying a list of values in the preceding Conditional Modifier Revision record and a list of values in the latest Conditional Modifier Revision record for the selected Conditional Modifier.

- 6. If you want to view the changes that have been made for safeguards and IPLs associated with LOPA, perform the following steps:
	- a) In the left pane, select **Safeguards and IPLs**. In the left pane, the Safeguard records that are associated with the LOPA appear.
	- b) Select the record for which you want to view the revision, and then, in the upper-right corner of the page, select **Show Changes**.

The **Changes For Selected Datasheet** window appears, displaying a list of values in the preceding Safeguard Revision record and a list of values in the latest Safeguard Revision record for the selected Safeguard. The window also contains the old and new values for the IPL Checklist criteria associated with the Safeguard.

## <span id="page-24-0"></span>**Delete a Layer of Protection Analysis**

#### **Procedure**

- 1. [Access the LOPA that you want to delete](#page-19-0).
- 2. On the upper-right corner of the LOPA datasheet, select  $\frac{8}{8}$ , and then select **Delete**.

**Note:** You can delete a LOPA only if the LOPA is in the Planning state.

A confirmation message appears, asking you if you want to delete the LOPA.

**Note:** When you delete a LOPA, the relationship with the associated Consequence Modifiers and Safeguards is removed.

## 3. Select **Yes**.

The LOPA is deleted.

**Note:** If you delete a LOPA linked to a Hazards Analysis, the Safeguards created in LOPA remain associated with the Hazards Analysis.

## **Copy a Layer of Protection Analysis**

#### **Procedure**

- 1. Access the **[LOPA Overview](#page-5-0)** page.
- 2. In the **Under Review** or **Approved** section, select the check box that corresponds to the LOPA that you want to copy.

**Note:** You can also copy the LOPA from the **[LOPA Summary](#page-19-0)** page. To copy the LOPA from the **LOPA**

**Summary** page, select **on** the upper-right corner of the **LOPA Summary** page.

3. On the upper-right corner of the **Under Review** or **Approved** section, select  $\mathbb{S}$ .

#### **Note:**

- The Copy icon  $\Box$ ) is enabled only when you select one LOPA at a time. If you select more than one LOPAs from the list, then the Copy icon will be disabled.
- When you copy a LOPA, the associated Consequence Modifiers and Safeguards is also copied and relationship is created between new Consequence Modifiers and Safeguards to the new LOPA.
- Link to functional location and equipment is not copied for LOPA.
- Link to function location, equipment and instrumented function will not be copied for safeguard.

The LOPA is copied and added in the **Under Review** section.

# **Chapter 4**

## <span id="page-25-0"></span>**Conditional Modifiers**

**Topics:**

- About Conditional Modifiers
- Access a Conditional Modifier
- Create a Conditional Modifier
- Delete a Conditional Modifier

## <span id="page-26-0"></span>**About Conditional Modifiers**

A conditional modifier is an action or event that can reduce the probability of an undesirable event. Details about a conditional modifier are stored in Consequence Modifier records, which are linked to LOPA records. Based on the modifier type that you selected when you create a Conditional Modifier, the probability of occurrence of the modifier is determined using the default probabilities defined in the [Consequence Adjustment Probabilities record](#page-47-0) for the modifier type.

The product of probability of occurrence of conditional modifier and initiating event frequency is referred to as Unmitigated Consequence Frequency on the Conditional Modifier datasheet.

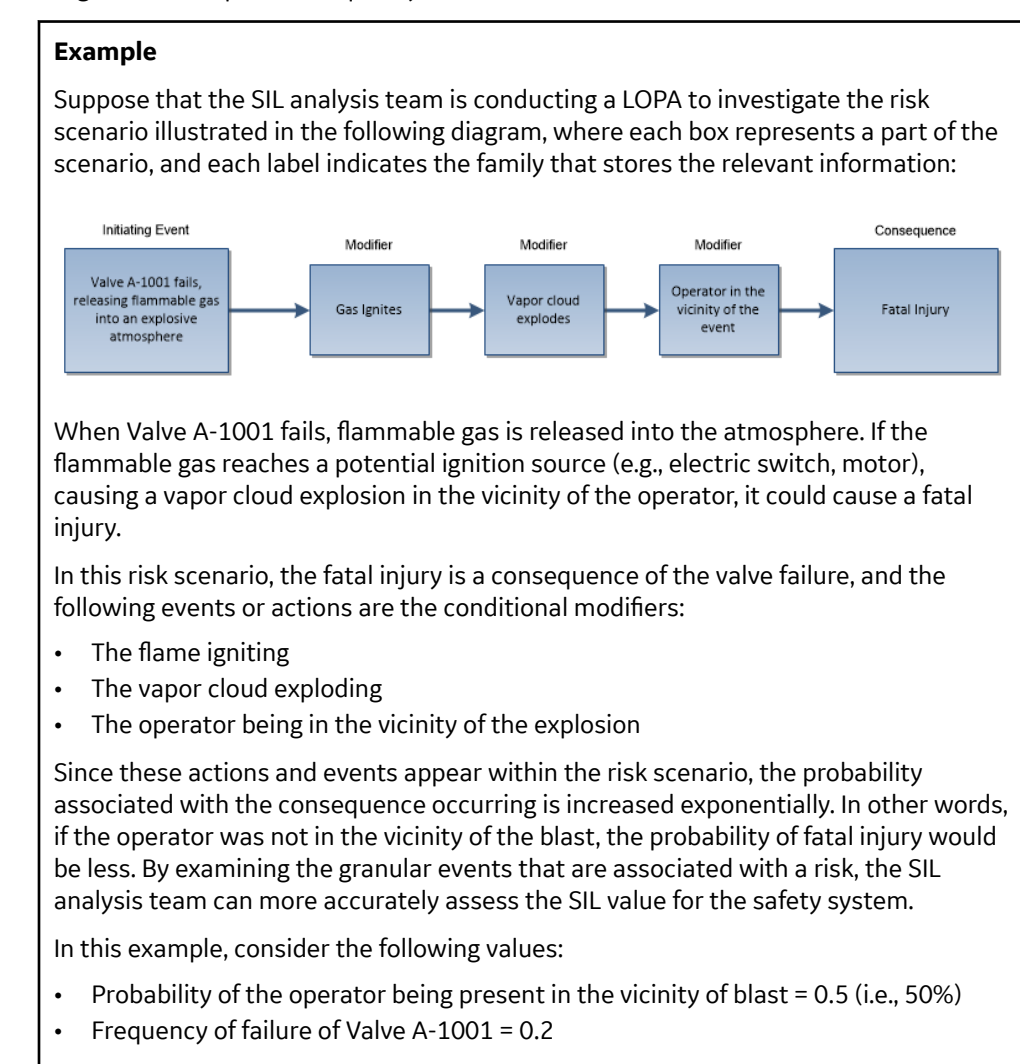

For the above values, the Unmitigated consequence frequency of the scenario is calculated as follows:

• Probability of the operator being present in the vicinity of blast x Frequency of failure of Valve A-1001 =  $0.5 \times 0.2 = 0.1$ 

## <span id="page-27-0"></span>**Access a Conditional Modifier**

#### **Before You Begin**

• As needed, modify [the Consequence Adjustment Probabilities records](#page-66-0), which store the default probability for each modifier type.

#### **Procedure**

- 1. [Access the Layer of Protection Analysis \(LOPA\)](#page-19-0) that is linked to the Conditional Modifier that you want to access.
- 2. In the left pane, select **Conditional Modifiers**. The **Conditional Modifiers** workspace appears, displaying a list of Conditional Modifiers linked to the LOPA.
- 3. In the **Consequence Modifier ID** column, select the link for the Conditional Modifier that you want to access.

The datasheet for the Conditional Modifier appears.

Note: As needed, you can modify the values in the available fields, and then select **in** to save vour changes. You can modify values for a Conditional Modifier only if the associated LOPA datasheet is in the Planning state.

## **Create a Conditional Modifier**

#### **Before You Begin**

- [Create a Layer of Protection Analysis \(LOPA\).](#page-20-0)
- As needed, modify [the Consequence Adjustment Probabilities records](#page-66-0), which store the default probability for each modifier type.

#### **Procedure**

- 1. [Access the LOPA](#page-19-0) for which you want to create a Conditional Modifier.
- 2. In the left pane, select **Conditional Modifiers**. The **Conditional Modifiers** workspace appears, displaying a list of Conditional Modifiers linked to the LOPA.
- 3. In the upper-left corner of the workspace, select  $\pm$ . A blank datasheet for the Conditional Modifier appears.
- 4. As needed, enter values in the available fields.
- 5. On the upper-right corner of the datasheet, select  $\Box$ The Conditional Modifier is created and associated with the LOPA.

#### **Results**

- In the **Conditional Modifiers** workspace, the Conditional Modifier that you created appears in the list of records.
- The unmitigated consequence frequency value and mitigated consequence frequency value for the LOPA are [recalculated](#page-60-0).
- [The summary of the LOPA](#page-19-0) is updated with the details of the Conditional Modifier.

## <span id="page-28-0"></span>**Delete a Conditional Modifier**

### **About This Task**

You can delete a Conditional Modifier only if the associated LOPA record is in the Planning state.

#### **Procedure**

- 1. [Access the Layer of Protection Analysis \(LOPA\)](#page-19-0) that is associated with the Conditional Modifier that you want to delete.
- 2. In the left pane, select **Conditional Modifiers**. The **Conditional Modifiers** workspace appears, displaying a list of Conditional Modifiers linked to the LOPA.
- 3. Select the row containing the Conditional Modifier that you want to delete.
- 4. In the upper-right corner of the **Conditional Modifiers** workspace, select **II**. The Delete Modifier dialog box appears, asking you to confirm that you want to delete the Modifier.
- 5. Select **OK**. The Conditional Modifier is deleted.

### **Results**

- The unmitigated consequence frequency value and mitigated consequence frequency value for the LOPA are [recalculated](#page-60-0) to remove the effect of the deleted Conditional Modifier.
- The details of the Conditional Modifier is removed from [the summary of the LOPA](#page-19-0).

# **Chapter 5**

## <span id="page-29-0"></span>**Safeguards and IPLs**

## **Topics:**

- [About Safeguards and](#page-30-0) [Independent Protection Layers](#page-30-0) [\(IPL\)](#page-30-0)
- [About Identifying an](#page-30-0) [Independent Protection Layer](#page-30-0)
- [Access a Safeguard](#page-32-0)
- [Create a Safeguard](#page-32-0)
- [Assess if a Safeguard is an](#page-33-0) [Independent Protection Layer](#page-33-0) [\(IPL\)](#page-33-0)
- [Delete a Safeguard](#page-33-0)

## <span id="page-30-0"></span>**About Safeguards and Independent Protection Layers (IPL)**

#### **Safeguard**

A safeguard is a safety instrumented system or any other safety device that prevents a risk from occurring or lowers the probability or severity identified by the risk assessment. Safeguard can also be an action performed by a person (e.g., operator response to an alarm). In GE Digital APM, Safeguards can be linked to an asset.

#### **Independent Layer of Protection**

When a safeguard is independent of the performance of other Safeguards, or the initiating event, the safeguard is considered as an Independent Protection Layer (IPL). An independent layer of protection is external to any other layer of protection or safety instrumented system. All independent layers of protection are safeguards, but not all safeguards are independent layers of protection. To be specified as an IPL, a Safeguard must satisfy a set of criteria.

The effectiveness of an independent layer of protection is quantified in terms of its probability of failure on demand (PFD), which is a numeric value that represents the probability that the independent layer of protection will fail to perform its specified safety function when required.

The following three types of IPLs are defined in the GE Digital APM:

- Active IPL: An active IPL is a device or system that changes from one state into another in response to a change in process activity. For example, a pressure relief device is an active IPL that opens when there is an abnormal change in the pressure inside a vessel and remains open until the pressure in the vessel reduces to a value below the settings in the pressure relief device.
- Passive IPL: A passive IPL can achieve its risk reducing function without the requirement to take any action or change the state of the system. For example, detonation arrestors and blast-walls are passive IPLs that reduce the risk.
- Human IPL: Human IPLs involve the dependence on operators or other staff to take action to prevent an undesired consequence, in response to alarms or following a routine check of the system.

Active, Passive, and Human IPLs are further classified as IPL Sub Types, and are defined in the [Active IPL](#page-39-0) [family](#page-39-0), [Passive IPL family](#page-40-0), and [Human IPL family,](#page-42-0) respectively. For each subtype defined in the Active IPL, Passive IPL, and Human IPL families, the probability of failure on demand (PFD) value is also defined. Based on your selection of the IPL Type and the IPL Sub Type, the PFD for the Safeguard is determined from the Active IPL, Passive IPL, or Human IPL records.

The PFD values for each of Safeguard that is an IPL is multiplied to populate the Total IPL PFD field in LOPA. These values also [modify the unmitigated and mitigated consequence frequency values in the](#page-60-0) [LOPA.](#page-60-0)

## **About Identifying an Independent Protection Layer**

You must assess the independence of the safeguards to determine if the safeguard can be qualified as an IPL. You must create one Safeguard for each layer of protection that exists. In [the IPL Checklist section of](#page-33-0) the **[Safeguards and IPLs](#page-33-0)** workspace, a set of criteria appear as questions. To be classified as an IPL, a Safeguard must meet all the criteria listed in the **IPL Checklist** section. These criteria can be modified in the [administrative settings for LOPA](#page-37-0).

By default, the following criteria are defined for the IPL Checklist and are required to be true for a safeguard to be considered as an independent protection layer:

- The safeguard must be independent of the initiating event such that a failure associated with the risk will not cause the safeguard to fail.
- The safeguard must be testable and verifiable using an industry standard (e.g., a risk based inspection).
- The safeguard must be specific in detecting a potential hazard and taking action to prevent the hazard from occurring.
- The safeguard must be capable and available at least 90 percent of the time.
- The safeguard must increase the Risk Reduction Factor (RRF) of the LOPA to a value greater than or equal to 10.

[To determine if a Safeguard is an IPL,](#page-33-0) you must select the criteria that are true for the Safeguard. If all the criteria are true for a Safeguard, the Safeguard is classified as an IPL. The IPL Type field, IPL Sub Type field, and PFD field are enabled. When you select the IPL Type and the IPL Sub Type, the corresponding PFD value for the IPL is automatically populated.

When the IPL is saved, the Total IPL PFD field in the LOPA is updated with the calculated PFD value. If there are more than one IPLs for the same LOPA, then the Total IPL PFD is calculated by multiplying the values in the PFD fields of each Safeguard associated with the LOPA. These values also [modify the](#page-60-0) [unmitigated and mitigated consequence frequency values in the LOPA.](#page-60-0)

## **Example**

Suppose that in a hazardous scenario a high pressure separator releases liquid to downstream equipment. If the liquid level in the high pressure separator decreases to a certain level, pressure could be released to downstream equipment and cause it to rupture. In this scenario, a controller monitors the liquid level. If the level gets too low, the controller closes a valve so that the pressure is not released to downstream equipment.

The low level alarm is an independent layer of protection for this scenario because it meets all of the following criteria:

- The safeguard is independent because if the first controller fails, the low level alarm has independent process connections and independent BPCS hardware from the failed controller.
- The safeguard is auditable because the low level alarm can be routinely inspected.
- The safeguard is capable because it is available at least 90 percent of the time.
- The safeguard is specific because the alarm detects potential hazards by measuring the liquid level and will alert the operator when the potential failure is detected.

The low level alarm coupled with an operator response can reduce the risk associated with the hazards scenario and can be considered an IPL.

For the above example, in GE Digital APM, the following IPL related information would be stored in the record for the low level alarm Safeguard:

- IPL Type: Active IPL
- IPL Sub Type: Basic Process Control System
- PFD: 0.1
- Total IPL PFD value for the LOPA: 0.1

## <span id="page-32-0"></span>**Access a Safeguard**

#### **Procedure**

- 1. [Access the Layer of Protection Analysis](#page-19-0) that is linked to the Safeguard that you want to access.
- 2. In the left-pane, select **Safeguards and IPLs**. The **Safeguards and IPLs** workspace appears, displaying a list of safeguards linked to the LOPA.
- 3. In the **Safeguard ID** column, select the link for the Safeguard that you want to access. The Safeguards and IPLs workspace appears, displaying the Definition and IPL Checklist tabs. The **Definition** tab is selected by default, displaying the datasheet for the selected Safeguard.

Note: As needed, you can modify the values in the available fields, and then select **in** to save vour changes. You can modify values for a Safeguard only if the associated LOPA is in the Planning state. Additionally, if you have linked the LOPA to a Consequence in Hazards Analysis, you can modify the Safeguard only if the Hazards Analysis is also in the Planning state.

## **Create a Safeguard**

#### **Before You Begin**

• [Create a Layer of Protection Analysis.](#page-20-0)

#### **About This Task**

This topic describes how to create a [Safeguard](#page-30-0).

**Note:** You can create a Safeguard only if the associated LOPA is in the *Planning* state. Additionally, if the LOPA is linked to a Consequence in Hazards Analysis, you can create a Safeguard only if the Hazards Analysis is also in the Planning state.

#### **Procedure**

- 1. [Access the Layer of Protection Analysis](#page-19-0) for which you want to create a Safeguard.
- 2. In the left pane, select **Safeguards and IPLs**. The **Safeguards and IPLs** workspace appears, displaying a list of safeguards linked to the LOPA.
- 3. In the upper-left corner of the workspace, select  $+$ A blank datasheet for the Safeguard appears, displaying the Definition section.
- 4. As needed, enter values in the available fields.
- 5. In the upper-right corner of the workspace, select  $\Box$ . The Safeguard is created and linked to the selected LOPA.

#### **Next Steps**

• [Specify a Safeguard as an Independent Protection Layer \(IPL\)](#page-33-0)

## <span id="page-33-0"></span>**Assess if a Safeguard is an Independent Protection Layer (IPL)**

#### **Before You Begin**

- [Create a Safeguard.](#page-32-0)
- As needed, modify the [Active IPL,](#page-65-0) [Passive IPL,](#page-81-0) or [Human IPL](#page-73-0) records, which store the default probability for each IPL Sub Type.

#### **Procedure**

- 1. [Access the Safeguard](#page-32-0) that you want to assess to determine whether it is an IPL.
- 2. Select the **IPL Checklist** tab. The **IPL Checklist** section appears, displaying a set of [criteria to identify if the Safeguard is an IPL.](#page-30-0)
- 3. In the **IPL Checklist** section, next to each criteria that is applicable for the selected Safeguard, select the check box.

The **IPL Type** box and the **IPL Sub Type** box are enabled.

**Note:** The **IPL Type** box and the **IPL Sub Type** box are enabled only if the check box for all the criteria in the **IPL Checklist** section is selected.

- 4. As needed, select values in the available fields.
- 5. In the upper-right corner of the workspace, select  $\Box$ . The Safeguard is specified as an IPL.

#### **Results**

- Based on your selection in the IPL Type and IPL Sub Type fields, the [Probability of Failure on Demand](#page-30-0) [\(PFD\) value is calculated for the safeguard.](#page-30-0)
- In the **Summary** section of the **[LOPA Summary](#page-19-0)** workspace, the **Probability** column for the row containing the Safeguard is updated with the calculated PFD value.
- In LOPA, the Total IPL PFD field is updated with the calculated PFD value. If there are more than one IPL for the same LOPA, then the Total IPL PFD value is calculated by multiplying the values in the PFD field of each Safeguard associated with the LOPA.

## **Delete a Safeguard**

#### **About This Task**

**Note:** You can delete a Safeguard only if the associated LOPA is in the Planning state. Additionally, if you have linked the LOPA to a Consequence in Hazards Analysis, you can delete the Safeguard only if the Hazards Analysis is also in the Planning state.

#### **Procedure**

- 1. [Access the Layer of Protection Analysis](#page-19-0) that is associated with the Safeguard that you want to delete.
- 2. In the left pane, select **Safeguards and IPLs**. The **Safeguards and IPLs** workspace appears, displaying a list of Safeguards linked to the LOPA.
- 3. Select the row containing the Safeguard that you want to delete.
- 4. In the upper-right corner of the **Safeguards and IPLs** workspace, select  $\blacksquare$ .

The Delete IPL/Safeguard dialog box appears, asking you to confirm that you want to delete the safeguard or IPL.

5. Select **OK**. The Safeguard is deleted.

### **Results**

- If the deleted Safeguard was an IPL, then the Total IPL PFD field on the LOPA datasheet is updated with the recalculated PFD value to remove the effect of the deleted Safeguard.
- If you have linked the LOPA to a Consequence in Hazards Analysis, the Safeguard that you deleted in the LOPA is also removed from the **Hazards Worksheet** of the Hazards Analysis.

# **Chapter 6**

## <span id="page-35-0"></span>**Admin**

## **Topics:**

- [LOPA Admin Page](#page-36-0)
- [Query Paths](#page-36-0)
- [IPL Checklists](#page-37-0)
- [Active IPLs](#page-39-0)
- [Passive IPLs](#page-40-0)
- [Human IPLs](#page-42-0)
- [Initiating Events](#page-44-0)
- [Consequence Probabilities](#page-47-0)
# <span id="page-36-0"></span>**LOPA Admin Page**

## **Access the LOPA Admin Page**

## **Procedure**

In the **Applications** menu, navigate to **ADMIN** > **Application Settings** > **Layers of Protection Analysis**.

The **LOPA Admin** page appears, displaying the **Query Paths** workspace.

# **Query Paths**

## **About Query Paths**

On the **[LOPA Overview](#page-5-0)** page, when you select the tabs in the workspace, the following queries are executed:

- LOPA Under Review Query: This query retrieves a list of LOPA that are not in the Complete state. This query is executed when you select the **Under Review** tab on the **LOPA Overview** page, and populates the **Under Review** section with the list of LOPA that is retrieved.
- LOPA Approved Query: This query retrieves a list of LOPA that are in the Complete state. This query is executed when you select the **Approved** tab on the **LOPA Overview** page, and populates the **Approved** section with the list of LOPA that is retrieved.

You can, however, specify different search queries for LOPA by replacing the default queries.

## **Specify Different Query Path**

## **About This Task**

This topic describes how to specify different search queries for LOPA by replacing the default queries.

## **Procedure**

- 1. Access the **LOPA Admin** page.
- 2. In the **Query Paths** workspace, next to the query that you want to replace, select the **Select** button. The **Select a query from the catalog** window appears.
- 3. Navigate to the folder that contains the query that you want to specify.
- 4. Select the query that you want to specify, and then select **Open**. In the box corresponding to the query that you want to replace, the complete path to the query that you selected appears.
- 5. In the upper-right corner of the **LOPA Admin** page, select **Save**. The default query is replaced by the query that you selected.

# **IPL Checklists**

## **About IPL Checklist**

A safeguard is a safety instrumented system or any other safety device that prevents a risk from occurring or lowers the probability or severity identified by the risk assessment. When a safeguard is independent of the performance of other Safeguards, or the initiating event, the safeguard is called an Independent Protection Layer (IPL).

All independent layers of protection are safeguards, but not all safeguards are independent layers of protection. To be classified as an IPL, the Safeguard must meet a predefined set of criteria. In the Application Settings for LOPA, you can configure the criteria that a safeguard must meet to be classified as an IPL. By default, the following criteria are defined in GE Digital APM database:

- Is the IPL Independent of the initiating cause of the hazardous scenario?
- Is the IPL Specific in that has the ability to detect the hazardous scenario?
- Is the IPL Auditable with applicable industry standard?
- Is the IPL Capable with respect to its availability?
- Is the Risk Reduction Factor (RRF) >= 10?

In the Application Settings for LOPA, you can add any additional criteria that a Safeguard must satisfy to be classified as an IPL. You can also delete any criteria that is not required to be true for a Safeguard to be designated as an IPL. To modify the criteria, you must be a user belonging to the Security Group MI SIS Administrator or MI HA Administrator.

The list of criteria that you deƉne in the **IPL Checklist** workspace, appears on the **IPL Checklist** section of the Safeguard datasheet when you create a new Safeguard. To [specify that a Safeguard is an IPL](#page-33-0), all the criteria that are in the **IPL Checklist** section of the Hazards Analysis Safeguard datasheet must be satisfied. When you select the check boxes for all the criteria, the IPL related fields are enabled for modification. You can then specify values in the [IPL Type](#page-68-0) and [IPL Sub Type](#page-68-0) fields in the **IPL Checklist** section, based on which the PFD value for the Safeguard will be automatically populated.

## **Access a Criteria Configured for the IPL Checklist**

## **Procedure**

- 1. Access the **[LOPA Admin](#page-36-0)** page.
- 2. In the left pane, select **IPL Checklist**. The **IPL Checklist** workspace appears, displaying a list of criteria defined for a Safeguard to be specified as an IPL.
- 3. In the row for the criteria that you want to access, in the **Preference Name** column, select the link. The page for the selected criteria appears, displaying the datasheet for the record.

Note: As needed, modify values in the available fields, and then select **the** to save your changes.

## **Configure Criteria for the IPL Checklist**

## **About This Task**

This topic describes how to configure criteria for the [IPL Checklist](#page-30-0), which appears in the **IPL Checklist** [section of the Safeguard datasheet](#page-30-0).

**Note:** You can configure criteria for the IPL checklist only if you are a user belonging to the Security Group MI SIS Administrator or MI HA Administrator.

#### **Procedure**

- 1. Access the **[LOPA Admin](#page-36-0)** page.
- 2. In the left pane, select **IPL Checklist**. The **IPL Checklist** workspace appears, displaying a list of criteria defined for a Safeguard to be specified as an IPL.
- 3. In the upper-left corner of the workspace, select  $+$ . A blank datasheet for Asset Safety Preferences appears.
- 4. As needed, enter values in the available fields.
- 5. In the upper-right corner of the workspace, select  $\Box$ The criteria is configured for the IPL Checklist.

#### **Results**

• When you add a new Safeguard to a LOPA, the criteria that you included appears on the **[IPL Checklist](#page-30-0)** [section of the Safeguard datasheet](#page-30-0).

## **Delete a Criteria from the IPL Checklist**

#### **About This Task**

This topic describes how to delete a criteria from the IPL Checklist.

**Note:** You can delete a criteria from the IPL checklist only if you are user belonging to the Security Group MI SIS Administrator or MI HA Administrator.

## **Procedure**

- 1. Access the **[LOPA Admin](#page-36-0)** page.
- 2. In the left pane, select **IPL Checklist**. The **IPL Checklist** workspace appears, displaying a list of criteria defined for a Safeguard to be specified as an IPL.
- 3. Select the row that contains the criteria that you want to delete.
- 4. In the upper-right corner of the workspace, select  $\blacksquare$ . The **Delete IPL Criteria** dialog box appears, asking if you want to delete the criteria.
- 5. Select **OK**. The criteria is deleted from the IPL Checklist.

#### **Results**

• When you add a new Safeguard to a LOPA, the criteria that you deleted does not appear on the **IPL Checklist** section of the Safeguard datasheet.

**Note:** The criteria that you deleted would still appear in the **IPL Checklist** section of existing Safeguards that you created using the criteria.

# **Active IPLs**

## **About Active IPLs**

An active IPL is a device or system that changes from one state to another in response to a change in process activity. For example, a pressure relief device is an active IPL that opens when there is an abnormal change in the pressure inside a vessel and remains open until the pressure in the vessel reduces to a value below the settings in the pressure relief device.

In LOPA, you can create an [Active IPL record](#page-65-0) for each type of active IPL. This record stores the recommended probability of failure on demand (PFD) of the active IPL device or system. The PFD value indicates the likelihood that the active IPL system will fail to perform its safety function when required. The Active IPL records populate the IPL Sub Type field in the **IPL Checklist** [section of the Safeguard,](#page-33-0) which is of type Active IPL.

## **Default Active IPL Records**

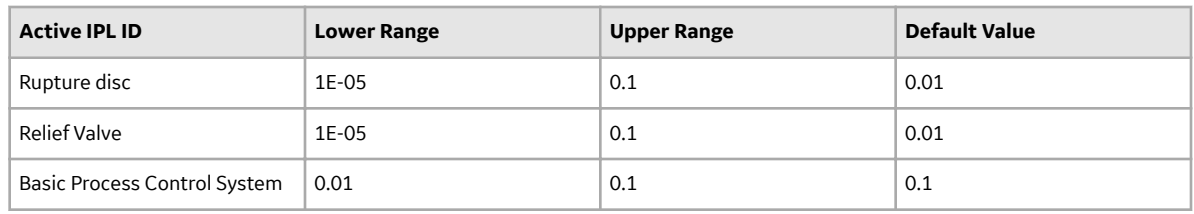

By default, the following Active IPL records are available in GE Digital APM:

## **Access an Active IPL**

## **Procedure**

- 1. Access the **[LOPA Admin](#page-36-0)** page.
- 2. In the left pane, select **Active IPL**. A list of available Active IPLs appears.
- 3. In the **Active IPL ID** column, select the link for the Active IPL that you want to access. In the Record Manager, the page for the selected record appears, displaying the datasheet for the record.

Note: To modify the Active IPL, as needed, modify values in the available fields, and then select di save your changes. The values in the existing Safeguards that have used the modified Active IPL will not be affected by the changes. If you want to apply the changes to an existing Safeguard, in the **IPL Checklist** section of the Safeguard, in the **IPL Sub Type** box, you must reselect the Active IPL that you modified.

## **Create an Active IPL**

## **Before You Begin**

• For the Active IPL that you want to create, you must create a system code in the [MI\\_ACTIVE\\_IPL](#page-59-0) [System Code Table.](#page-59-0) The System Code Table populates the **Active IPL ID** box. When you create the Active IPL, in the **Active IPL ID** box, you must select the value that you entered in the System Code Table.

#### **Procedure**

- 1. Access the **[LOPA Admin](#page-36-0)** page.
- 2. In the left pane, select **Active IPL**. A list of available Active IPLs appears.
- 3. In the upper-left corner of the workspace, select  $+$ . A blank datasheet for Active IPL appears.
- 4. As needed, enter values in the available fields.
- 5. In the upper-right corner of the workspace, select  $\Box$ . The Active IPL record is created.

#### **Results**

• In the **IPL Checklist** [section of the Safeguard of type Active IPL](#page-30-0), the Active IPL that you created appears in the list of values in the **IPL Sub Type** box.

## **Delete an Active IPL**

#### **Before You Begin**

• Before you can delete an Active IPL, you must delete the corresponding System Code that you created in the [MI\\_ACTIVE\\_IPL System Code Table](#page-59-0).

#### **Procedure**

- 1. Access the **[LOPA Admin](#page-36-0)** page.
- 2. In the left pane, select **Active IPL**. A list of available Active IPLs appears.
- 3. In the row for each Active IPL that you want to delete, select the check box.

In the upper-right corner of the workspace, the  $\overline{w}$  button is enabled.

4. Select  $\blacksquare$ .

The Delete Active IPL dialog box appears, asking you to confirm that you want to delete each selected Active IPL.

5. Select **OK**. Each selected Active IPL is deleted.

#### **Results**

• In the **IPL Checklist** [section of the Safeguard of type Active IPL](#page-59-0), the Active IPL that you deleted does not appear in the list of values in the **IPL Sub Type** box.

Note: The values in the existing Safeguards that have used the deleted Active IPL will not be affected when you delete the Active IPL record.

## **Passive IPLs**

## **About Passive IPLs**

A passive IPL can achieve its risk reducing function without the requirement to take any action or change the state of the system. For example, detonation arrestors and blast walls are passive IPLs that reduce the risk.

In LOPA, you can create a [Passive IPL record](#page-65-0) for each type of passive IPL. This record stores the recommended probability of failure on demand (PFD) of the passive IPL device or system. The PFD value indicates the likelihood that the passive IPL system will fail to perform its safety function when required. The Passive IPL records populate the IPL Sub Type field in the **IPL Checklist** [section of the Safeguard](#page-33-0), which is of type Passive IPL.

## **Default Passive IPL Records**

By default, the following Passive IPL records are available in GE Digital APM:

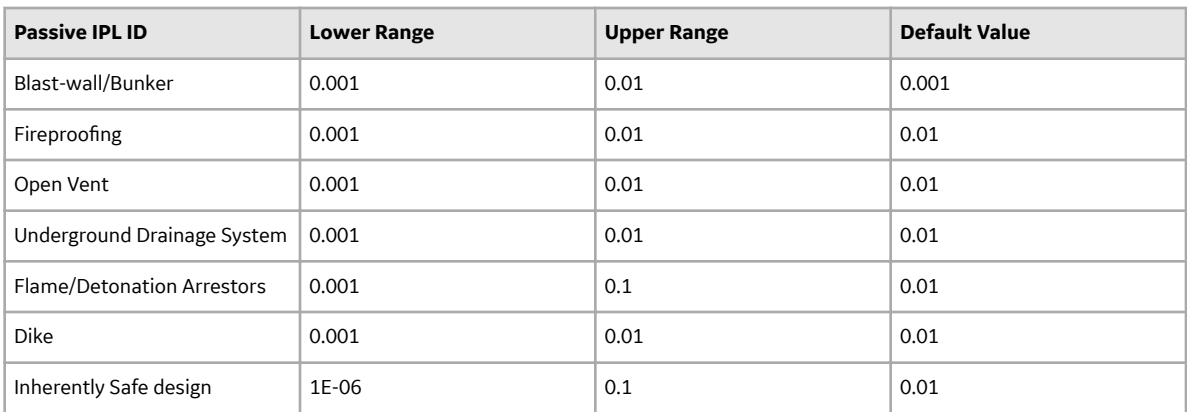

## **Access a Passive IPL**

## **Procedure**

- 1. Access the **[LOPA Admin](#page-36-0)** page.
- 2. In the left pane, select **Passive IPL**. A list of available Passive IPLs appears.
- 3. In the **Passive IPL ID** column, select the link for the Passive IPL that you want to access. In the Record Manager, the page for the selected record appears, displaying the datasheet for the record.

**Note:** To modify the Passive IPL, as needed, modify values in the available fields, and then select **the** to save your changes. The values in the existing Safeguards that have used the modified Passive IPL will not be affected by the changes. If you want to apply the changes to an existing Safeguard, in the **IPL Checklist** section of the Safeguard, in the **IPL Sub Type** box, you must reselect the Passive IPL that you modified.

## **Create a Passive IPL**

## **Before You Begin**

• For the Passive IPL that you want to create, you must create a System Code in the [MI\\_PASSIVE\\_IPL](#page-59-0) [System Code Table.](#page-59-0) The System Code Table populates the **Passive IPL ID** box. When you create the Passive IPL, in the **Passive IPL ID** box, you must select the value that you entered in the System Code Table.

## **Procedure**

1. Access the **[LOPA Admin](#page-36-0)** page.

- 2. In the left pane, select **Passive IPL**. A list of available Passive IPLs appears.
- 3. In the upper-left corner of the workspace, select  $+$ . A blank datasheet for Passive IPL appears.
- 4. As needed, enter values in the available fields.
- 5. In the upper-right corner of the workspace, select  $\Box$ . The Passive IPL record is created.

#### **Results**

• In the **IPL Checklist** [section of the Safeguard of type Passive IPL](#page-30-0), the Passive IPL that you created appears in the list of values in the **IPL Sub Type** box.

## **Delete a Passive IPL**

#### **Before You Begin**

• Before you can delete a Passive IPL, you must delete the corresponding System Code that you created in the [MI\\_PASSIVE\\_IPL System Code Table.](#page-59-0)

#### **Procedure**

- 1. Access the **[LOPA Admin](#page-36-0)** page.
- 2. In the left pane, select **Passive IPL**. A list of available Passive IPLs appears.
- 3. In the row for each Passive IPL that you want to delete, select the check box.

In the upper-right corner of the workspace, the  $\Box$  button is enabled.

4. Select  $\boxed{11}$ 

The Delete Passive IPL dialog box appears, asking you to confirm that you want to delete each selected Passive IPL.

5. Select **OK**. Each selected Passive IPL is deleted.

#### **Results**

• In the **IPL Checklist** [section of the Safeguard of type Passive IPL](#page-30-0), the Passive IPL that you deleted does not appear in the list of values in the **IPL Sub Type** box.

Note: The values in the existing Safeguards that have used the deleted Passive IPL will not be affected when you delete the Passive IPL record.

## **Human IPLs**

## **About Human IPLs**

Human IPLs are IPLs that require operators or other staff to take action to prevent an undesired consequence, in response to alarms or following a routine check of the system.

In LOPA, you can create a [Human IPL record](#page-73-0) for each type of human IPL. This record stores the recommended probability of failure on demand (PFD) of the human IPL. The PFD value indicates the likelihood that the Human IPL will fail to perform its safety function when required. The Human IPL

records populate the IPL Sub Type field in the **IPL Checklist** [section of the Safeguard](#page-33-0), which is of type Human IPL.

## **Default Human IPL Records**

By default, the following Human IPL records are available in GE Digital APM:

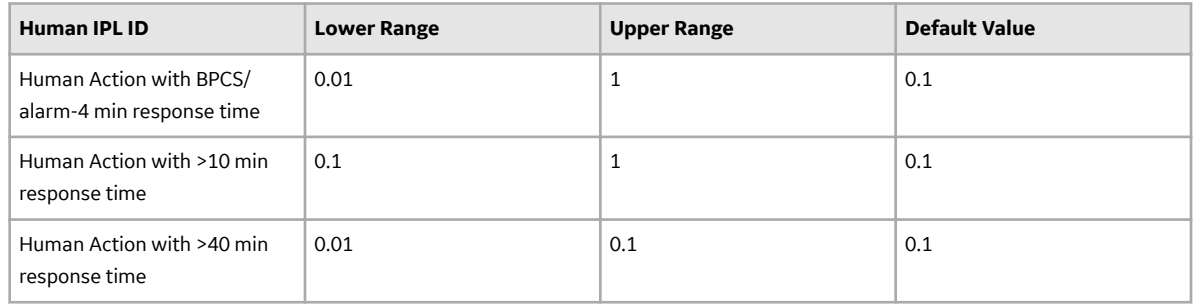

## **Access a Human IPL**

## **Procedure**

- 1. Access the **[LOPA Admin](#page-36-0)** page.
- 2. In the left pane, select **Human IPL**. A list of available Human IPLs appears.
- 3. In the **Human IPL ID** column, select the link for the Human IPL that you want to access. In the Record Manager, the page for the selected record appears, displaying the datasheet for the record.

**Note:** To modify the Human IPL, as needed, modify values in the available fields, and then select **the** to save your changes. The values in the existing Safeguards that have used the modified Human IPL will not be affected by the changes. If you want to apply the changes to an existing Safeguard, in the **IPL Checklist** section of the Safeguard, in the **IPL Sub Type** box, you must reselect the Human IPL that you modified.

## **Create a Human IPL**

## **Before You Begin**

• For the Human IPL that you want to create, you must create a system code in the [MI\\_HUMAN\\_IPL](#page-59-0) [System Code Table.](#page-59-0) The system code populates the **Human IPL ID** box. When you create the Human IPL, in the **Human IPL ID** box, you must select the value that you entered in the System Code Table.

## **Procedure**

- 1. Access the **[LOPA Admin](#page-36-0)** page.
- 2. In the left pane, select **Human IPL**. A list of available Human IPLs appears.
- 3. In the upper-left corner of the workspace, select  $\pm$ . A blank datasheet for Human IPL appears.
- 4. As needed, enter values in the available fields.
- 5. In the upper-right corner of the workspace, select  $\Box$ . The Human IPL record is created.

## **Results**

• In the **IPL Checklist** [section of the Safeguard of type Human IPL,](#page-30-0) the Human IPL that you created appears in the list of values in the **IPL Sub Type** box.

## **Delete a Human IPL**

#### **Before You Begin**

• Before you can delete a Human IPL, you must delete the corresponding System Code that you created in the [MI\\_HUMAN\\_IPL System Code Table](#page-59-0).

#### **Procedure**

- 1. Access the **[LOPA Admin](#page-36-0)** page.
- 2. In the left pane, select **Human IPL**. A list of available Human IPLs appears.
- 3. In the row for each Human IPL that you want to delete, select the check box.

In the upper-right corner of the workspace, the  $\boxed{11}$  button is enabled.

4. Select  $\blacksquare$ .

The Delete Human IPL dialog box appears, asking you to confirm that you want to delete each selected Human IPL.

5. Select **OK**. Each selected Human IPL is deleted.

#### **Results**

• In the **IPL Checklist** [section of the Safeguard of type Human IPL,](#page-30-0) the Human IPL that you deleted does not appear in the list of values in the **IPL Sub Type** box.

**Note:** The values in the existing Safeguards that have used the deleted Human IPL will not be affected when you delete the Human IPL record.

## **Initiating Events**

## **About Initiating Events**

Initiating events represent the various types of causes that can result in a hazardous scenario. In LOPA, you can create an [Initiating Event record](#page-73-0) for each type of initiating cause. When you [create a LOPA](#page-20-0), these records are used to populate the frequency of occurrence of the Initiating Event.

#### **Default Initiating Event Records**

By default, the following Initiating Event records are available in GE Digital APM:

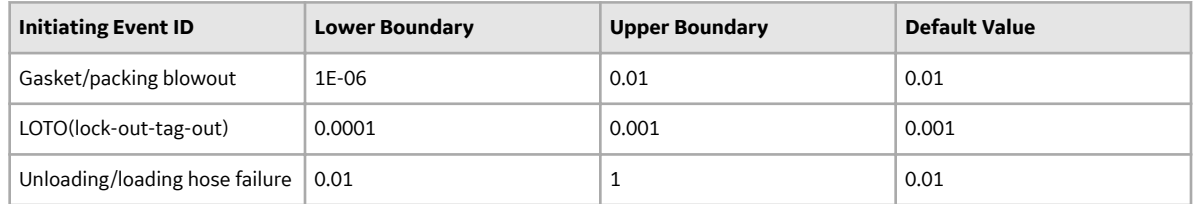

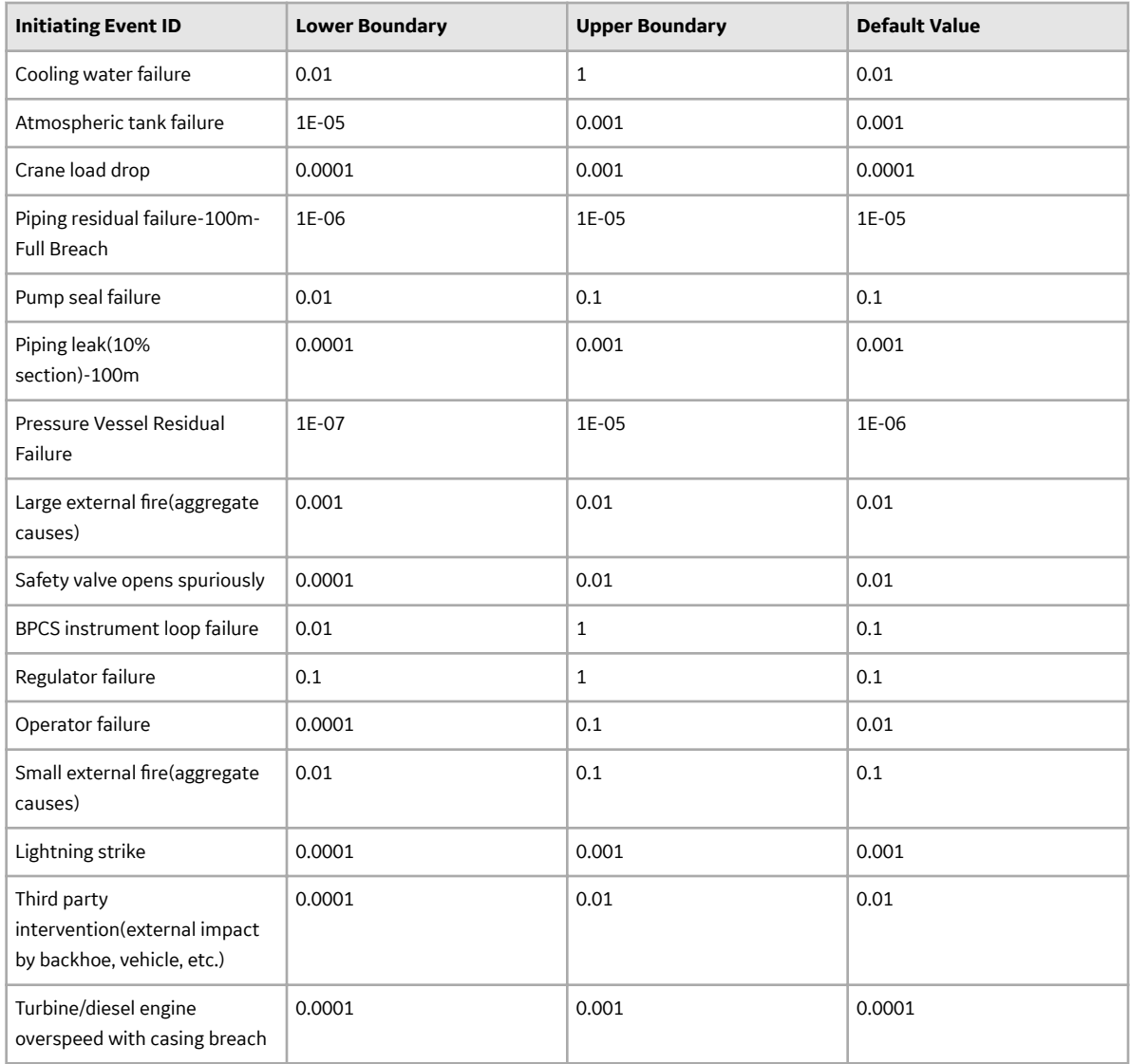

## **Access an Initiating Event**

## **Procedure**

- 1. Access the **[LOPA Admin](#page-36-0)** page.
- 2. In the left pane, select **Initiating Events**. A list of available Initiating Events appears.
- 3. In the row for the Initiating Event that you want to access, in the **Initiating Event ID** column, select the link.

In the Record Manager, the page for the selected record appears, displaying the datasheet for the record.

Note: To modify the Initiating Event, as needed, modify values in the available fields, and then select

to save your changes. The values in the existing LOPA and Hazards Analysis Cause records that have used the modified Initiating Event, will not be affected by the changes.

• If you want to apply the changes to an existing LOPA, on [the LOPA datasheet,](#page-75-0) in the **Initiating Event Type** box, you must reselect the Initiating Event that you modified.

• If you want to apply the changes to an existing Cause, on the Hazards Analysis Cause datasheet, in the **CCPS Cause Type** box, you must reselect the Initiating Event that you modified.

## **Create an Initiating Event**

#### **Before You Begin**

• For the Initiating Event that you want to create, you must create a system code in the [INIT\\_EVENT](#page-59-0) [System Code Table.](#page-59-0) The System Code Table populates the **Initiating Event ID** box. When you create the Initiating Event, in the **Initiating Event ID** box, you must select the value that you entered in the System Code Table.

#### **Procedure**

- 1. Access the **[LOPA Admin](#page-36-0)** page.
- 2. In the left pane, select **Initiating Events**. A list of available Initiating Events appears.
- 3. In the upper-left corner of the workspace, select  $+$ . A blank datasheet for Initiating Event appears.
- 4. As needed, enter values in the available fields.
- 5. In the upper-right corner of the workspace, select  $\Box$ The Initiating Event record is created.

#### **Results**

- On [the LOPA datasheet](#page-75-0), the Initiating Event that you created appears in the list of values in the **Initiating Event Type** box.
- On the Hazards Analysis Cause datasheet, the Initiating Event that you created appears in the list of values in the **CCPS Cause Type** box.

## **Delete an Initiating Event**

#### **Before You Begin**

• Before you can delete an Initiating Event, you must delete the corresponding System Code that you created in the [INIT\\_EVENT System Code Table](#page-59-0).

## **Procedure**

- 1. Access the **[LOPA Admin](#page-36-0)** page.
- 2. In the left pane, select **Initiating Events**. A list of available Initiating Events appears.
- 3. In the row for each Initiating Event that you want to delete, select the check box.

In the upper-right corner of the workspace, the  $\overline{w}$  button is enabled.

4. Select  $\overline{\mathbf{u}}$ .

The **Delete Initiating Events** dialog box appears, asking you to confirm that you want to delete each selected Initiating Event.

5. Select **OK**. Each selected Initiating Event is deleted.

#### **Results**

- On [the LOPA datasheet](#page-75-0), the Initiating Event that you deleted does not appear in the list of values in the **Initiating Event Type** box.
- On the Hazards Analysis Cause datasheet, the Initiating Event that you deleted does not appear in the list of values in the **CCPS Cause Type** box.

**Note:** The values in the existing LOPA and Hazards Analysis Cause records that have used the deleted Initiating Event will not be affected when you delete the Initiating Event record.

# **Consequence Probabilities**

## **About Consequence Probabilities**

Consequence Probabilities represent the probability of occurrence of various modifier types and are stored in the [Consequence Adjustment Probability records.](#page-66-0) When you create a Conditional Modifier in LOPA, these records are used to populate the probability for the selected modifier type.

## **Default Consequence Adjustment Probabilities Records**

By default, the following Consequence Adjustment Probabilities records are available in GE Digital APM:

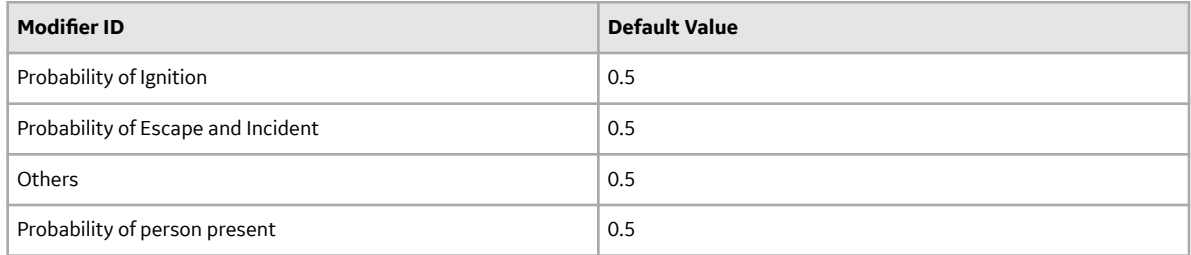

## **Access a Consequence Probability**

## **Procedure**

- 1. Access the **[LOPA Admin](#page-36-0)** page.
- 2. In the left pane, select **Consequence Probabilities.** A list of available Consequence Probabilities appears.
- 3. In the row for the Consequence Probability that you want to access, in the Modifier ID column, select the link.

In the Record Manager, the page for the selected record appears, displaying the datasheet for the record.

**Note:** To modify the Consequence Probability, as needed, modify values in the available fields, and

then select **to** to save your changes. The values in the existing Conditional Modifiers that have used the modified Consequence Probability will not be affected by the changes. If you want to apply the changes to an existing Conditional Modifier, on the Consequence Modifier datasheet, in the **Type** box, you must reselect the Consequence Probability that you modified.

## **Create a Consequence Probability**

#### **Before You Begin**

• For the Consequence Probability that you want to create, you must [create a system code](#page-59-0) in the MI\_CONSO\_ADJ\_PROB System Code Table. The System Code Table populates the **Modifier ID** box. When you create the Consequence Probability, in the **Modifier ID** box, you must select the value that you entered in the System Code Table.

#### **Procedure**

- 1. Access the **[LOPA Admin](#page-36-0)** page.
- 2. In the left pane, select **Consequence Probabilities**. A list of available Consequence Probabilities appears.
- 3. In the upper-left corner of the workspace, select  $+$ . A blank datasheet for Consequence Adjustment Probabilities appears.
- 4. As needed, enter values in the available fields.
- 5. In the upper-right corner of the workspace, select  $\Box$ . The Consequence Probability is created.

#### **Results**

• On the Consequence Modifier datasheet, the Consequence Probability that you created appears in the list of values in the **Type** box.

## **Delete a Consequence Probability**

#### **Before You Begin**

• Before you can delete a Consequence Probability, you must delete the corresponding System Code that you created in the [MI\\_CONSQ\\_ADJ\\_PROB System Code Table](#page-59-0).

#### **Procedure**

- 1. Access the **[LOPA Admin](#page-36-0)** page.
- 2. In the left pane, select **Consequence Probabilities**. A list of available Consequence Probabilities appears.
- 3. In the row for each Consequence Probability that you want to delete, select the check box.

In the upper-right corner of the workspace, the **button** is enabled.

4. Select  $\overline{\mathbf{u}}$ .

The **Delete Consequence Probability** dialog box appears, asking you to confirm that you want to delete each selected Consequence Probability.

5. Select **OK**. Each selected Consequence Probability is deleted.

#### **Results**

• On the Consequence Modifier datasheet, the Consequence Probability that you deleted does not appear in the list of values in the **Type** box.

**Note:** The values in the existing Consequence Modifiers that have used the deleted Consequence Probability will not be affected when you delete the Consequence Probability.

# **Chapter 7**

# **Deployment and Upgrade**

**Topics:**

- [Deployment](#page-51-0)
- [Upgrade](#page-51-0)

# <span id="page-51-0"></span>**Deployment**

# **Deployment**

Refer to the deployment information here Deploy LOPA for the First Time.

# **Upgrade**

# **Upgrade**

Refer to the upgrade information here Upgrade or Update LOPA to V5.0.3.0.0.

# **Chapter 8**

# **Reference**

## **Topics:**

- [General Reference](#page-53-0)
- [Family Field Descriptions](#page-65-0)
- [Catalog Items](#page-82-0)

# <span id="page-53-0"></span>**General Reference**

## **LOPA Data Model**

The following diagram shows how the families used in LOPA are related to one another.

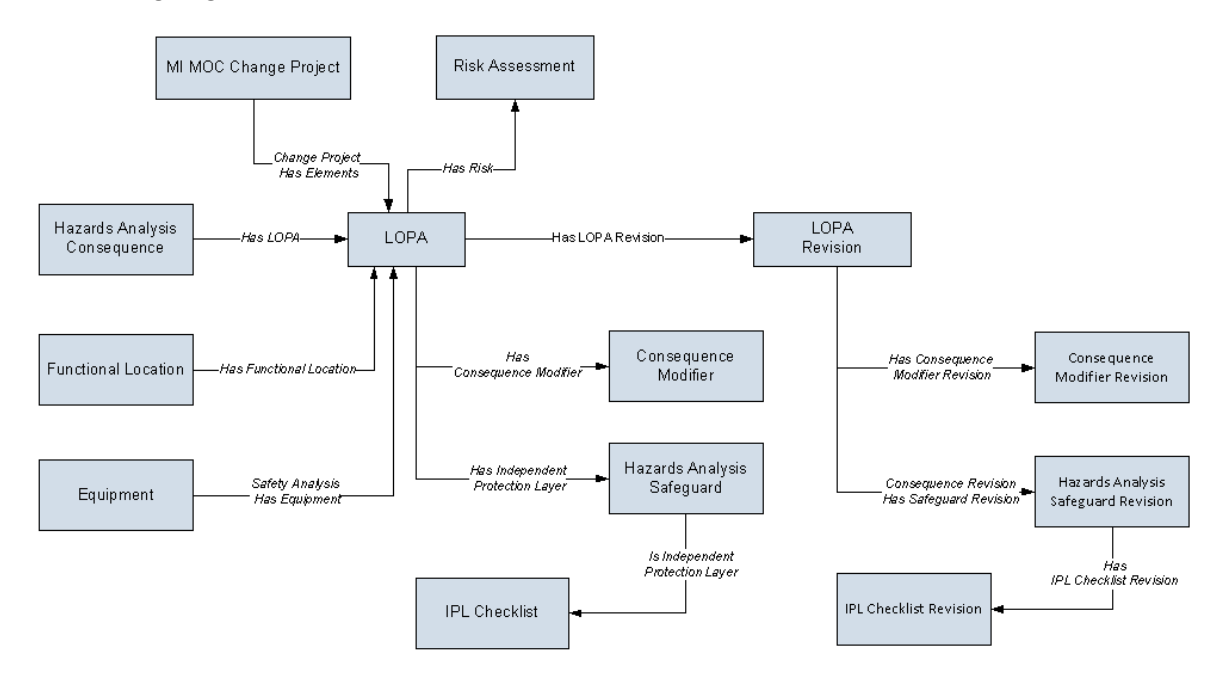

**Note:** In the diagram, boxes represent entity families and arrows represent relationship families that are configured in the baseline database. You can determine the direction of the each relationship definition from the direction of the arrow head: the box from which the arrow originates is the predecessor, and the box to which the arrow head points is the successor.

The Has LOPA relationship between Hazards Analysis Consequence and LOPA is used only if you create or link a LOPA with a Consequence in Hazards Analysis.

Apart from the families shown in the data model, the following families are also used in LOPA to populate certain fields in datasheets:

- **[Initiating Event](#page-74-0)**
- [Active IPL](#page-65-0)
- [Human IPL](#page-73-0)
- [Passive IPL](#page-81-0)
- [Consequence Adjustment Probability](#page-66-0)
- [Safety Integrity Level](#page-81-0)

## **LOPA Security Groups**

The following table lists the baseline Security Groups available for users within this module, as well as the baseline Roles to which those Security Groups are assigned.

**Important:** Assigning a Security User to a Role grants that user the privileges associated with all of the Security Groups that are assigned to that Role. To avoid granting a Security User unintended privileges, before assigning a Security User to a Role, be sure to review all of the privileges associated with the

Security Groups assigned to that Role. Also, be aware that additional Roles, as well as Security Groups assigned to existing Roles, can be added via Security Manager.

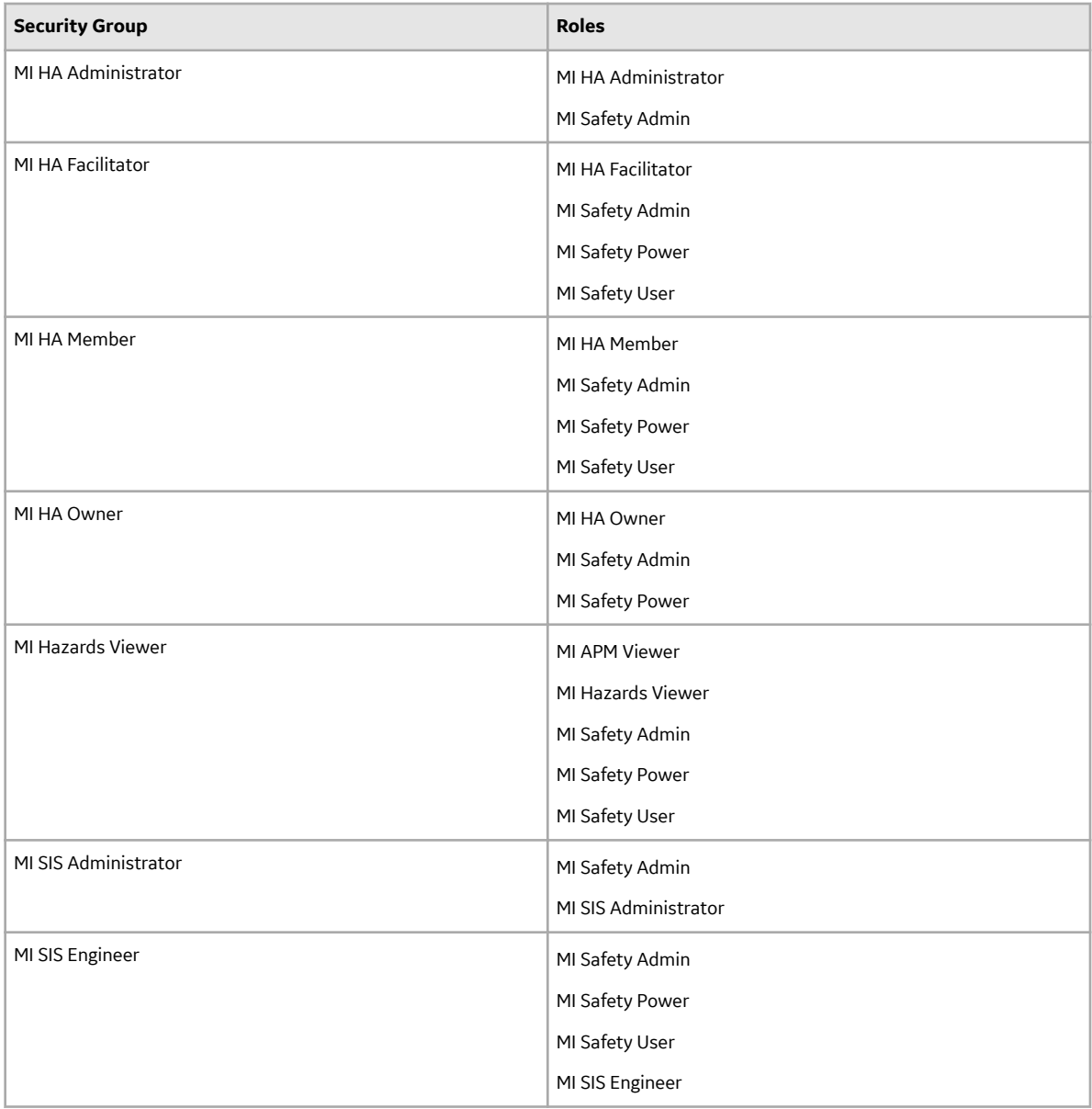

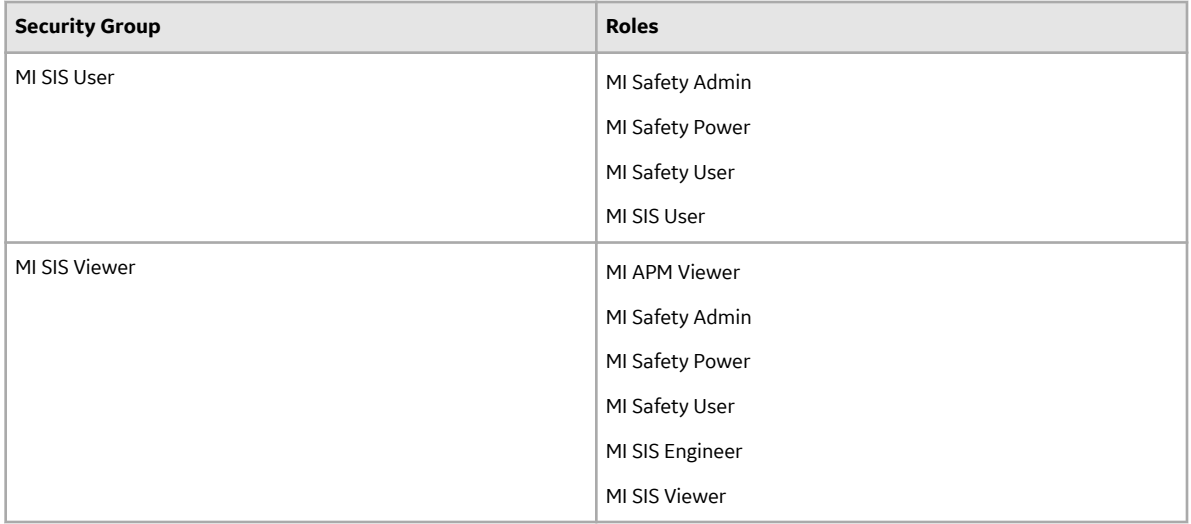

The baseline family-level privileges that exist for these Security Groups are summarized in the following table.

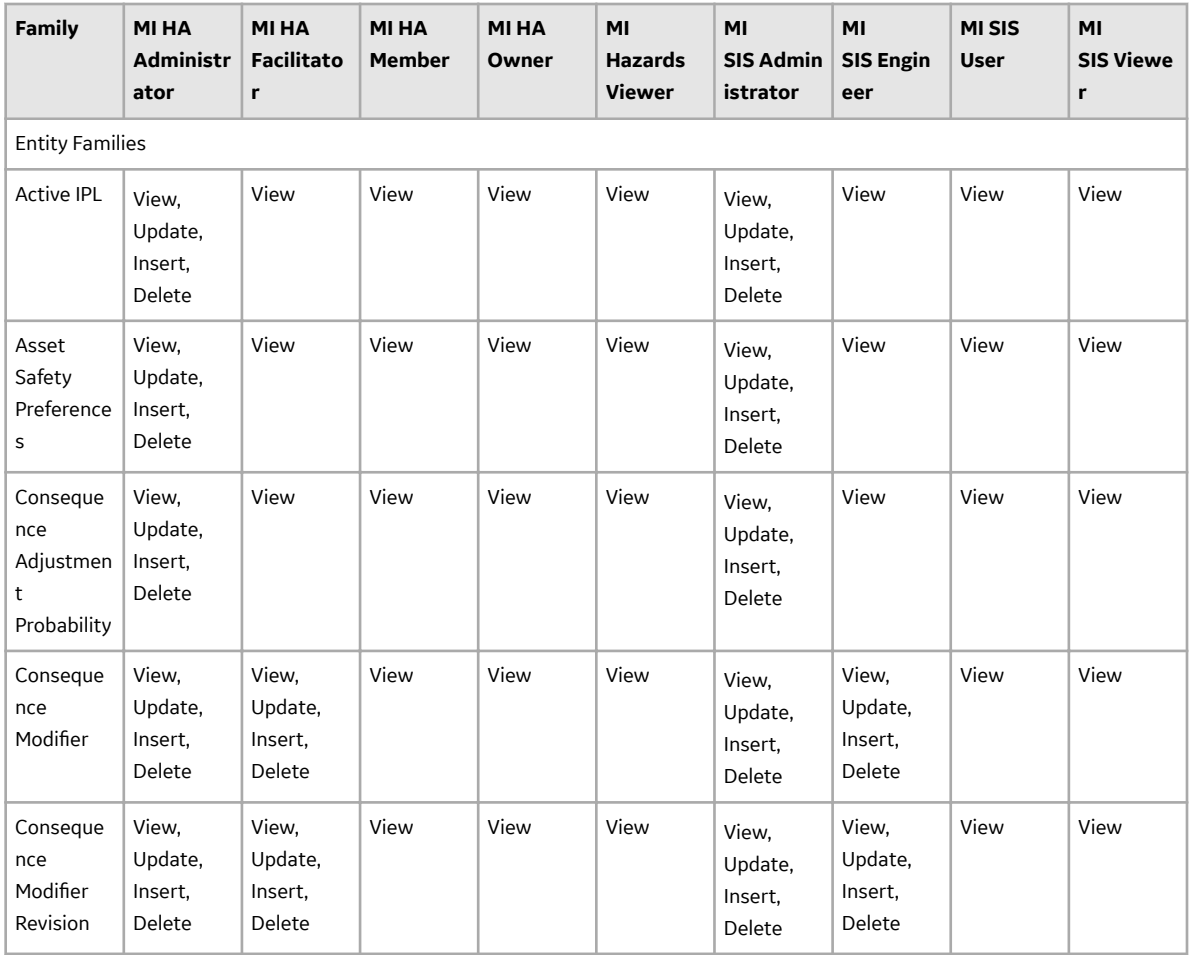

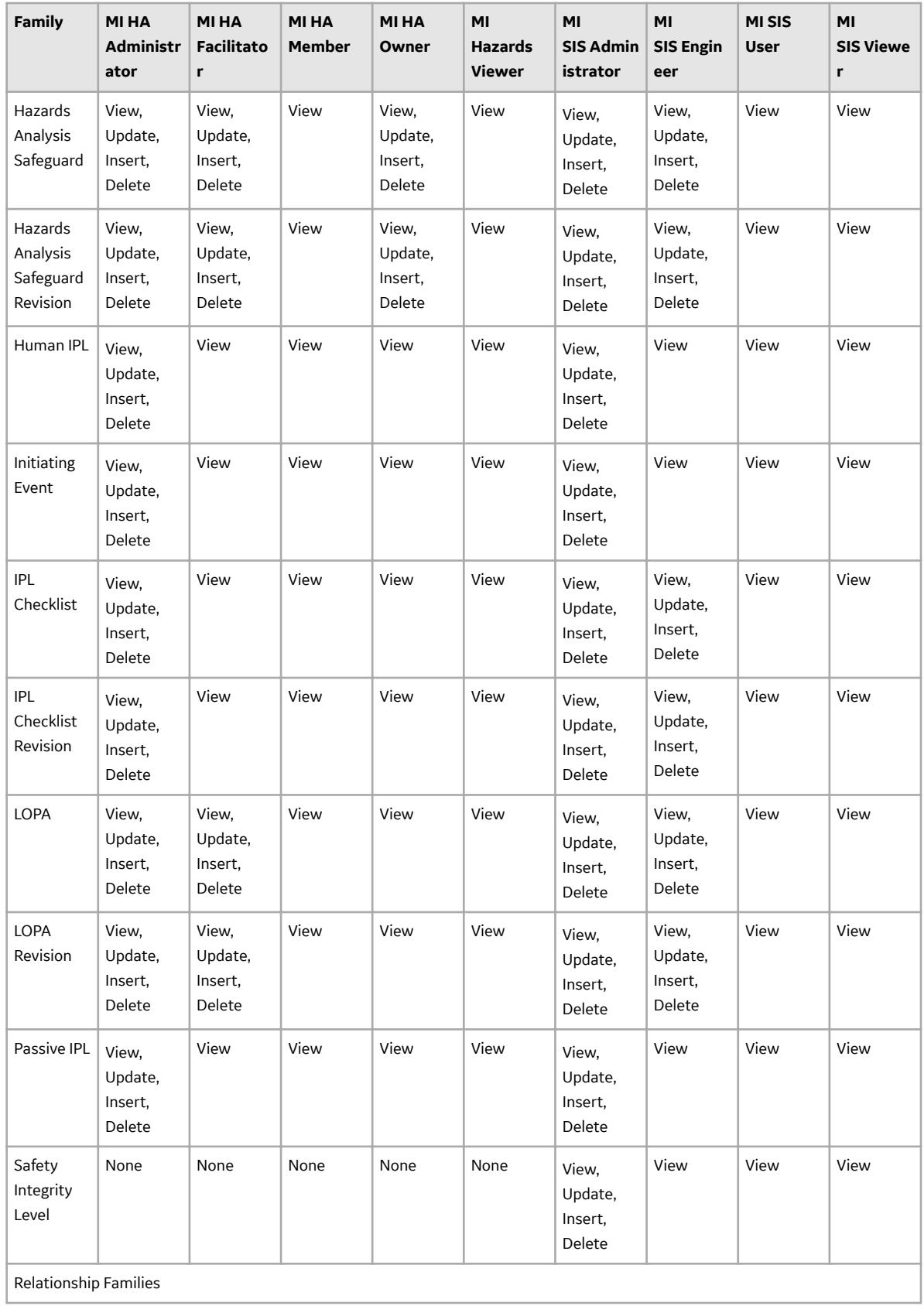

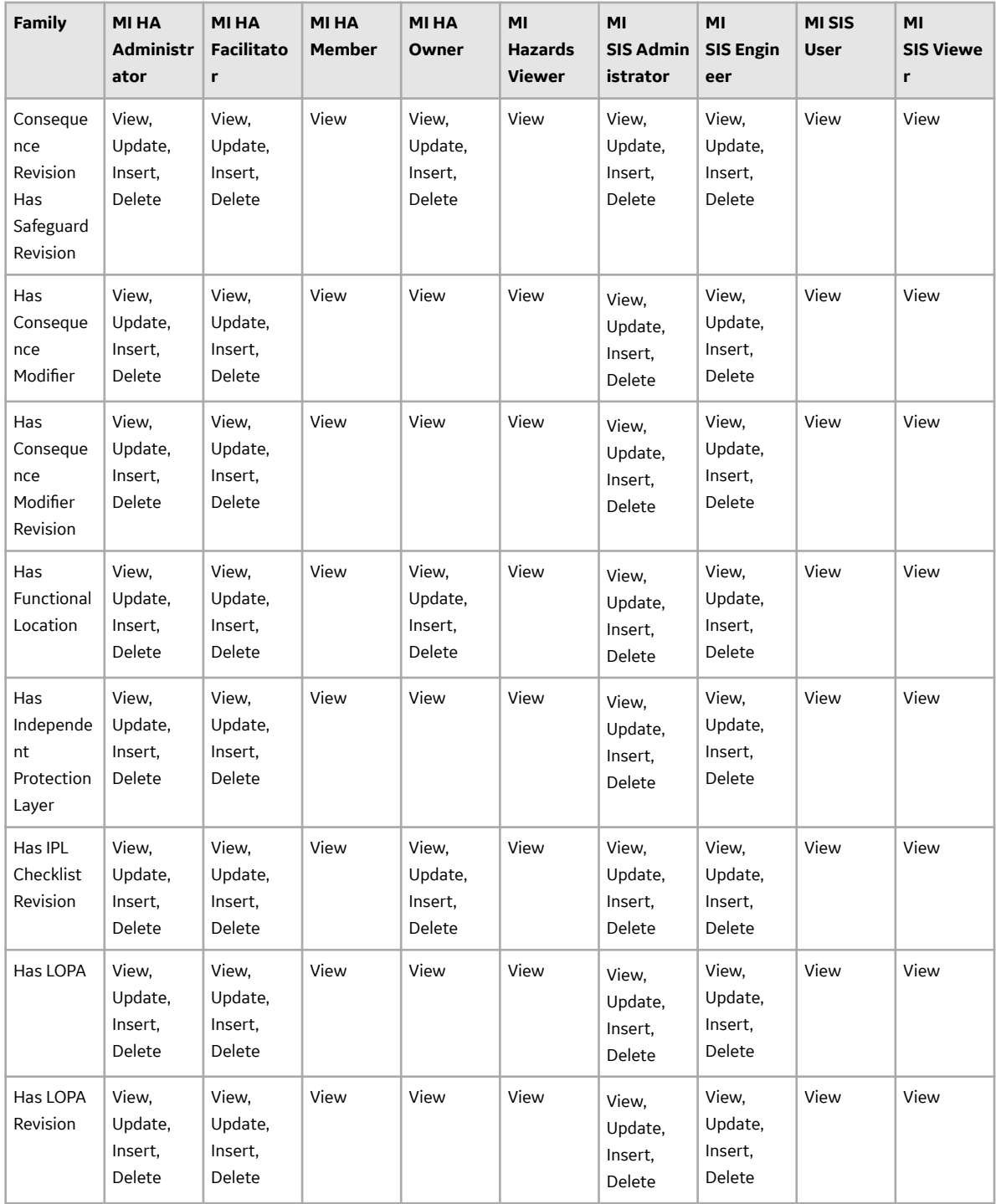

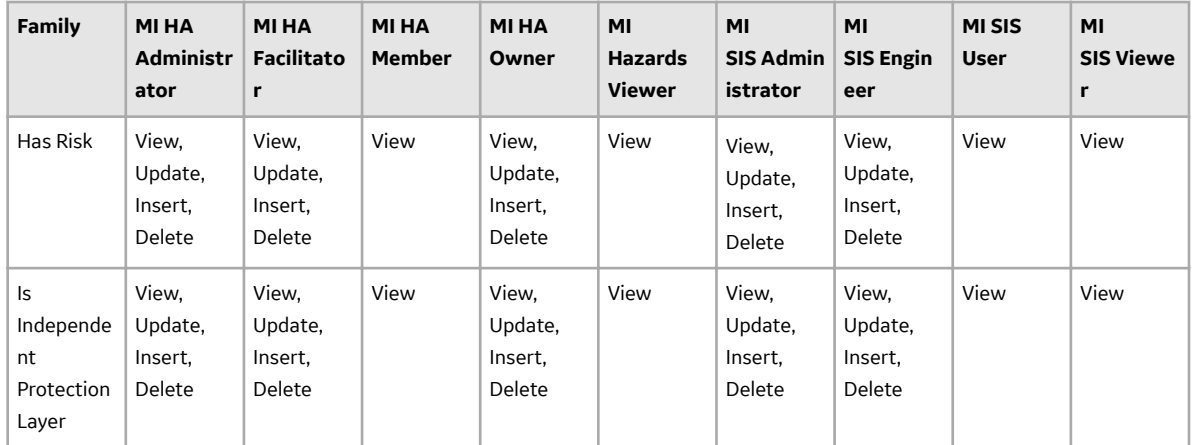

## **LOPA URLs**

There is one URL route associated with LOPA: asset-safety/lopa. The following table describes the various paths that build on the route, and the elements that you can specify for each.

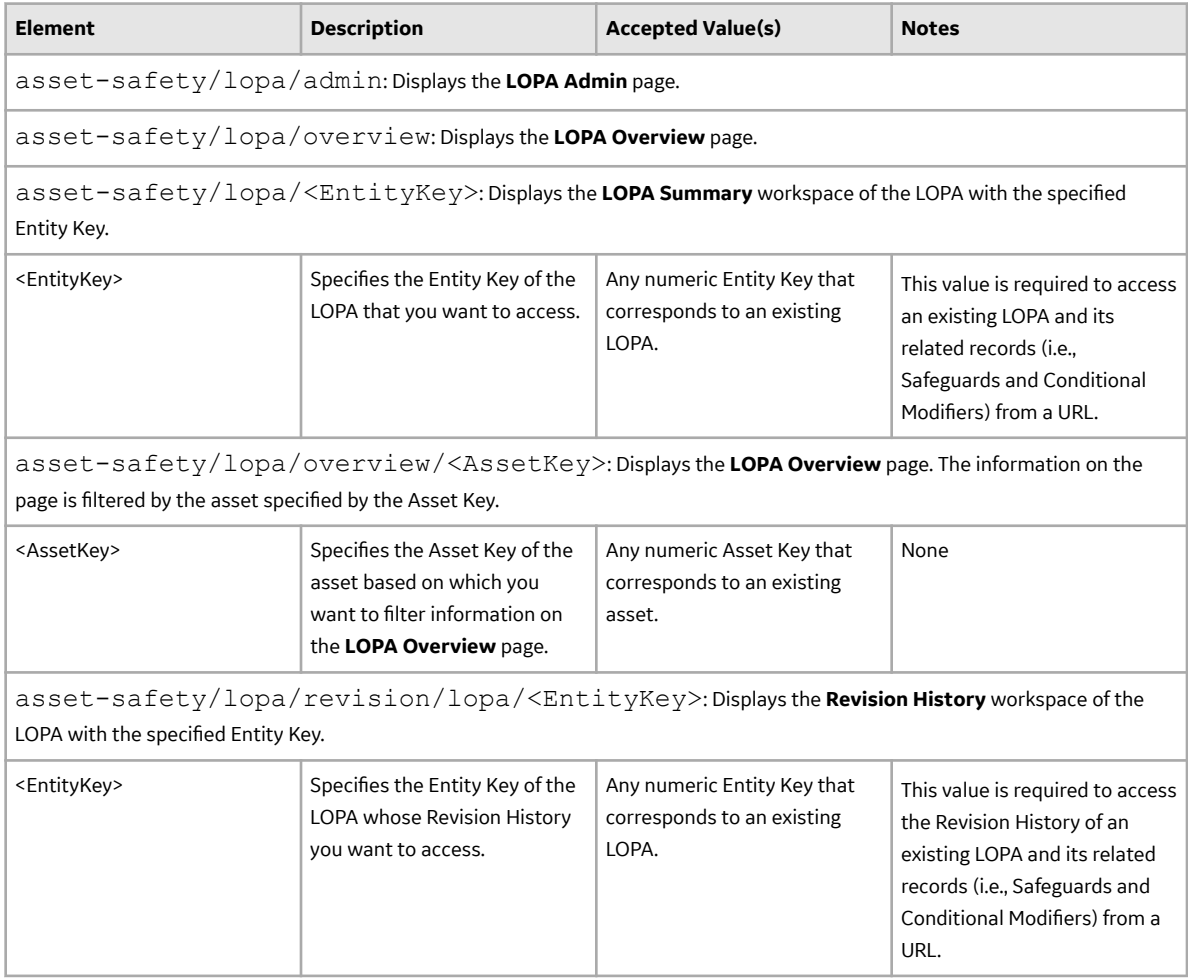

<span id="page-59-0"></span>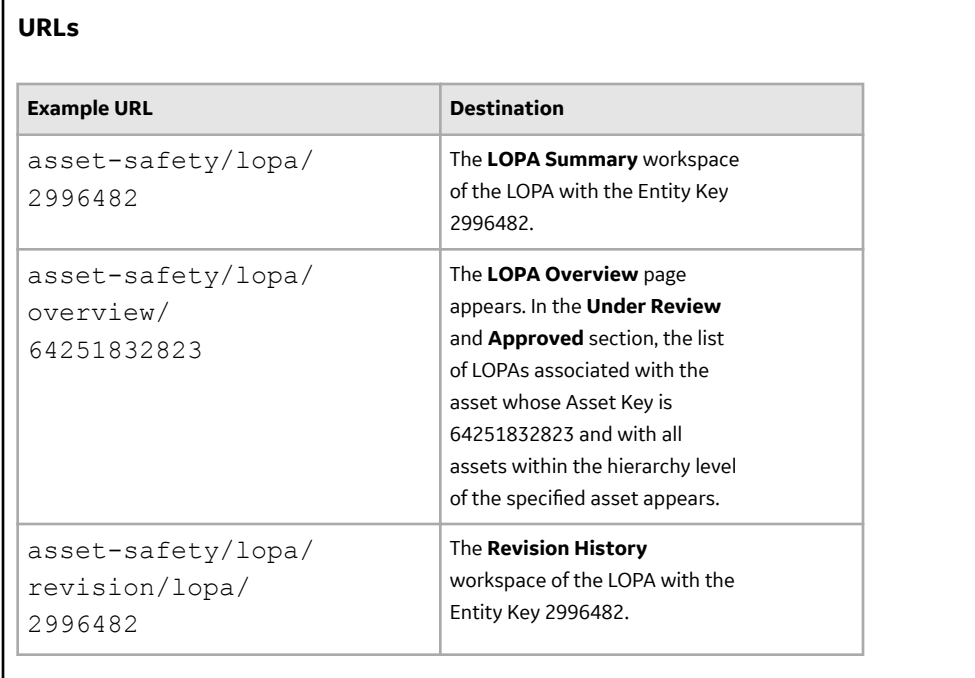

# **LOPA System Code Tables**

The following table lists the System Code Tables that are used by the Layers of Protection Analysis module.

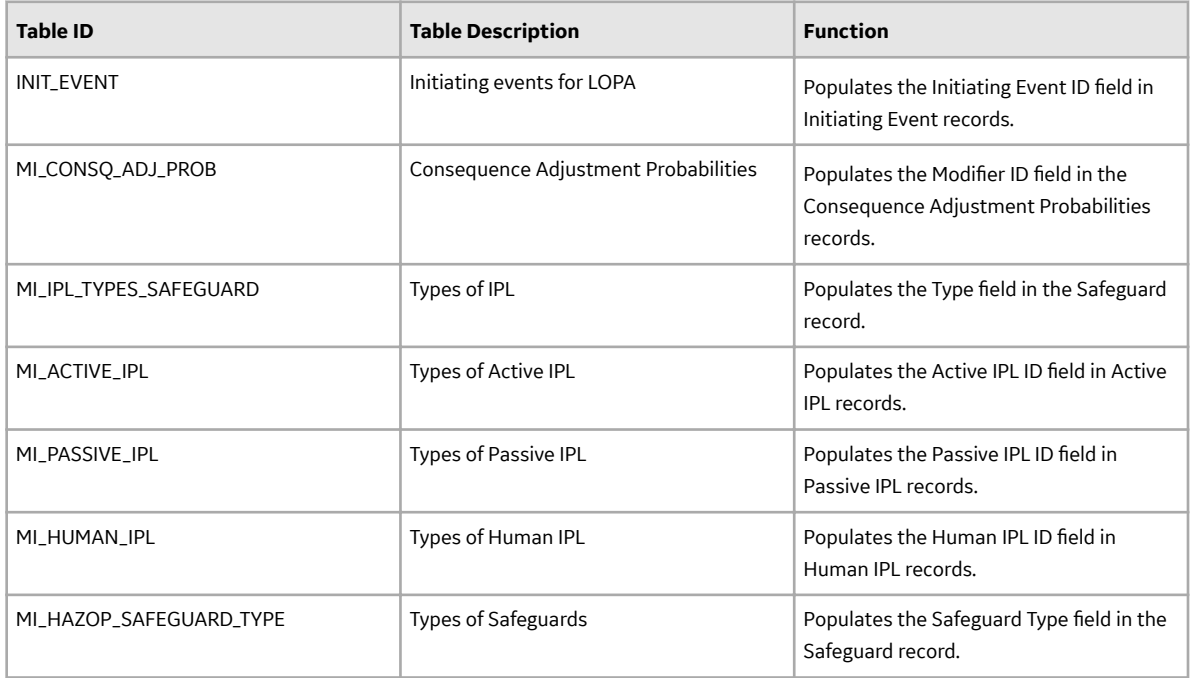

## **About Calculations in LOPA**

## **Calculating Unmitigated Consequence Frequency**

Unmitigated Consequence Frequency = Frequency of Initiating Event x Probability of occurrence of Enabling Event x Probability of occurrence of Conditional Modifier

Where,

- Frequency of Initiating Event is the value in the Frequency of Initiating Event field in LOPA.
- Probability of occurrence of Enabling Event is the value in the Enabling Event/Conditional Probability field in LOPA.
- Probability of occurrence of Conditional Modifier is the product of value in Probability field of all the Conditional Modifiers associated with the LOPA.

If Enabling Event/Condition Probability field is blank, a default value of 1 will be used in the calculation.

## **Calculating Total IPL PFD**

Total IPL PFD = Product of value in PFD field of all the Safeguards associated with the LOPA

## **Calculating Mitigated Consequence Frequency**

Mitigated Consequence Frequency = Unmitigated Consequence Frequency x Total IPL PFD

Where,

- Unmitigated Consequence Frequency is the value in the Unmitigated Consequence Frequency field in LOPA
- Total IPL PFD is the product of value in the PFD fields of all the Safeguards associated with the LOPA

If there are no IPLs associated with the LOPA, then Mitigated Consequence Frequency is equal to the Unmitigated Consequence Frequency.

## **Calculating Required PIF PFD**

Required PIF PFD = Required Mitigated Consequence Frequency / Mitigated Consequence Frequency

Where,

- Required Mitigated Consequence Frequency is the value in Required Mitigated Consequence Frequency in LOPA.
- Mitigated Consequence Frequency is the value in the Mitigated Consequence Frequency field in LOPA.

## **Calculating Required PIF Risk Reduction Factor**

Required PIF Risk Reduction Factor = 1/ Required PIF PFD

Where,

• Required PIF PFD is the value in Required PIF PFD field in LOPA.

## **Calculated SIL Value**

This value is derived based on the [industry standard for SIL values](#page-12-0).

## **Example of Calculations in LOPA**

The following table contains the data used in the example and only lists fields that are required and contain a value.

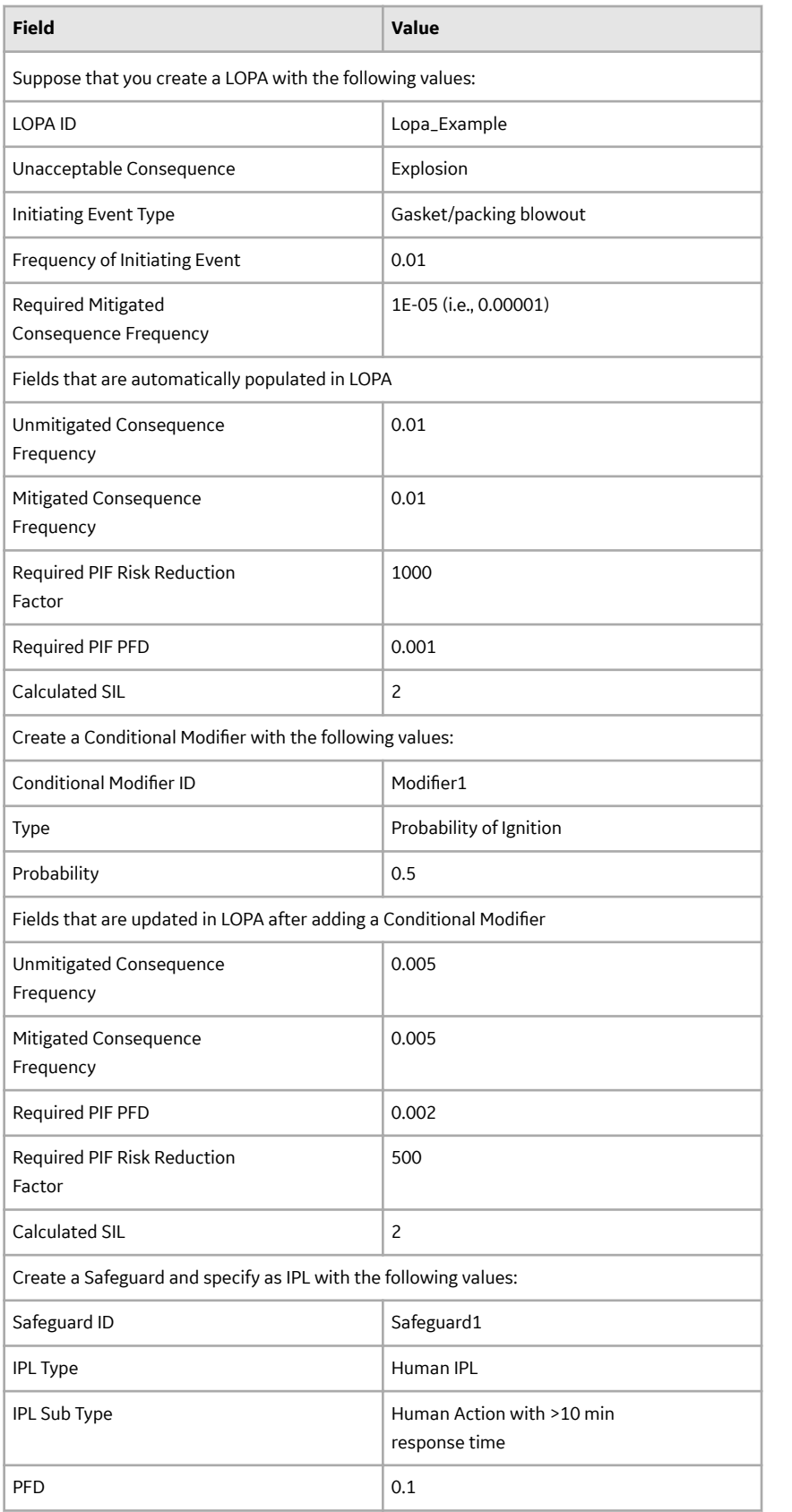

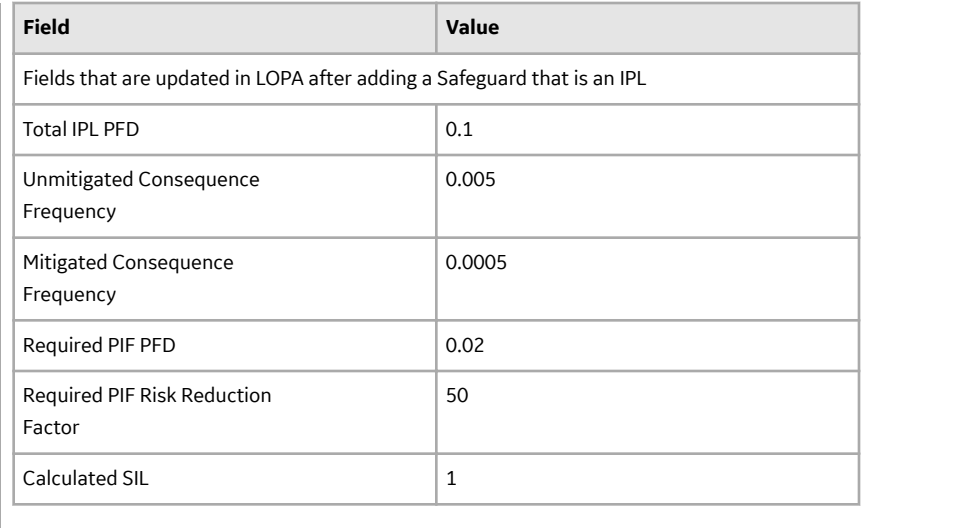

## **LOPA State Management**

The following states are configured for the LOPA family:

- Planning: Indicates that the analysis is in the Planning state. You can modify or delete a LOPA and its related records (i.e., Conditional Modifiers and Safeguards) only if the LOPA is in Planning state. Additionally, if you have linked the LOPA to a Consequence in the Hazards Analysis, then to add or modify a Safeguard, the Hazards Analysis with which the Consequence is associated must also be in the Planning State.
- Active: Indicates that the LOPA is active.
- Review: Indicates that the LOPA has been sent for review.
- Pending Approval: Indicates that the LOPA has been reviewed and is awaiting approval.
- Complete: Indicates that the analysis is approved. After the state of the LOPA is changed to Complete:
	- A LOPA Revision is created, which stores a snapshot of the LOPA when the state was changed to Complete.
	- The number of revisions for the LOPA is incremented by one, and appears in the upper-right corner of the **LOPA Summary** workspace.
	- If the LOPA is linked to a LOPA Assessment in an Instrumented Function, then the values in the associated LOPA Assessment are updated based on the values in the LOPA.

## **Illustration of LOPA State Configuration**

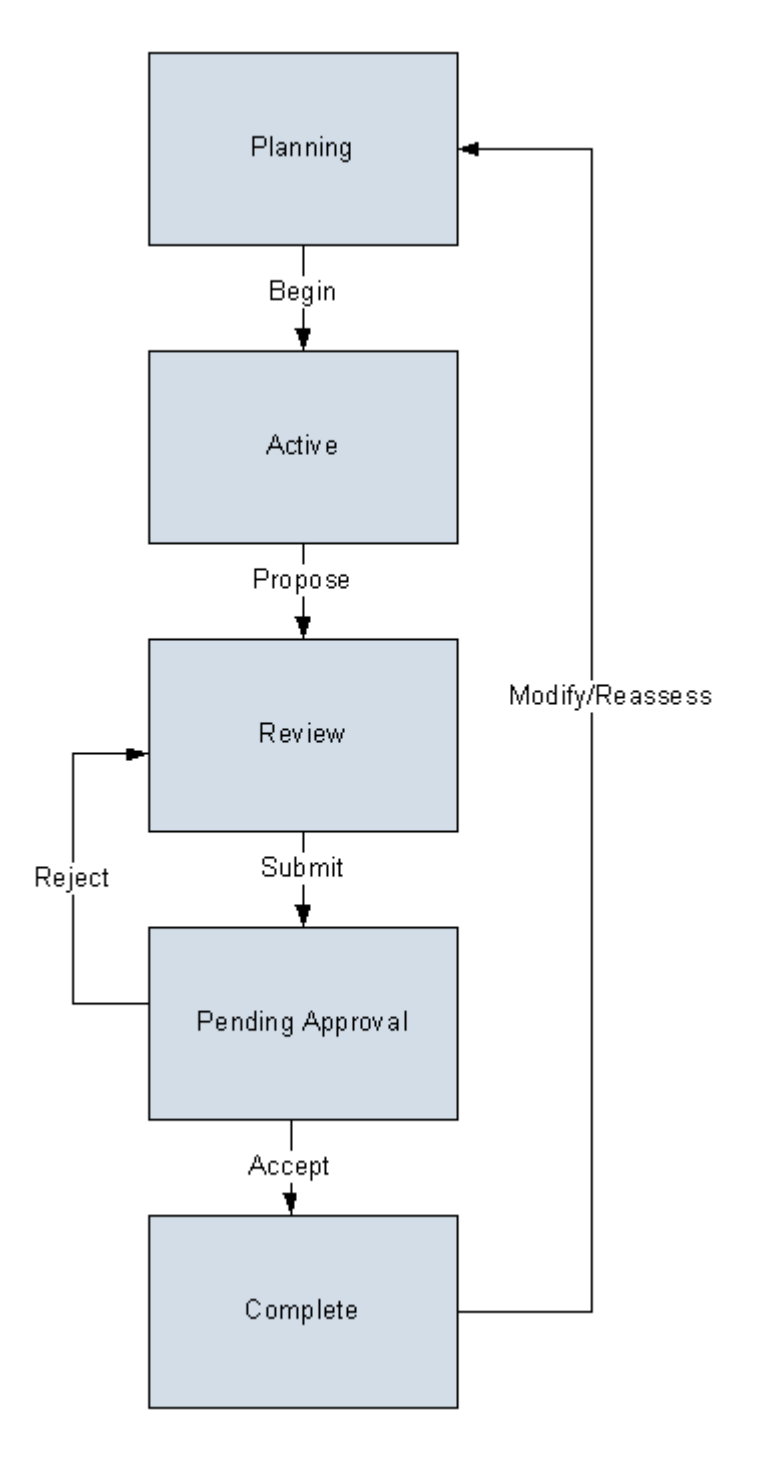

## **State Configuration Roles**

The following table lists the baseline states, the operation that can be performed on each state, and the State Configuration Roles assigned to each state:

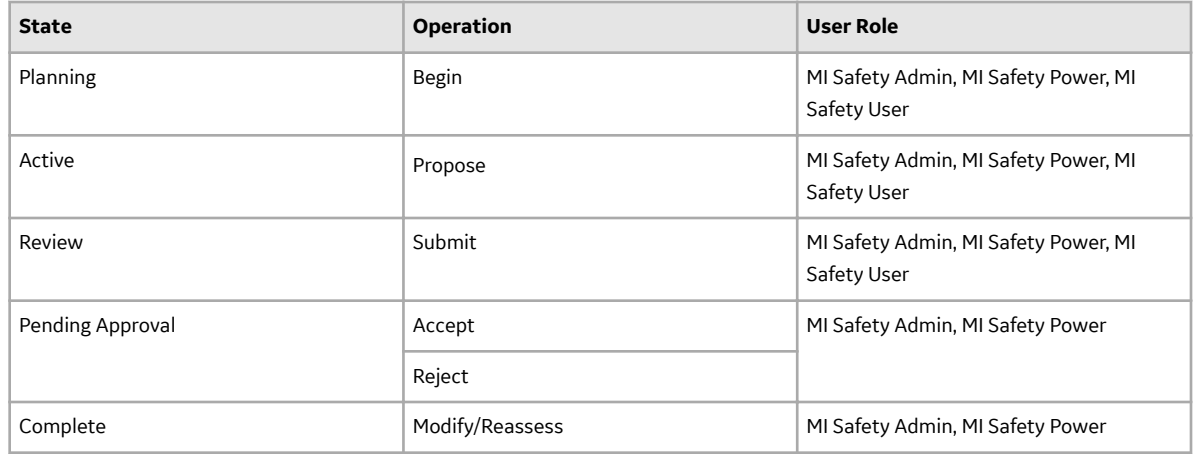

## **LOPA Site Filtering**

Site filtering in LOPA is achieved by specifying a site on the **Definition** section of a LOPA and that site assignment is applied to all the related records. Users must have privileges for the relevant site to access records for the specified site. Users can be assigned to one or many sites. They will be able to see only the records that are assigned to their site(s) or those that are global records.

Site filtering is enabled for the following families:

- LOPA: When you create a LOPA, you can assign it to any site. After you save the changes, you cannot modify the site for the LOPA.
- Consequence Modifier: A Conditional Modifier will inherit the site from the associated LOPA.
- Hazards Analysis Safeguard: A Safeguard will inherit the site from the associated LOPA.

## **Example**

Consider an organization that has three sites, Site X, Site Y, and Site Z and contains the following records:

- LOPA 1: Assigned to Site X
- LOPA 2: Assigned to Site Y
- LOPA 3: Assigned to Site Z

Scenario 1: User assigned to only Site X

When this user accesses the **LOPA Overview** page, the user will be able to see the records that are assigned to Site X:

• LOPA 1: Assigned to Site X

The user will also be able to see the Consequence Modifiers and Safeguards associated with LOPA 1.

Scenario 2: User assigned to both Site X and Site Y

When this user accesses the **LOPA Overview** page, the user will be able to see the records that are assigned to Site X and Site Y:

- LOPA 1: Assigned to Site X
- LOPA 2: Assigned to Site Y

The user will also be able to see the Consequence Modifiers and Safeguards associated with LOPA 1 and LOPA 2.

Scenario 3: Super User

<span id="page-65-0"></span>When this user accesses the **LOPA Overview** page, the user will be able to see the records that are assigned to any of the sites:

- LOPA 1: Assigned to Site X
- LOPA 2: Assigned to Site Y
- LOPA 3: Assigned to Site Z

The user will also be able to see the Consequence Modifiers and Safeguards associated with LOPA 1, LOPA 2, and LOPA 3.

Scenario 4: Hazop or What If Analysis Assigned to Site X

When the user searches for LOPA to link with the Consequence for a Hazop or What If analysis assigned to Site X, the user will be able to see the LOPA records that are assigned to Site X:

• LOPA 1: Assigned to Site X

Scenario 5: Instrumented Function Assigned to Site X

When the user searches for LOPA to link with an SIL Assessment of an Instrumented Function assigned to Site X, the user will be able to see the LOPA records that are assigned to Site X:

• LOPA 1: Assigned to Site X

# **Family Field Descriptions**

## **Active IPL Records**

Active IPL records store information about the probability of failure of various types of active IPLs. This topic provides an alphabetical list and description of the fields that exist for the Active IPL family. The information in the table reflects the baseline state and behavior of these fields.

**Important:** The records in this family can be modified only by users who belong to the Security Groups MI SIS Administrator or MI HA Administrator.

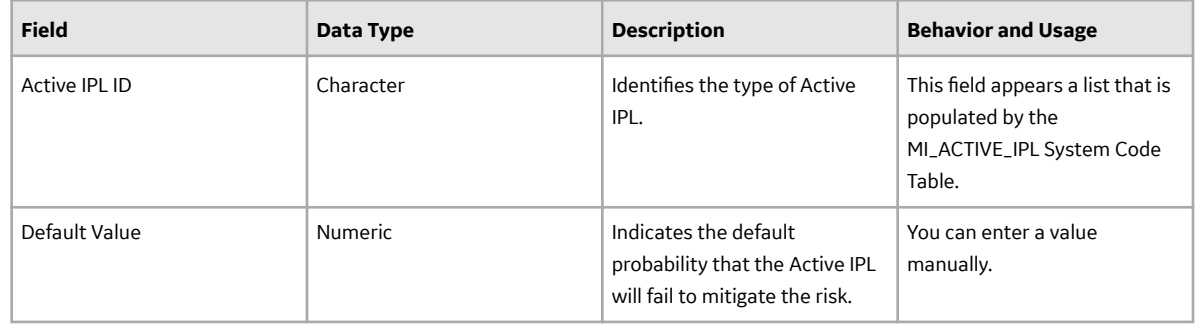

<span id="page-66-0"></span>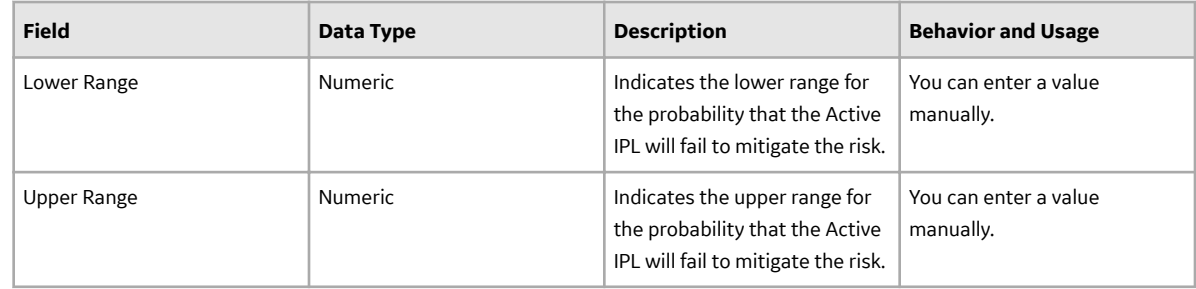

## **Asset Safety Preferences Records**

Asset Safety Preferences records are used to store information about the criteria that a Safeguard must meet to be classified as an IPL. This topic provides an alphabetical list and description of the fields that exist for the Asset Safety Preferences family and appear on the Asset Safety Preferences datasheet. The information in the table reflects the baseline state and behavior of these fields. You can modify the records in this family only if you belong to the Security Group MI SIS Administrator or MI HA Administrator.

This family is not enabled for site filtering, which means that records in this family can be accessed by any user with the appropriate license and family privileges. For more information, refer to the Sites section of the documentation.

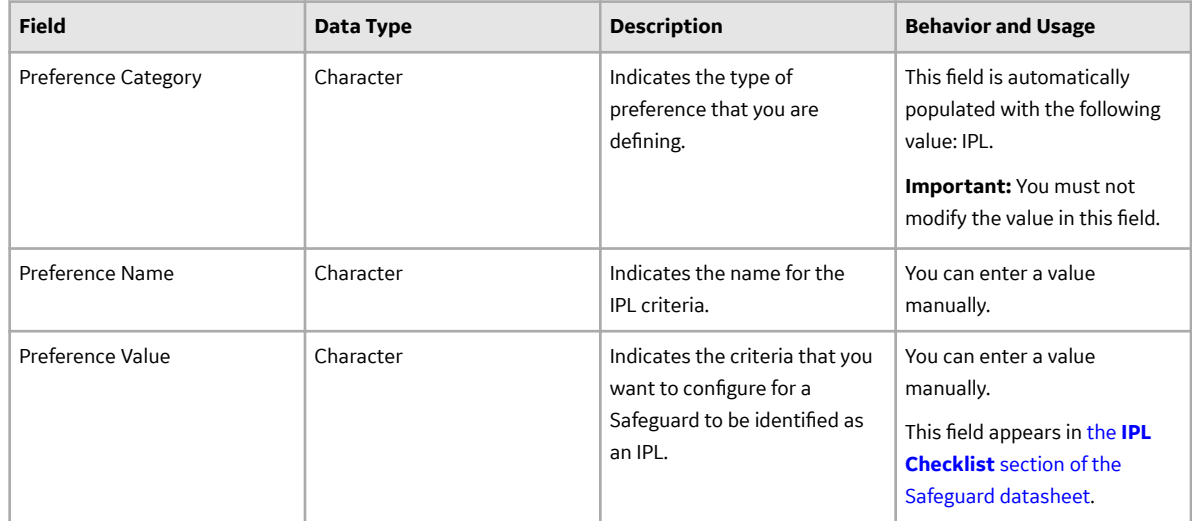

## **Consequence Adjustment Probabilities Records**

Consequence Adjustment Probability records are used to determine the probability that a conditional modifier event may occur, thereby adjusting the frequency of unmitigated consequence. This topic provides an alphabetical list and description of the fields that exist for the Consequence Adjustment Probability family and appear on the Conditional Modifier datasheet. The information in the table reflects the baseline state and behavior of these fields. These records in this family can be modified only by users who belong to the Security Groups MI SIS Administrator or MI HA Administrator.

<span id="page-67-0"></span>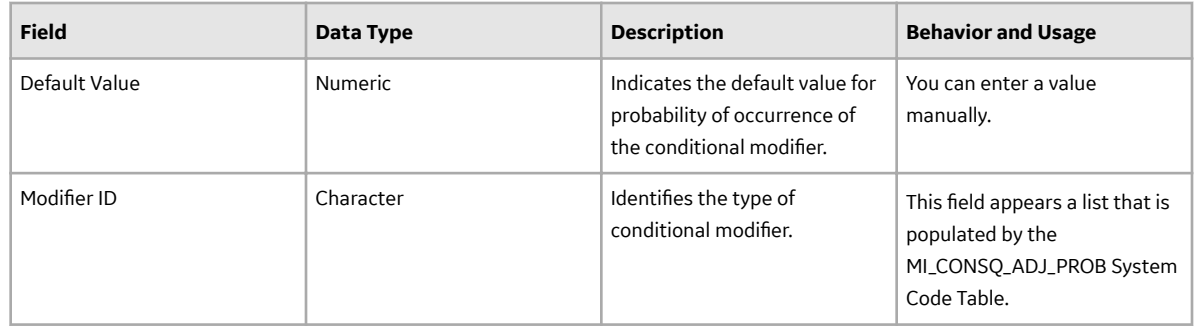

## **Consequence Modifier Records**

Consequence Modifier records store details about conditional modifiers (i.e., an event or action that can increase or decrease the probability that a risk may occur if not mitigated). This topic provides an alphabetical list and description of the fields that exist for the Consequence Modifier family and appear on the Conditional Modifier datasheet. The information in the table reflects the baseline state and behavior of these fields.

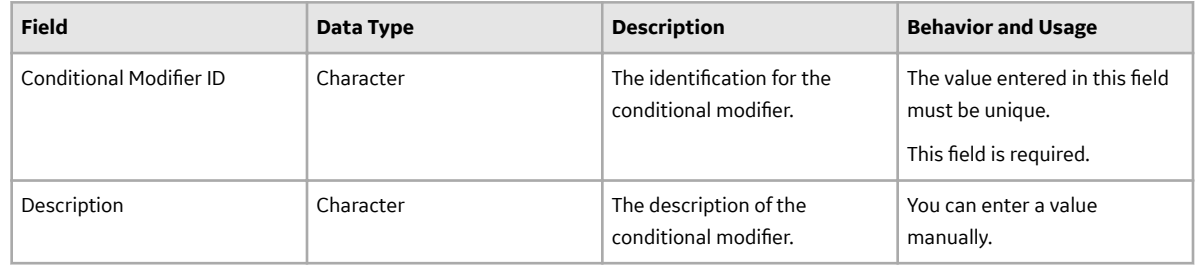

<span id="page-68-0"></span>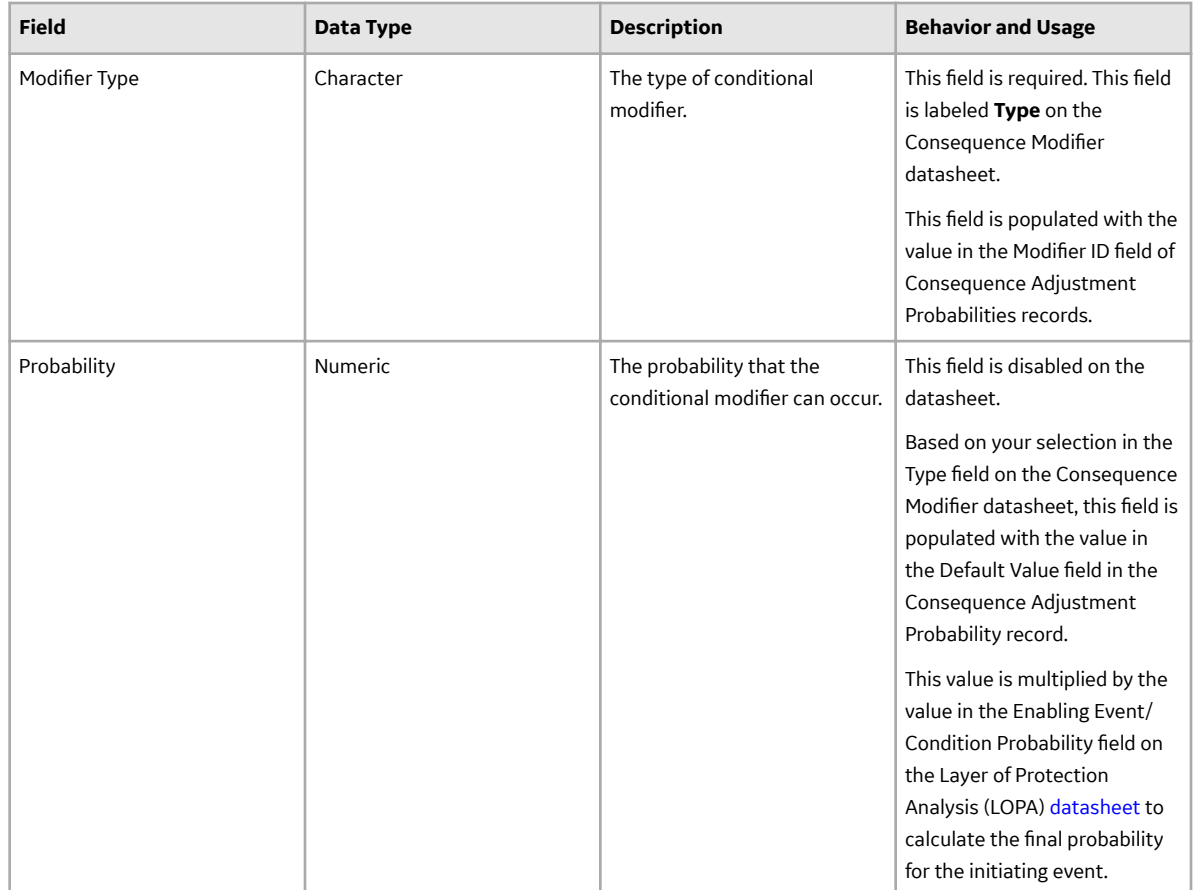

## **Hazards Analysis Safeguard Records**

Hazards Analysis Safeguard records store details on safeguards that can be used to mitigate the risk. If the safeguard is an IPL, then these records also store the details of the IPL Type and the corresponding PFD value. This topic provides an alphabetical list and description of the fields that exist for the Hazards Analysis Safeguard family. These fields appear on the Hazards Analysis Safeguard datasheet and in the **IPL Checklist** section of the **Safeguards and IPLs** workspace. The information in this table reflects the baseline state and behavior of these fields. This list is not comprehensive.

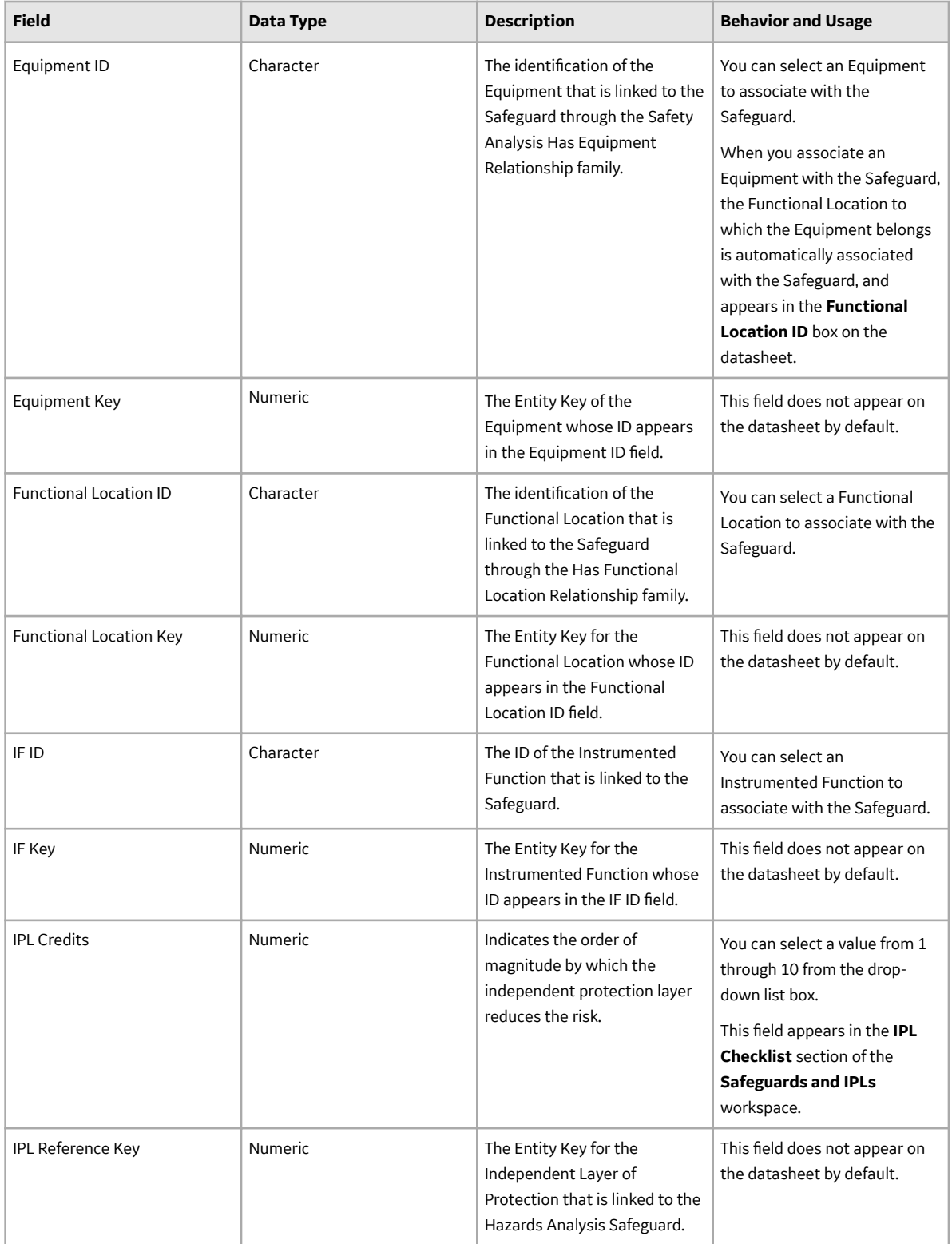

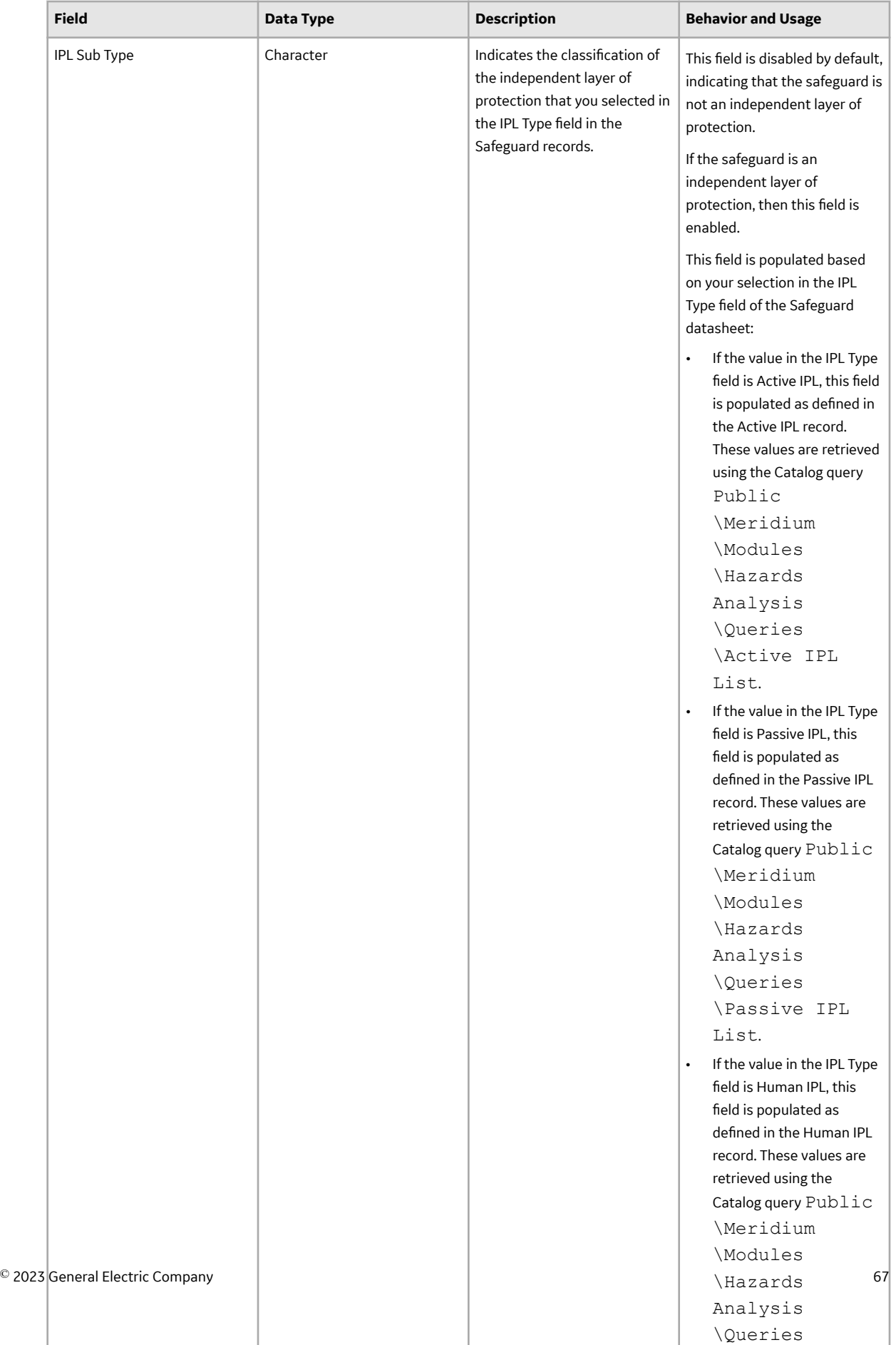

\Active IPL

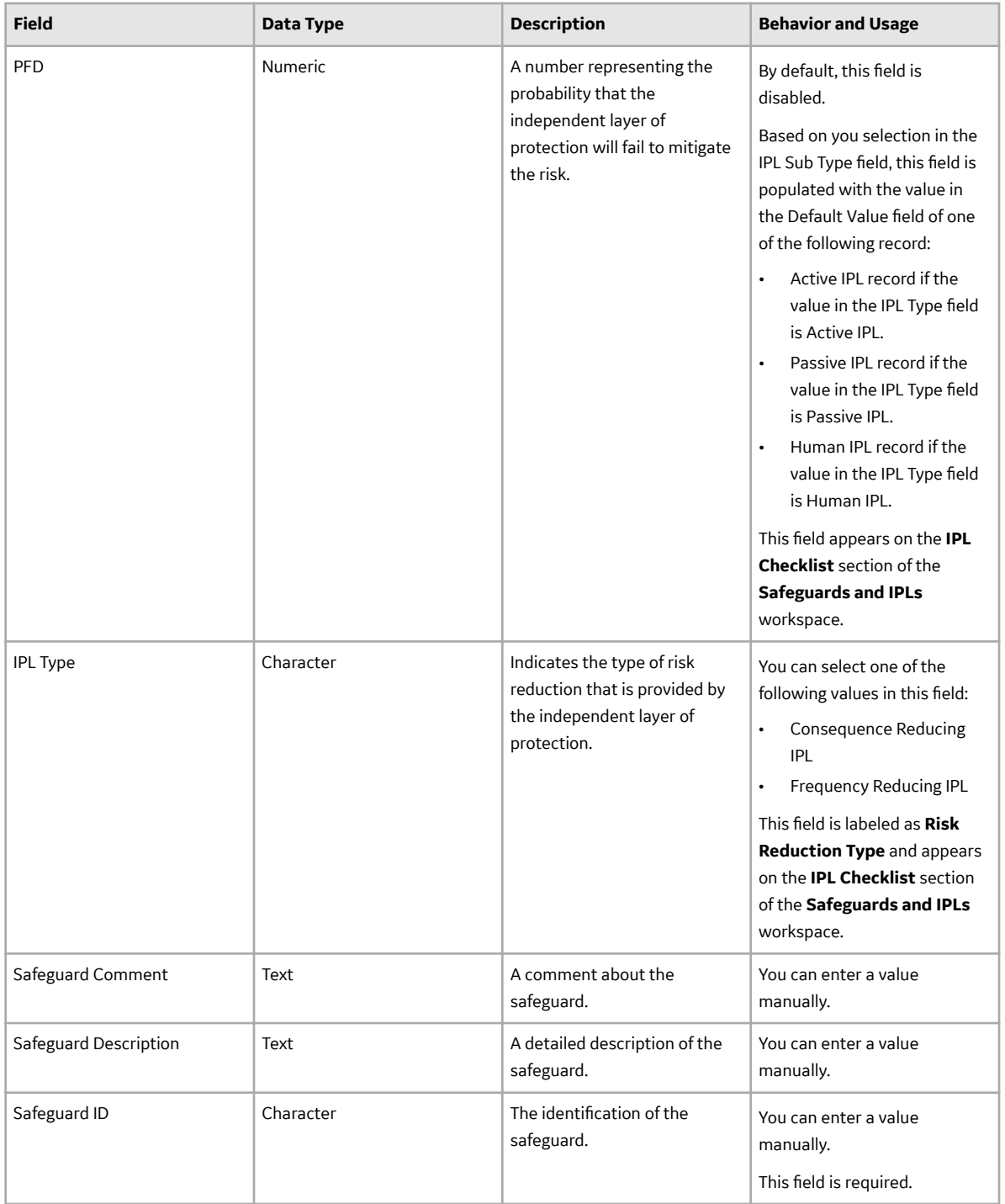
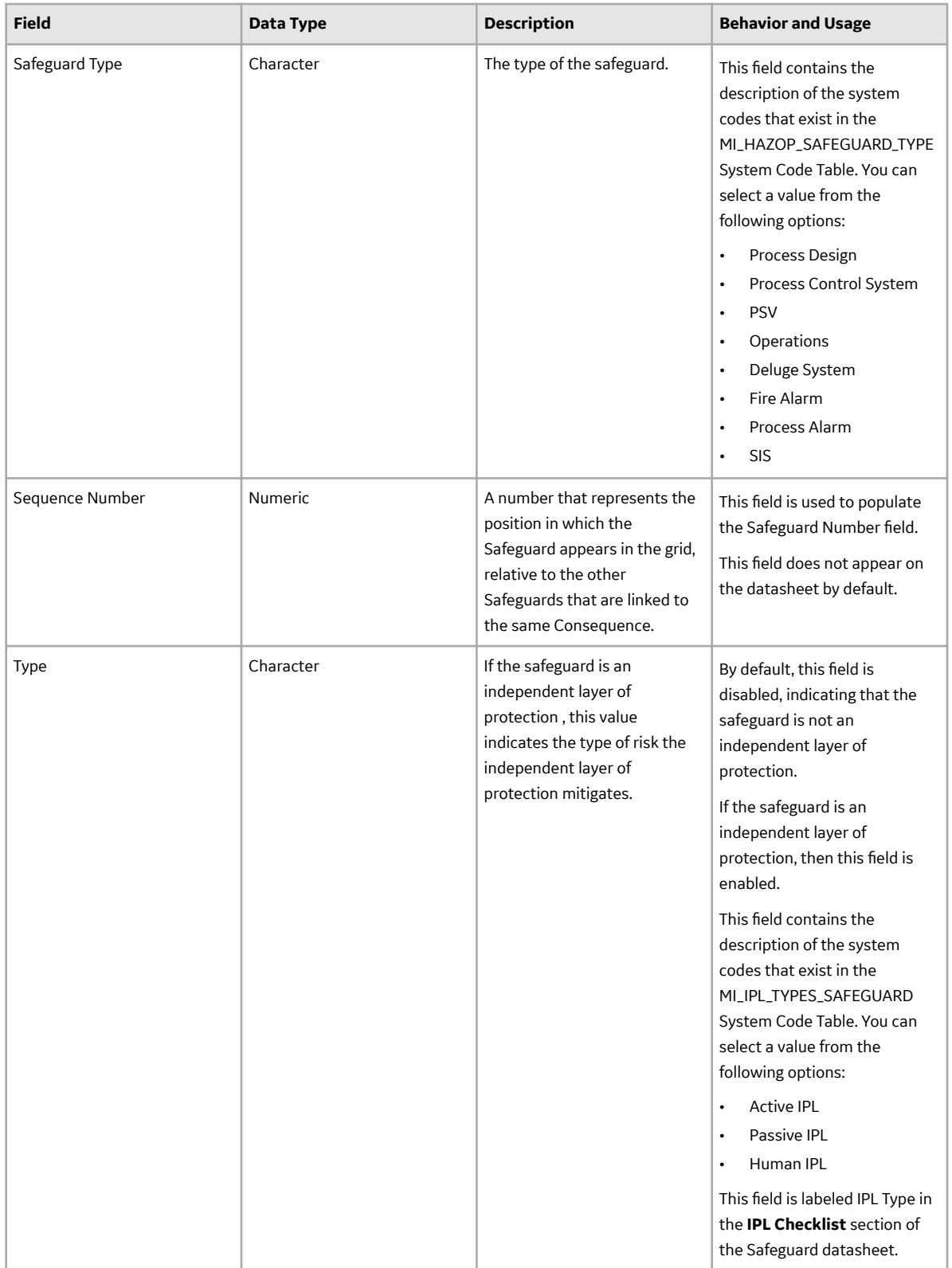

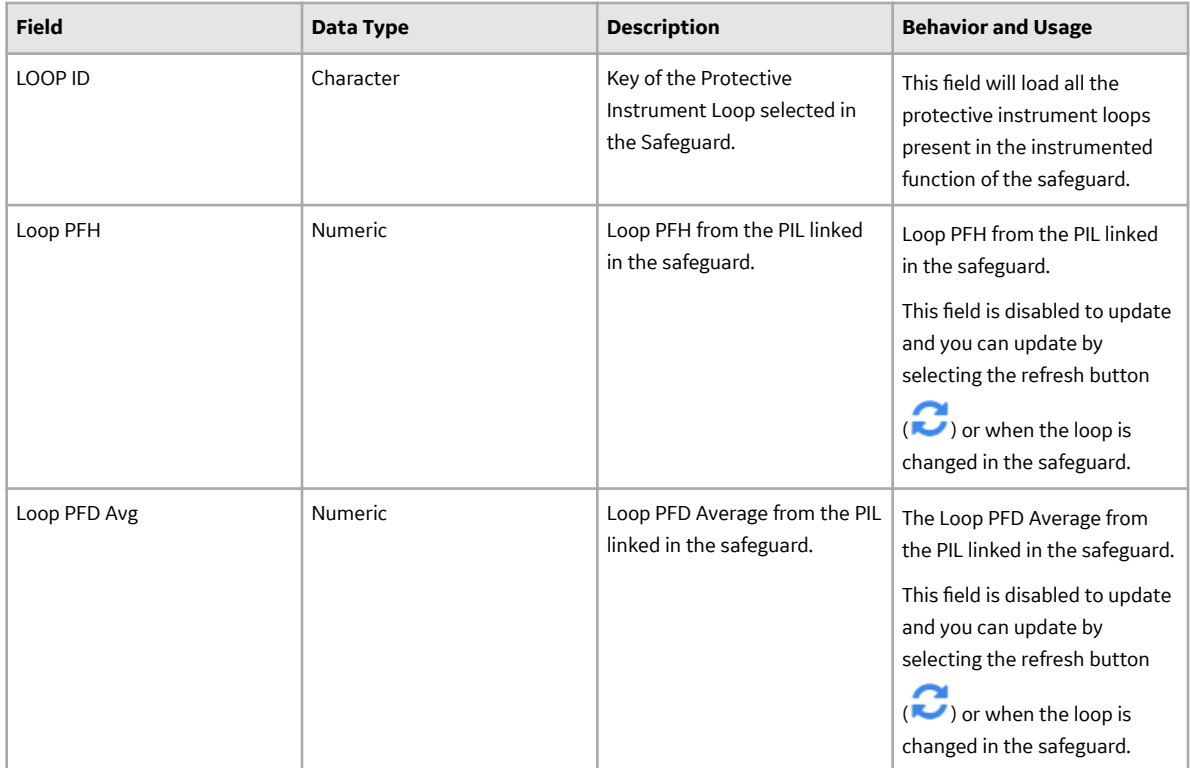

### **Human IPL Records**

Human IPL records store information about the probability of failure of various types of human IPLs. This topic provides an alphabetical list and description of the fields that exist for the Human IPL family. The information in the table reflects the baseline state and behavior of these fields.

**Important:** The records in this family can be modified only by users who belong to the Security Groups MI SIS Administrator or MI HA Administrator.

This family is enabled for site filtering, which means that records in this family can be assigned to a specific site and will only be accessible to users who are assigned to the same site and have the appropriate license and family privileges. For more information, refer to the Sites section of the documentation.

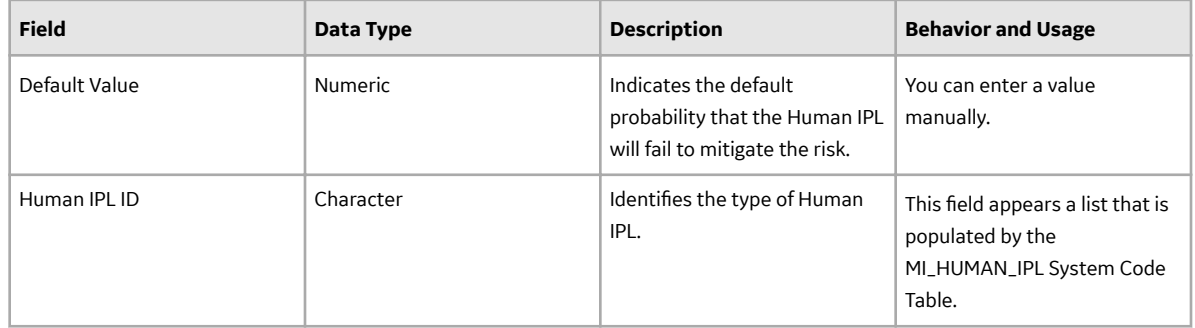

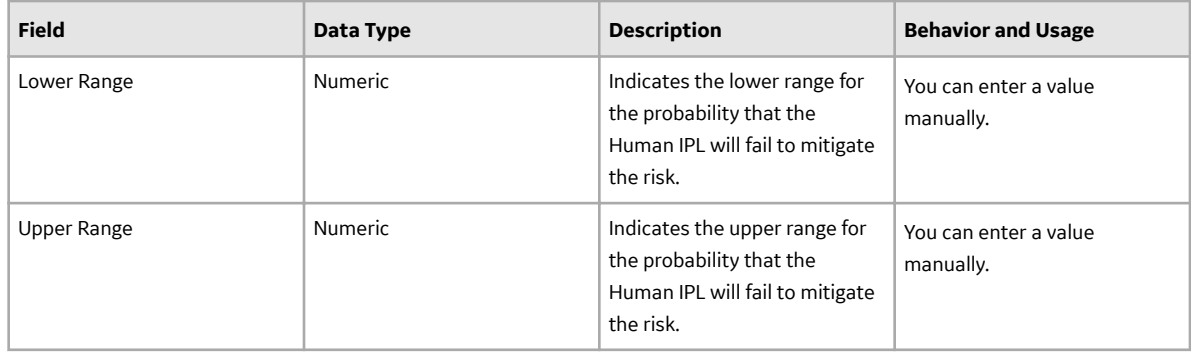

### **Initiating Event Records**

Initiating Event records are used to determine the frequency of occurrence of an initiating event. This topic provides an alphabetical list and description of the fields that exist for the Initiating Event family and appear on the LOPA datasheet. The information in the table reflects the baseline state and behavior of these fields.

This family is not enabled for site filtering, which means that records in this family can be accessed by any user with the appropriate license and family privileges. For more information, refer to the Sites section of the documentation.

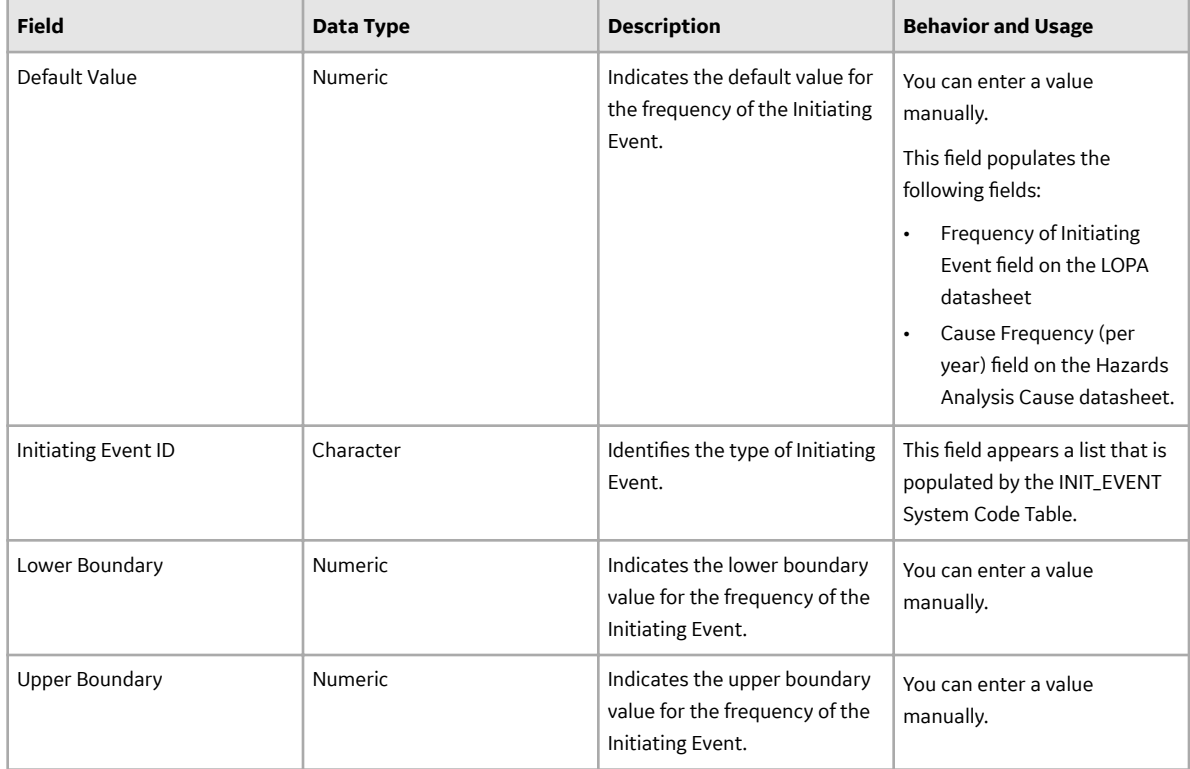

### **IPL Checklist Records**

IPL Checklist records store your selection for the criteria that are used to determine if a Safeguard is an IPL. The IPL Checklist family is linked to the Safeguard family using the Is Independent Protection Layer relationship family. This topic provides an alphabetical list and description of the fields that exist for the IPL Checklist family. The information in this table reflects the baseline state and behavior of these fields. This family is enabled for site filtering, which means that records in this family can be assigned to a specific site and will only be accessible to users who are assigned to the same site and have the appropriate license and family privileges. For more information, refer to the Sites section of the documentation.

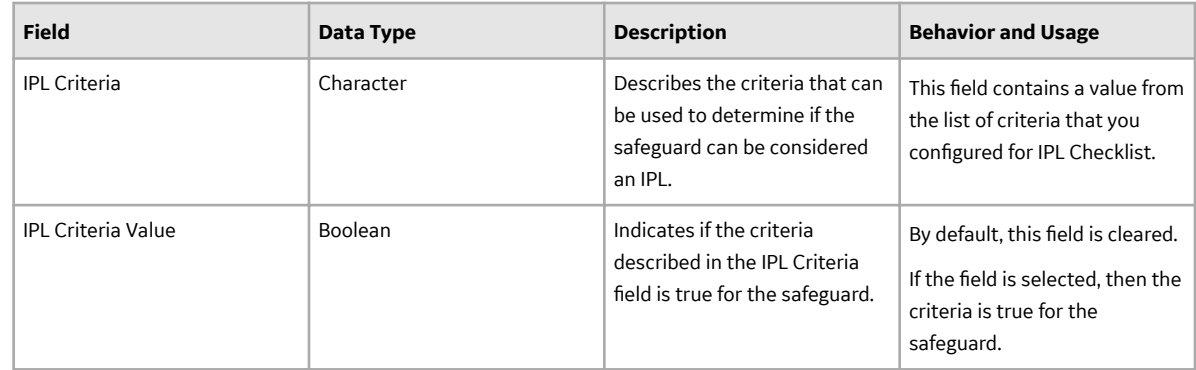

### **LOPA Records**

LOPA records store details about the LOPA that they represent. This topic provides an alphabetical list and description of the fields that exist for the LOPA family and appear on the LOPA datasheet, unless otherwise specified. The information in the table reflects the baseline state and behavior of these fields. This list is not comprehensive.

This family is enabled for site filtering, which means that records in this family can be assigned to a specific site and will only be accessible to users who are assigned to the same site and have the appropriate license and family privileges. For more information, refer to the Sites section of the documentation.

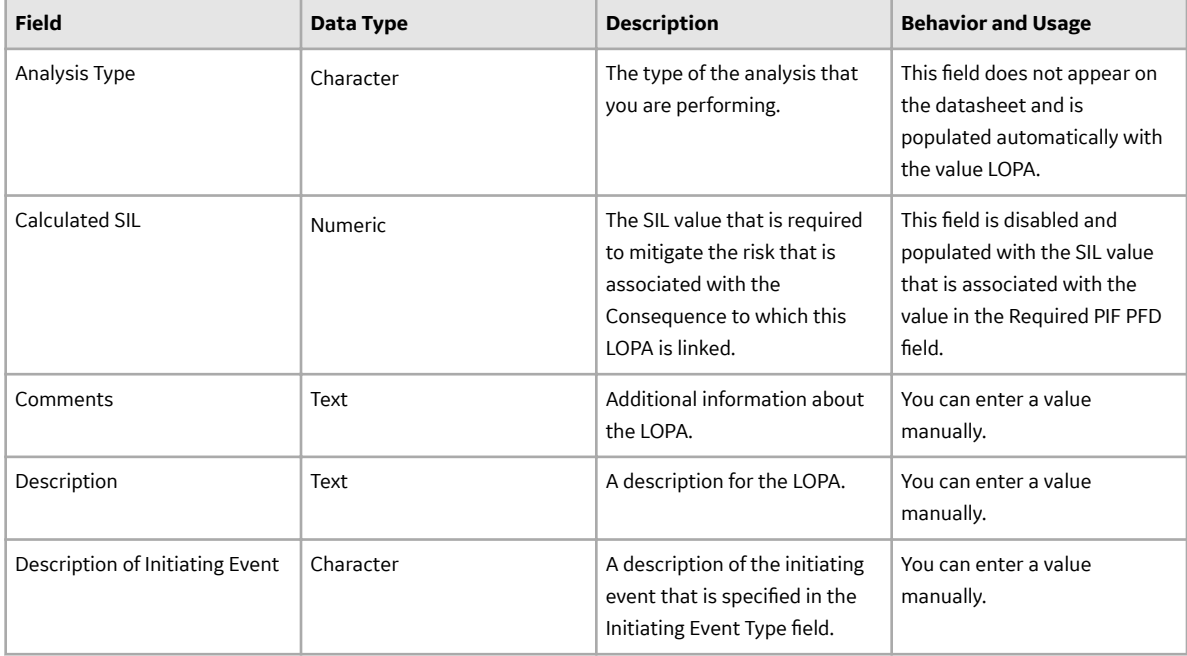

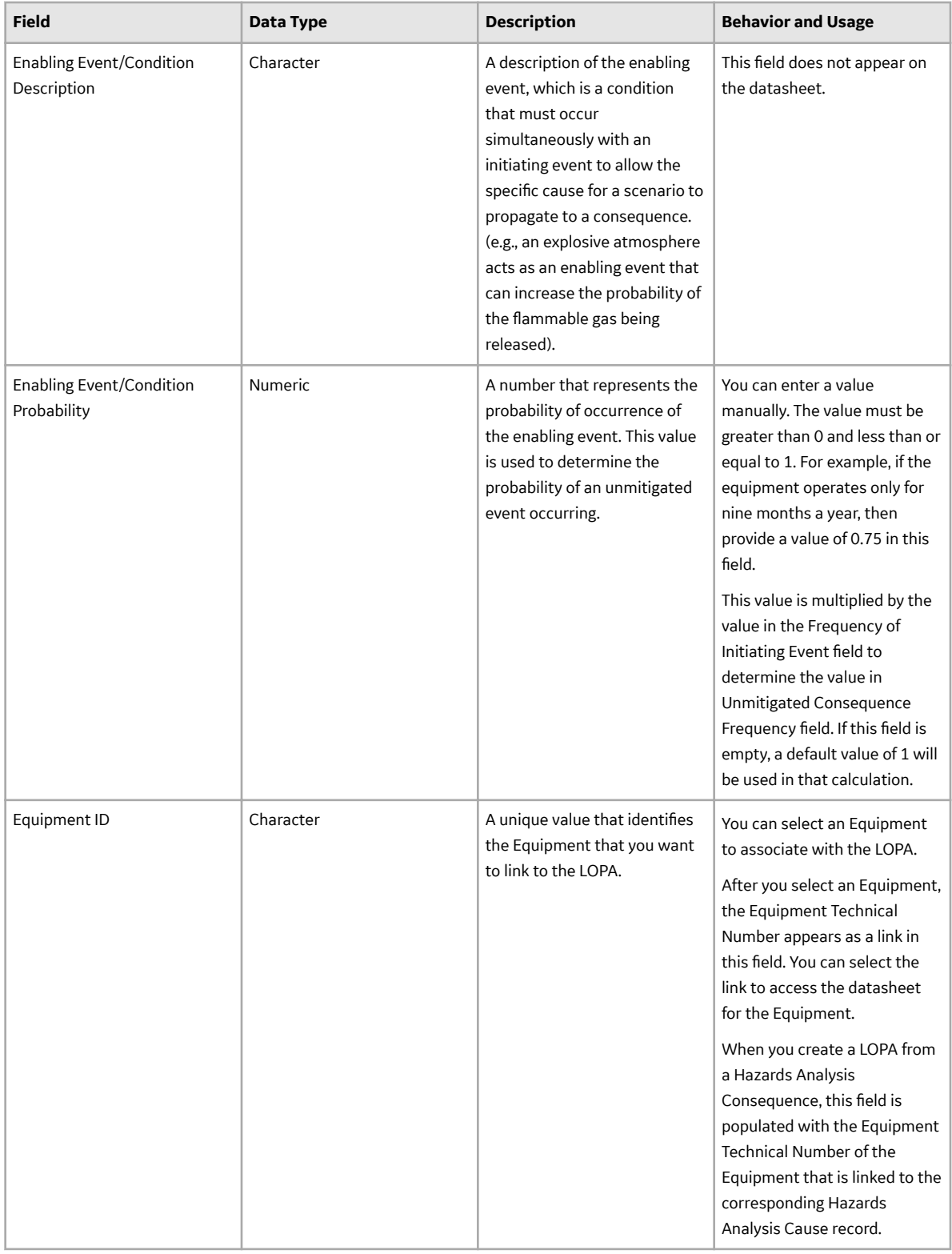

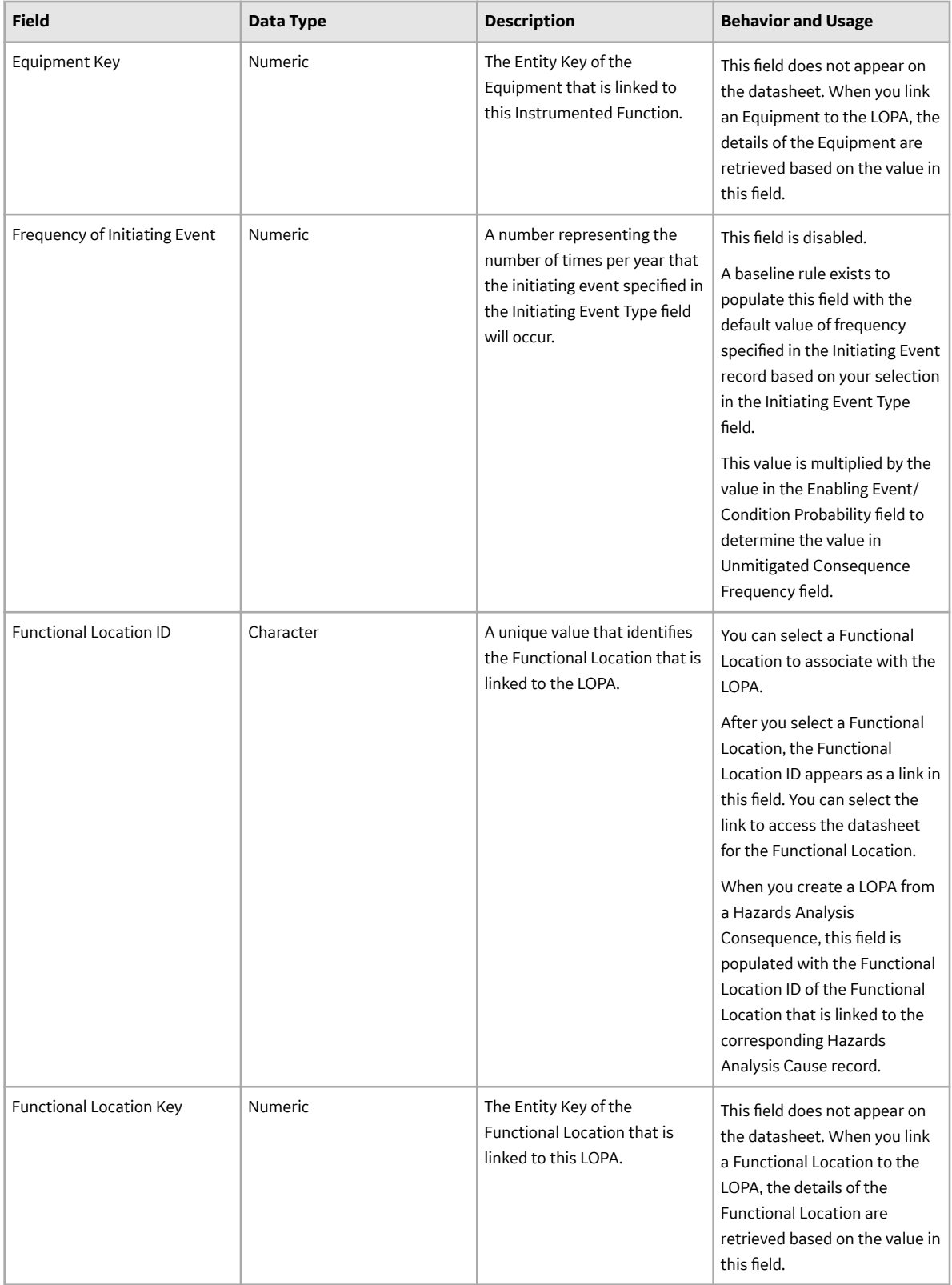

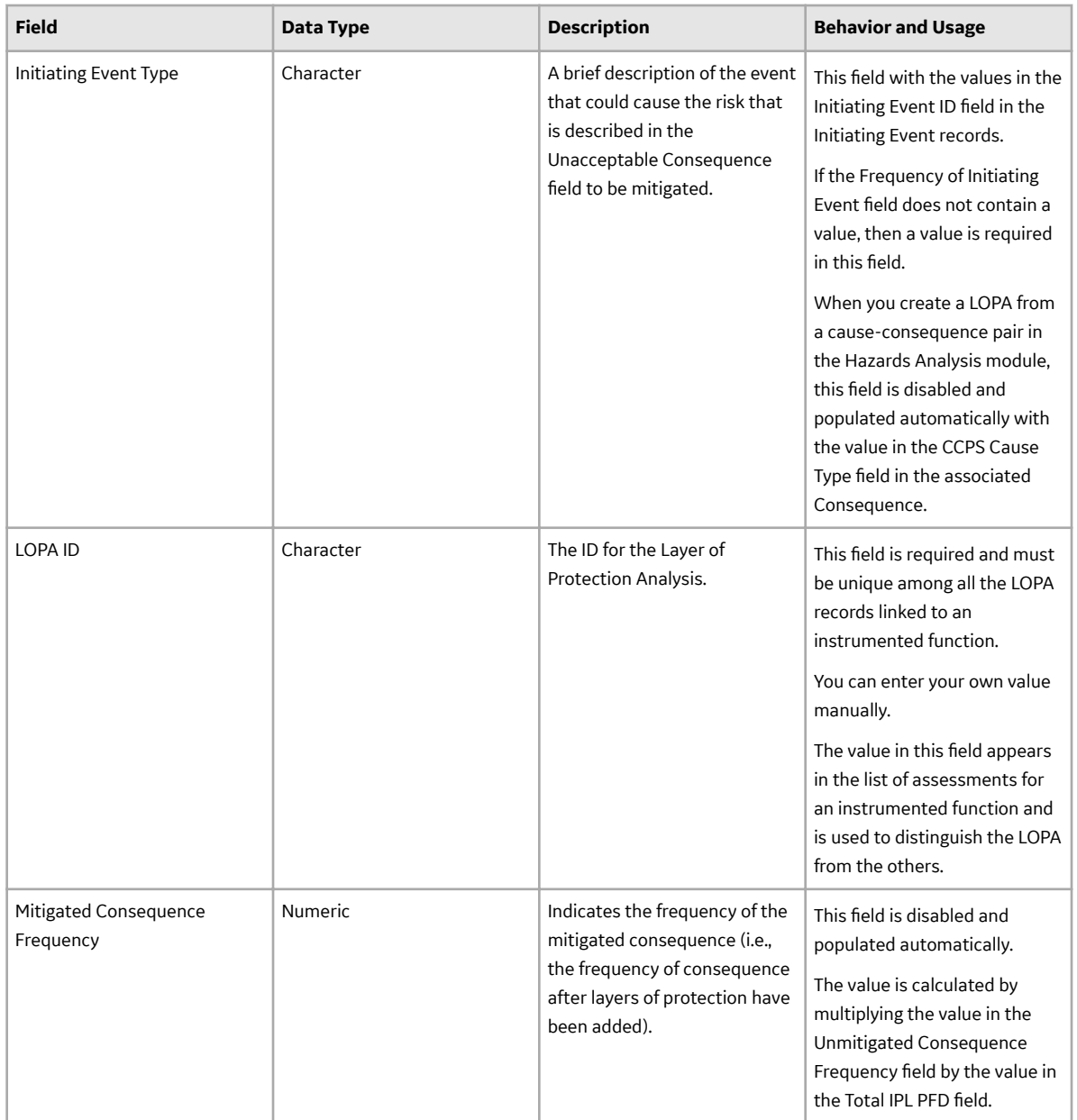

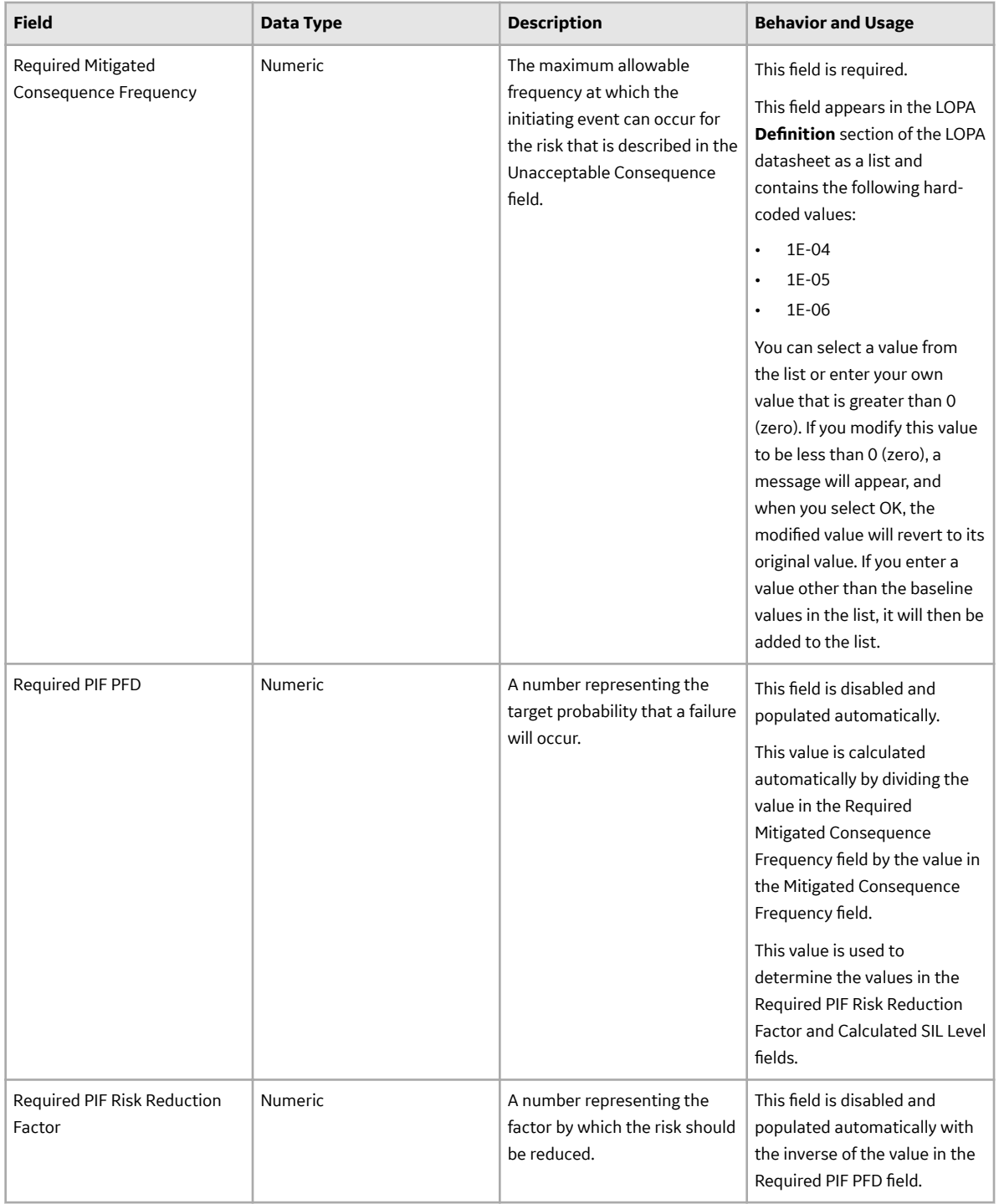

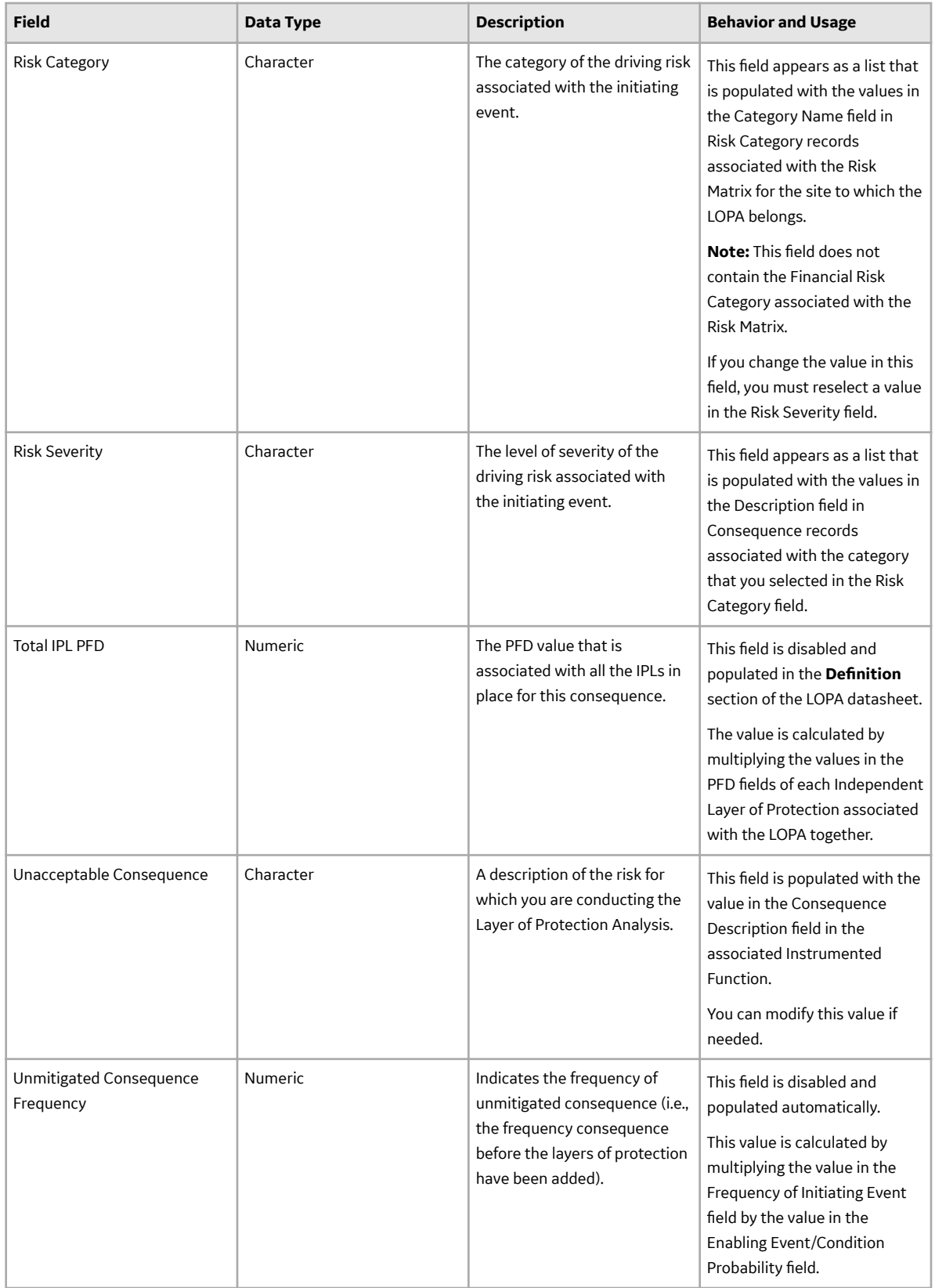

### **Safety Integrity Level Records**

Safety Integrity Level records are used to determine the SIL value and contain the boundary values for the required probability of failures for different [safety integrity levels.](#page-12-0) This topic provides an alphabetical list and description of the fields that exist for the Safety Integrity Level family. The information in the table reflects the baseline state and behavior of these fields. This list is not comprehensive.

This family is not enabled for site filtering, which means that records in this family can be accessed by any user with the appropriate license and family privileges. For more information, refer to the Sites section of the documentation.

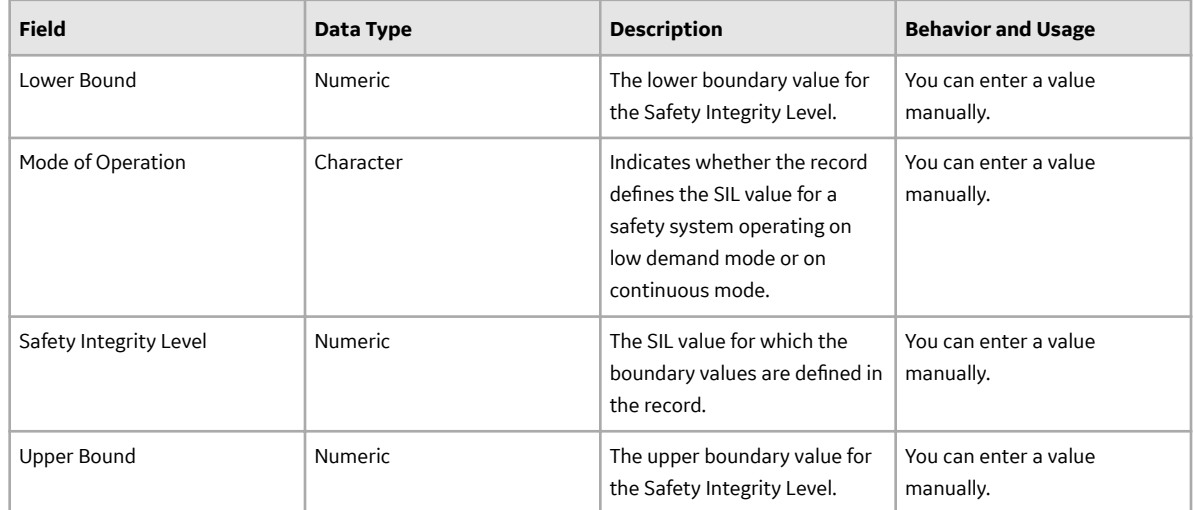

#### **Passive IPL Records**

Passive IPL records store information about the probability of failure of various types of passive IPLs. This topic provides an alphabetical list and description of the fields that exist for the Passive IPL family. The information in the table reflects the baseline state and behavior of these fields.

Important: The records in this family can be modified only by users who belong to the Security Groups MI SIS Administrator or MI HA Administrator.

This family is enabled for site filtering, which means that records in this family can be assigned to a specific site and will only be accessible to users who are assigned to the same site and have the appropriate license and family privileges. For more information, refer to the Sites section of the documentation.

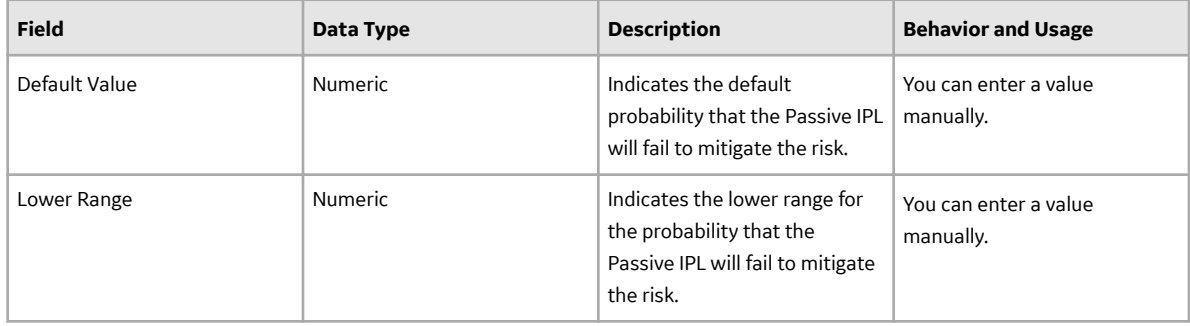

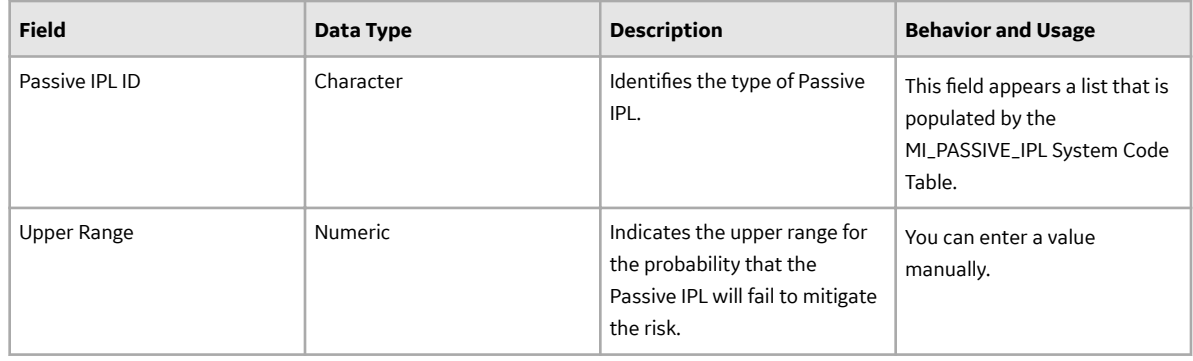

# **Catalog Items**

## **Queries Folder**

The Catalog folder \\Public\Meridium\Modules\LOPA\Queries contains the following items.

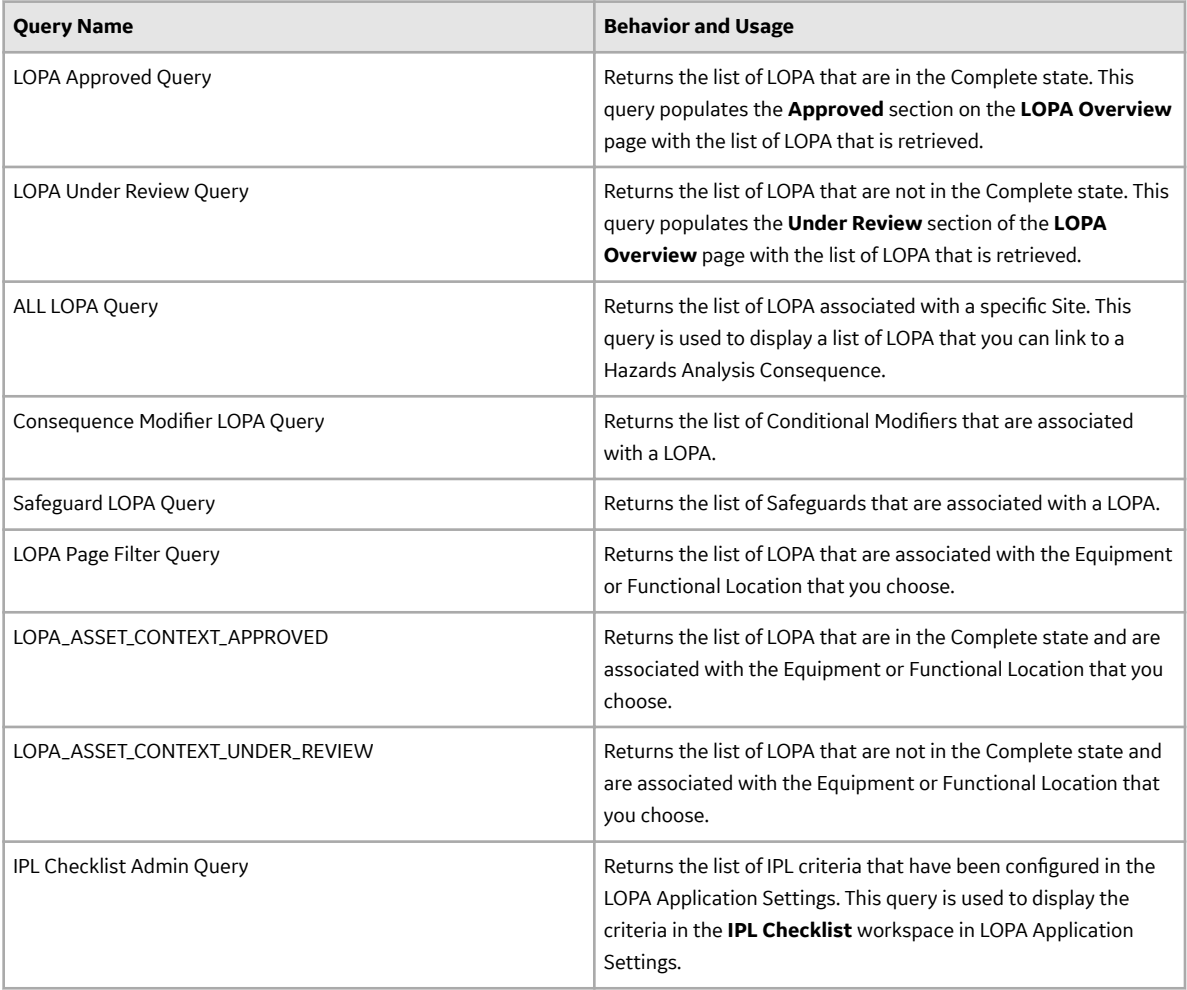

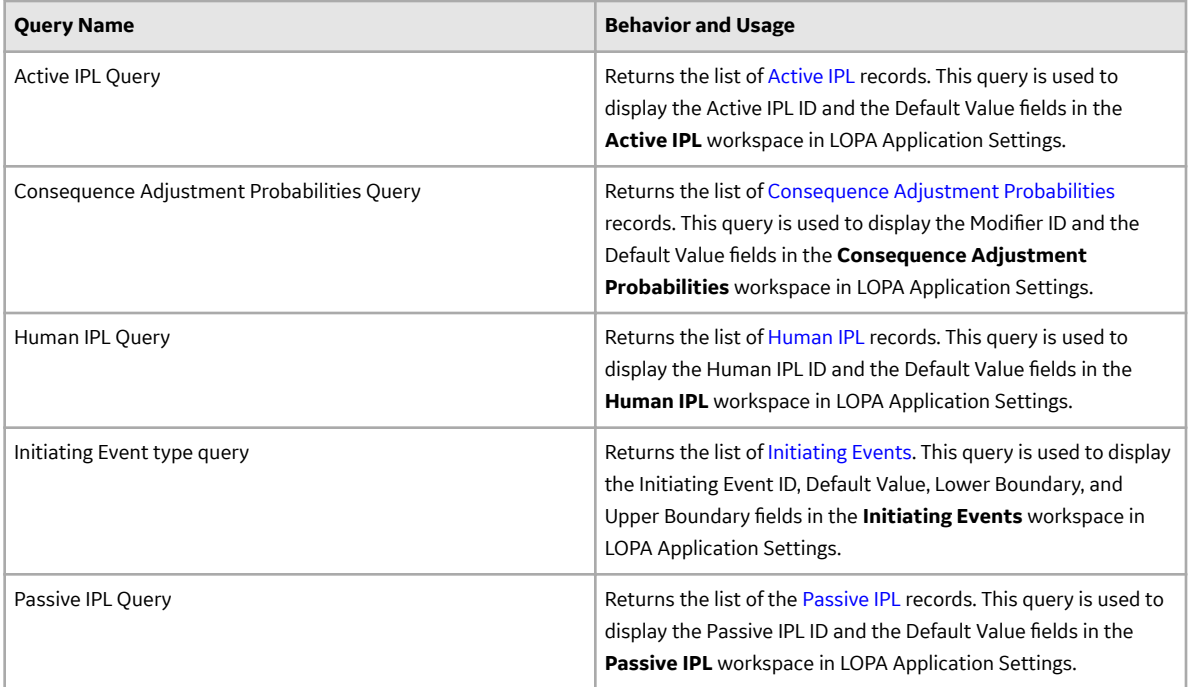